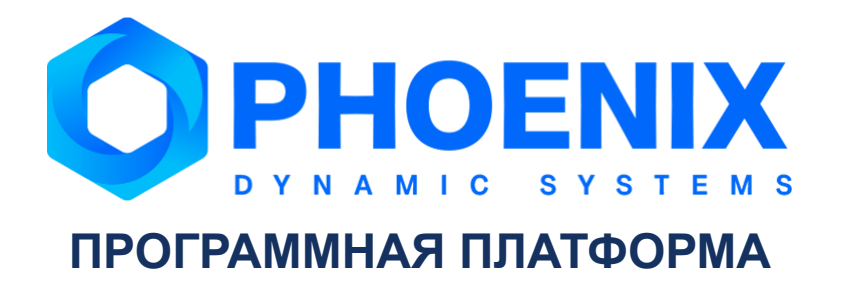

Программный модуль PhoenixDS KPI Builder

# **Аннотация**

Программный модуль PhoenixDS KPI Builder (далее – ПМ PhoenixDS KPI Builder), расширяющий базовый функционал Программной платформы PhoenixDS (далее – ПП PhoenixDS), обеспечивает расчёт, визуализацию ключевых показателей эффективности (КПЭ) технологических и производственных объектов, а также бизнес-логику процесса по оценке и нормализации рассчитанных показателей.

ПМ PhoenixDS KPI Builder используется в проектных решениях по построению систем управления производственными процессами (MES - Manufacturing Execution System).

В настоящем руководстве администратора описаны принципы функционирования ПМ PhoenixDS KPI Builder, приведены сведения о его настройке.

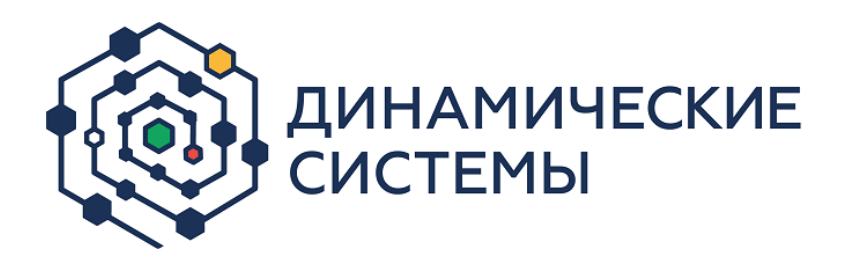

Россия, 101066, Москва, ул. Бауманская, д.53 тел.: +7 (495) 228-1100 [www.dynasystems.ru](http://www.dynasystems.ru/) [info@dynasystems.ru](mailto:info@dynasystems.ru) Служба технической поддержки: [support@dynasystems.ru](mailto:support@dynasystems.ru)

Документ является собственностью ООО «Динамические Системы» и защищен законодательством о правах на результаты интеллектуальной деятельности. Никакая информация, содержащаяся в данном документе, не может быть воспроизведена, искажена, переработана, переведена на иностранный язык, записана или скопирована для любых коммерческих целей. Не допускается передача данного документа третьей стороне без письменного согласия ООО «Динамические Системы». Графические изображения и названия продуктов, упоминаемые в данном документе, могут быть зарегистрированными товарными знаками, охраняемыми законодательством о правах на результаты интеллектуальной деятельности. ООО «Динамические Системы» оставляет за собой право вносить изменения в содержание данного документа без предварительного уведомления.

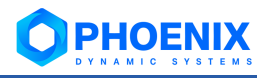

# Содержание

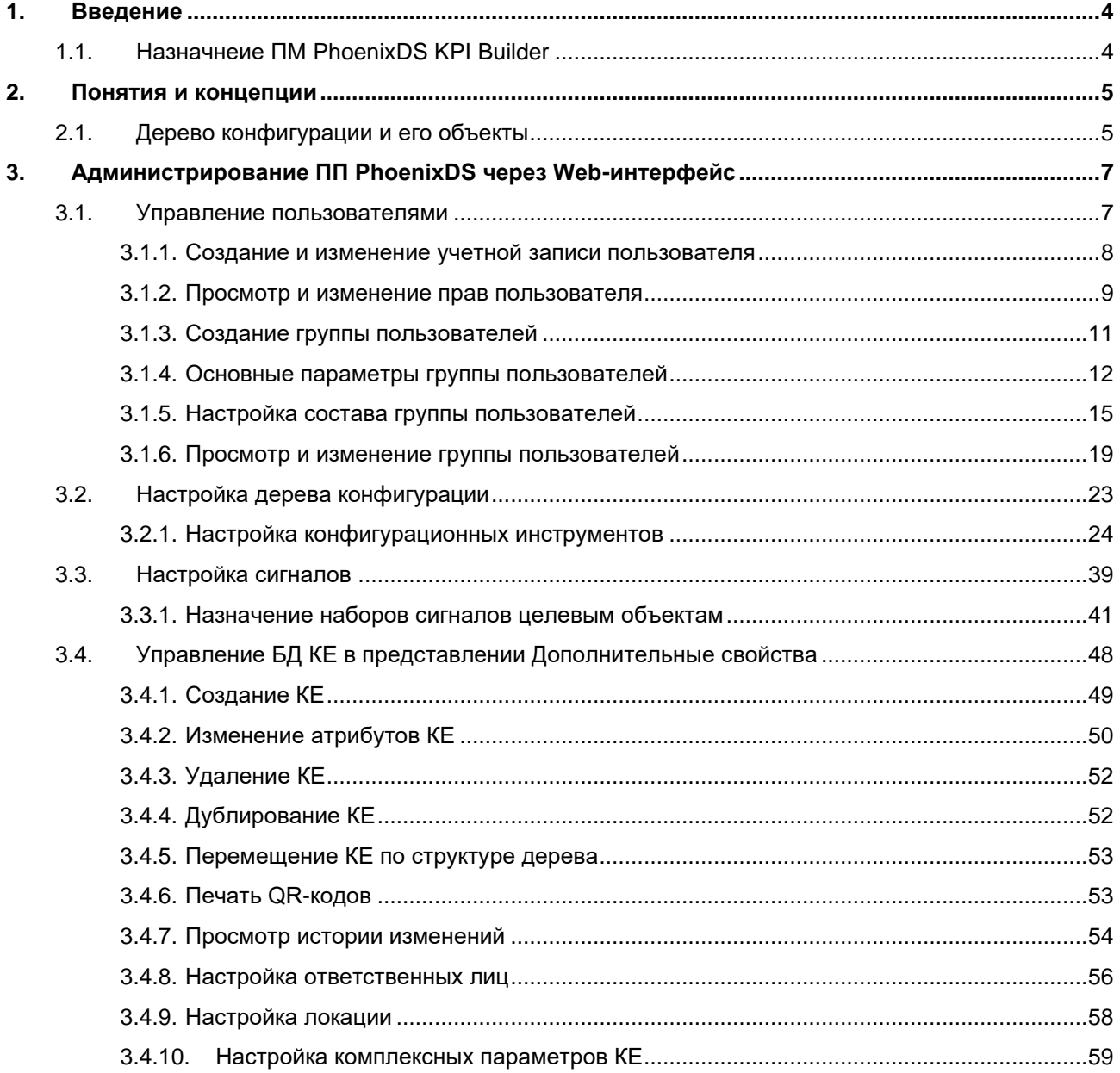

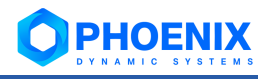

# <span id="page-3-0"></span>**1. ВВЕДЕНИЕ**

# <span id="page-3-1"></span>**1.1.Назначнеие ПМ PhoenixDS KPI Builder**

ПМ **PhoenixDS KPI Builder** обеспечивает расчёт, визуализацию ключевых показателей эффективности (КПЭ) технологических и производственных объектов, а также бизнес-логику процесса по оценке и нормализации рассчитанных показателей.

ПМ **PhoenixDS KPI Builder** позволяет создать набор ключевых показателей для оценки эффективности работы предприятия и их отклонений от целей в реальном времени и отобразить слагаемые эффективности производства. При помощи модуля осуществляется агрегация КПЭ:

- ❖ по иерархии управления: сначала рассчитываются значения КПЭ на низшем уровне управления, а затем автоматически – сводные значения КПЭ на вышестоящих уровнях;
- ❖ по периоду времени: от смены к суткам, месяцу, кварталу и году.

Функции ПМ **PhoenixDS KPI Builder**:

- ❖ сбор данных для расчета КПЭ;
- ❖ расчёт КПЭ;
- ❖ свертка (агрегация данных) на уровнях: предприятие, производство, цех, отделение;
- ❖ настройка ролей для отображения информации;
- ❖ контроль отклонения КПЭ от допустимых границ;
- ❖ наглядное представление КПЭ в виде бизнес-графики.

# <span id="page-4-0"></span>**2. ПОНЯТИЯ И КОНЦЕПЦИИ**

# <span id="page-4-1"></span>**2.1.Дерево конфигурации и его объекты**

**Дерево конфигурации** – иерархическая структура папок, построенная по принципу вложенности, содержащая информацию об объектах контроля и их модели представления.

**Объект дерева конфигурации** – компонента дерева конфигурации, созданная администратором или локальным администратором на основе *шаблона объекта* и выполняющая конкретную задачу в реализации функционального назначения ПП PhoenixDS. Классификация объектов дерева конфигурации приведена в таблице.

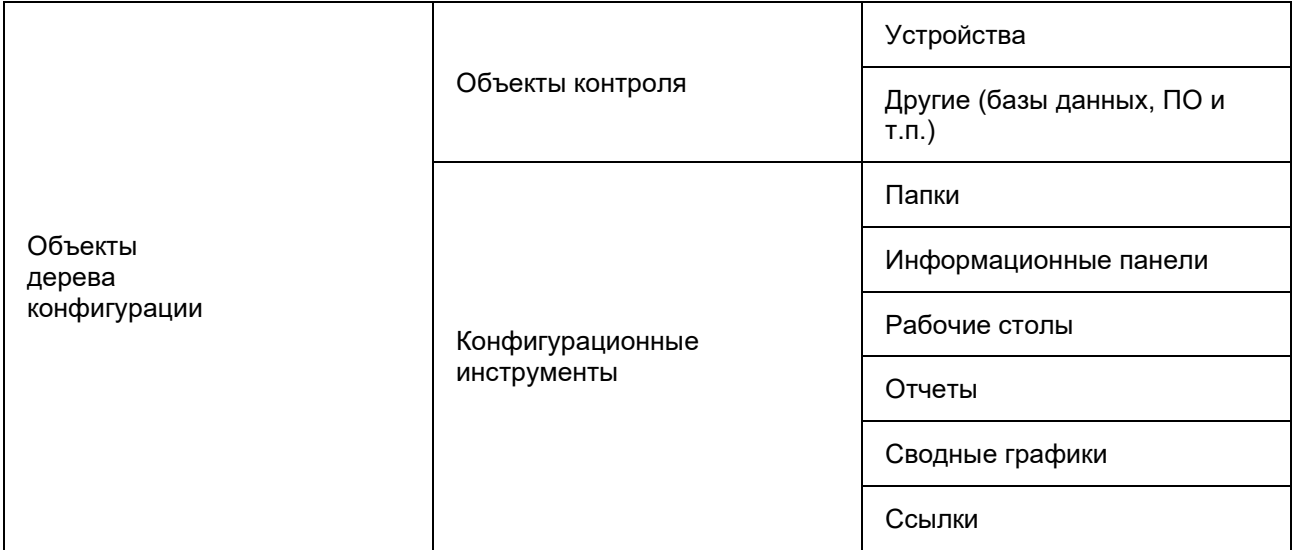

**Объект контроля** – актив, который необходимо контролировать при осуществлении деятельности предприятия; например: технологический или информационно-телекоммуникационный процесс, производственный ресурс, состояние которого влияет на принятие решений в процессах управления предприятием. В широком понимании, объектом контроля может быть, например, ИТ инфраструктура, отдельные устройства, внешние ИТ системы, программное обеспечение, производственное оборудование, технологические процессы предприятия. В дереве конфигурации в качестве объектов контроля регистрируются физические устройства (компьютеры, серверы, маршрутизаторы, производственное оборудование), виртуальные объекты (программное обеспечение, базы данных и др.).

**Конфигурационный инструмент** – компонента дерева конфигурации, посредством которого осуществляется структурирование и хранение информации об объектах контроля, визуализация результатов обработки данных.

В корне дерева конфигурации размещена *учетная запись* пользователя. Её настройки определяют структуру дерева конфигурации, доступную конечному пользователю ПП PhoenixDS, и набор разрешенных ему действий. Детально принципы разграничения прав пользователей описаны в разделе Пользователи.

## **Структура объектов контроля в дереве конфигурации**

Объекты контроля состоят из целевых объектов.

**Целевой объект** – минимальная неделимая компонента (логическая или физическая) объекта контроля, которая является источником данных, для последующего формирования обобщенного состояния объекта контроля.

Например, для компьютера целевыми объектами являются процессор, жесткие диски, сетевые интерфейсы. В дереве конфигурации целевые объекты отображаются как дочерние узлы объектов.

**Тип целевого объекта** – атрибут, классифицирующий целевой объект и определяющий его функциональную роль в составе объекта дерева конфигурации.

**Источник данных** представляет собой характеристику целевого объекта.

Для устройств источниками данных могут быть, например, переменные SNMP.

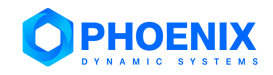

ПК **PhoenixDS Monitoring**, опрашивая устройства, получает от источников данных информацию о состоянии целевых объектов.

# <span id="page-5-0"></span>**Конфигурационные инструменты**

Кратко рассмотрим конфигурационные инструменты, реализованные в ПП PhoenixDS.

**Папка** (**Folder**) – это конфигурационный инструмент, позволяющий структурировать объекты контроля. Группируя объекты в папки, администратор создает структуру дерева конфигурации, отвечающую требованиями и задачам проектного решения.

**Отчёт** (**Report**) – конфигурационный инструмент, обеспечивающий форматированное представление статистической информации о состоянии объектов контроля или целевых объектов определенного типа. Данные для отчета отбираются по критериям, заданным администратором при настройке отчета, например, интерфейсы с наибольшим объемом трафика.

**Аналический отчёт** (**Analysis Report**) – конфигурационный инструмент, обеспечивающий форматированное представление аналитической информации о состоянии объектов контроля. Аналитические отчеты доступны для настройки и просмотра при установленном ПМ **PhoenixDS Reports**.

**Сводный график** (**Total**) – это конфигурационный инструмент, позволяющий представить в Webинтерфейсе в графической форме обобщенную информацию об изменении параметров целевых объектов, отобранных по заданным правилам.

**Информационная панель** (**Dashboard**) – конфигурационный инструмент, обеспечивающий в режиме реального времени наглядное графическое web-представление информации о состоянии объектов контроля, данных об обобщенном состоянии инфраструктуры предприятия или ее сегмента, а также предоставляемых им услуг. Информационная панель позволяет интегрировать данные из производственных и информационных систем и является средством для мониторинга, анализа и визуализации информации и управления организационными изменениями.

**Рабочий стол** (**Рабочий стол**) – это конфигурационный инструмент, позволяющий в соответствии с задачами пользователя скомпоновать на одной экранной форме элементы визуализации информации (виджеты) о состоянии объектов контроля. Конфигурацию экранной формы, количество секций и их содержимое настраивает администратор в зависимости от задач конкретного пользователя.

**Ссылка** (**Link**) – это конфигурационный инструмент, который указывает на другой узел дерева конфигурации – неконцевой (т.е. на объект дерева конфигурации, например на папку или устройство) или концевой (например, на целевой объект).

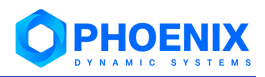

# <span id="page-6-0"></span>**3. АДМИНИСТРИРОВАНИЕ ПП PHOENIXDS ЧЕРЕЗ WEB-ИНТЕРФЕЙС**

Web-интерфейс, предоставляемый ПК **PhoenixDS Web**, позволяет конфигурировать объекты в дереве конфигурации, а также осуществлять настройку и администрирование ПП PhoenixDS. Доступный через web-интерфейс функционал зависит от комплектации, поставленной Заказчику в соответствии с проектным решением.

Для администратора (пользователя root) на иконке в заголовке Web-страницы отображается буква **А**.

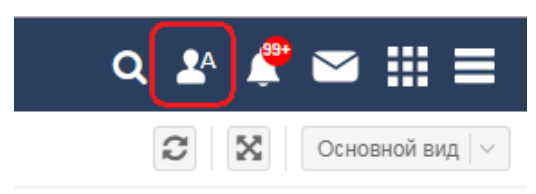

#### **Рисунок 1. Иконка администратора в заголовке Web-интерфейса**

Меню администратора (пользователя root), помимо стандартных пунктов, содержит пункты, не доступные другим пользователям:

- ❖ **Инструменты --> Управление Integrity** проверка целостности дерева конфигурации и исправление нарушений;
- ❖ **Обновить лицензию**  актуализация доступных в Web-интерфейсе данных о лицензионных ограничениях в соответствии с установленным файлом лицензии. Информацию об установленной лицензии и текущие значения счетчиков по параметрам, ограниченным лицензионным соглашением, могут просмотреть все пользователи в пункте меню **Информация о лицензии**.

# <span id="page-6-1"></span>**3.1.Управление пользователями**

Настройка и администрирование пользователей осуществляется в окне **Управление пользовате-**

**лями**. Чтобы его открыть, следует в заголовке Web-интерфейса нажать кнопку **ВВИ** и в меню приложений нажать иконку **Управление пользователями**.

> Примечание. Иконка доступна администратору root и администраторам, принадлежащим группе с установленной глобальной политикой **Администрирование пользователей**.

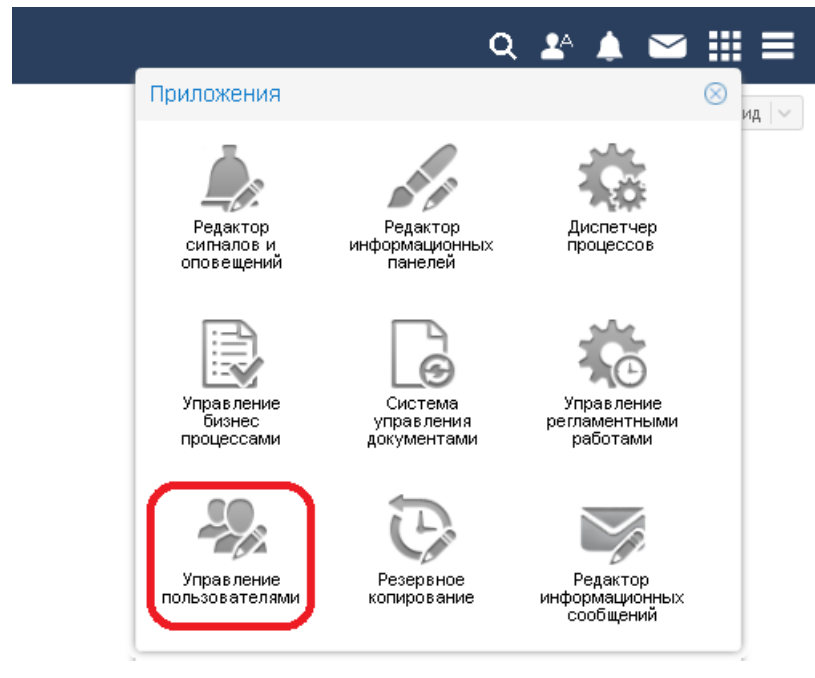

**Рисунок 2. Иконка для вызова окна Управление пользователями** 

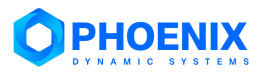

Порядок настройки пользователей строго не регламентирован. Желательно, чтобы к моменту настройки пользователей в [дереве конфигурации](#page-22-0) уже была создана структура папок, к которым будут выдаваться права доступа. Далее можно сначала создать учетные записи пользователей, а затем настроить группы, прикрепив к ним учетные записи пользователей. Либо наоборот: сначала настроить группы пользователей, а затем создать учетные записи, привязав их к группам пользователей.

# <span id="page-7-0"></span>**3.1.1. Создание и изменение учетной записи пользователя**

Чтобы создать учетную запись, следует на вкладке **Пользователи** нажать кнопку **Создать пользователя** и в появившемся окне **Создание пользователя** ввести следующие поля:

### **Отображаемое имя**

Имя пользователя, отображаемое в Web-интерфейсе.

#### **Логин**

Имя пользователя для входа в Web-интерфейс. Вводится с учетом регистра.

#### **Пароль**

Пароль пользователя с учетом регистра. Вводимые символы отображаются в виде точек. Длина пароля должна удовлетворять ограничению (оно проверяется при сохранении учетной записи). В случае стандартной аутентификации учетной записи (см. ниже) требуемое минимальное количество символов устанавливается в политике безопасности.

Для подтверждения пароля следует ввести его в поле для повторного ввода.

# **Группы**

Одна или несколько групп пользователей, в состав которых будет входить пользователь. Группы пользователей нужно последовательно выбирать из списка. Если необходимая группа еще не создана, то поле **Группы** можно не заполнять. Прикрепить пользователя к группе можно при настройке группы либо при редактировании записи о пользователе (уже после создания группы).

## **Способ аутентификации**

**Стандартная** – внутренняя аутентификация в базе данных LDAP, которая является компонентой модуля **PhoenixDS Monitoring**.

**Политика безопасности профиля** | profile-policy-current

Политика безопасности, применяемая к учетной записи в случае внутренней аутентификации. Список для выбора содержит политики безопасности, настроенные администратором.

**Внешняя** – аутентификация с использованием сторонних средств. Способ следует выбрать в списке **Тип**.

Возможные способы внешней аутентификации учетных записей:

- ❖ crypt посредством файла usr/local/lancelot/var/lancelot-data/passwd. Файл содержит имя учетной записи и пароль, созданный с помощью утилиты htpasswd;
- ❖ external посредством внешней базы данных; в этом случае в поле **Внешний URL** (external\_url) необходимо задать внешний URL;
- $\div$  1 dap посредством сторонней базы данных LDAP. Предварительно следует задать настройки подключения к серверу LDAP в файле usr/local/lancelot/conf/ldap\_auth.conf. Кроме того, в поле **Логин** следует указывать логин пользователя в БД LDAP.

# **Дополнительная информация**

Блок для ввода справочных сведений о пользователе (контактные данные, должность и т.п.). Поля не обязательны для заполнения. Администратор может изменить набор полей посредством командной строки.

Для сохранения учетной записи следует нажать кнопку **OK**.

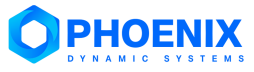

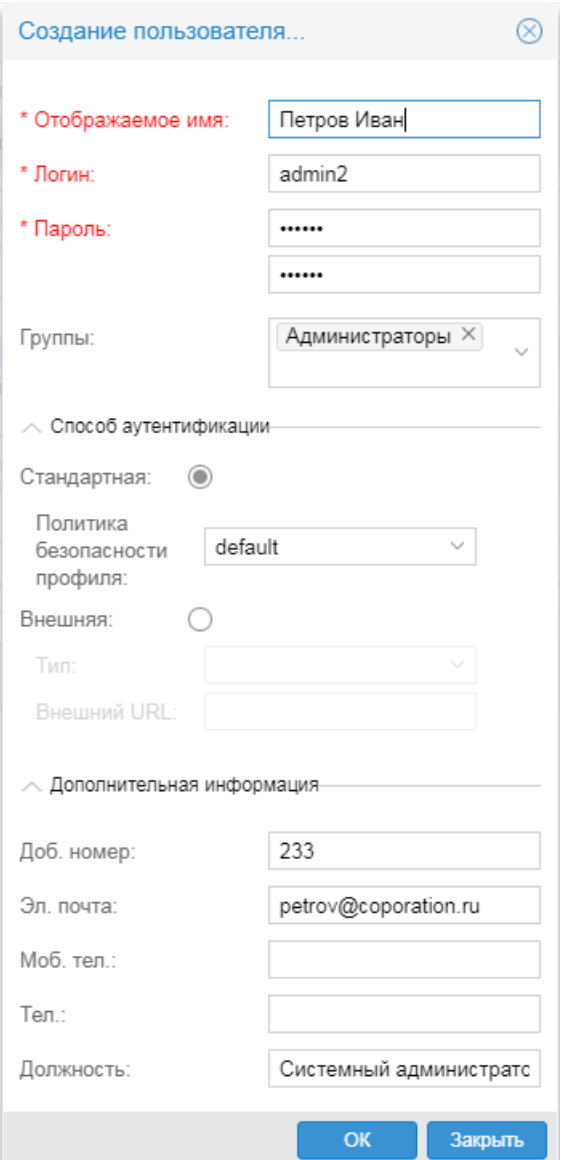

**Рисунок 3. Ввод атрибутов пользователя**

Создать учетную запись пользователя можно также при настройке состава группы пользователей на вкладке **[Группы](#page-15-0)** окна **Управление пользователями**.

Чтобы изменить параметры учетной записи, следует на вкладке **Пользователи** нажать кнопку В в конце соответствующей строки таблицы. В результате откроется окно **Редактирования пользователя "<...>"**, аналогичное окну **Создание пользователя**. Для редактирования доступны все параметры. Чтобы сохранить внесённые изменения, следует нажать кнопку **OK**.

# <span id="page-8-0"></span>**3.1.2. Просмотр и изменение прав пользователя**

Для просмотра прав пользователя следует на вкладке **Пользователи** в строке с учетной записью пользователя кликнуть на значок  $\boxplus$  в первом столбце таблицы. В результате раскроется вложенный блок с перечнем путей на узлы дерева конфигурации и доступных действий в соответствии с настройками групп, к которым прикреплен пользователь.

Таблица имеет двухуровневую структуру:

- ❖ на верхнем уровне располагаются обобщающие строки, каждая из которых содержит путь на узел дерева конфигурации и все права доступа пользователя применительно к указанному пути;
- ❖ на нижнем уровне располагаются строки с правами доступа к узлу с разбиением по группам пользователей. В каждой строке выводится следующая информация:
	- **Путь** путь на узел дерева конфигурации;

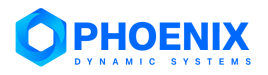

 **Права доступа** – последовательность буквенных обозначений установленных прав доступа. Каждая позиция в последовательности соответствует определенному праву доступа. Прочерк "-" означает, что право доступа не установлено.

**(h) Запрет на доступ** – исключение ветви дерева из зоны видимости; пользователь не будет иметь доступа на просмотр объекта;

**(w) Изменение** – право на создание объектов, их переконфигурацию и переименование, а также копирование, вставку, удаление объекта из конкретного местоположения в дереве конфигурации (с помощью команды Удалить);

**(d) Уничтожение** – право на остановку сбора данных с объекта (с помощью команды Удалить везде) и полное удаление данных об объекте (с помощью команды Уничтожить);

**(s) Привязка сигналов / оповещений** – право назначать целевым объектам [наборы](#page-40-0)  [сигналов](#page-40-0) и наборы оповещений, т.е. привязывать к целевым объектам наборы сигналов и наборы оповещений, а также откреплять их и изменять локальные параметры;

**(m) Настройка регламентных работ** – право настраивать для объектов периоды регламентных работ;

**(n) Получение уведомлений** – право получать уведомления о событиях во всплывающих окнах.

**Группа** – группа пользователей, в которой настроен доступ.

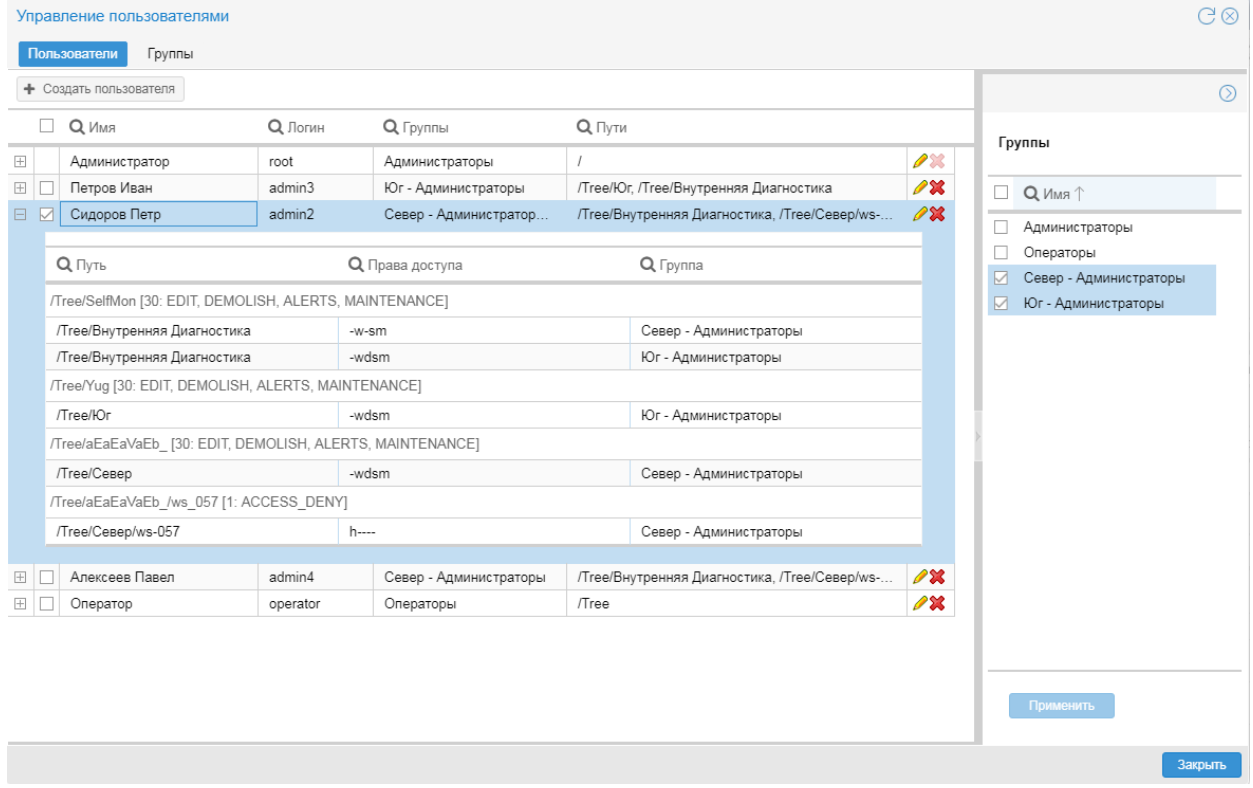

# **Рисунок 4. Доступные пути и разрешенные действия**

К изменению прав пользователя приводят следующие действия:

- ❖ прикрепеление учетной записи к другой группе пользователей или исключение ее состава группы пользователей. Данное действие можно выполнить в правом окне с помощью флагов в таблице **Группы** или на вкладке **Группы** окна **Управление пользователями**. См. [Настройка состава группы пользователей;](#page-14-0)
- ❖ изменение настроек группы пользователей, к которой прикреплена учетная запись. Однако следует понимать, что внесенные изменения затронут все учетные записи, прикрепленные к группе пользователей; см. [Просмотр и изменение группы пользователей.](#page-18-0)

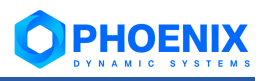

# <span id="page-10-0"></span>**3.1.3. Создание группы пользователей**

Чтобы создать группу пользователей, следует:

- 1. в окне **Управление пользователями** на вкладке **Группы** нажать кнопку **Создать группу**;
- 2. в появившемся окне **Создание группы** ввести параметры группы пользователей на вкладке **[Основные](#page-11-0)**;

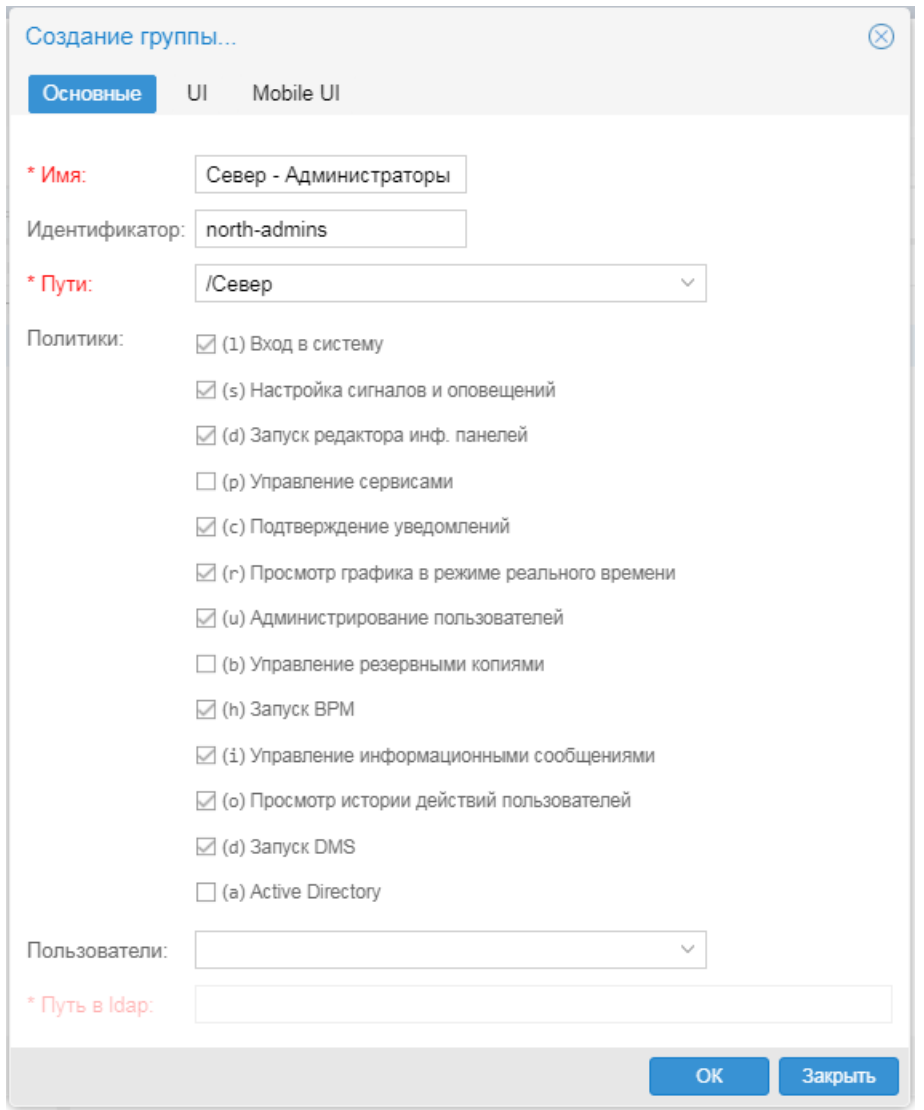

**Рисунок 5. Создание группы пользователей**

3. при необходимости на вкладках **UI** и **Mobile UI** указать кастомизированные конфигурационные файлы Web-интерфейса (или их параметры) для работы на компьютере и мобильном устройстве. По умолчанию действуют стандартные настройки;

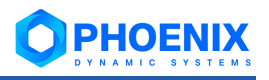

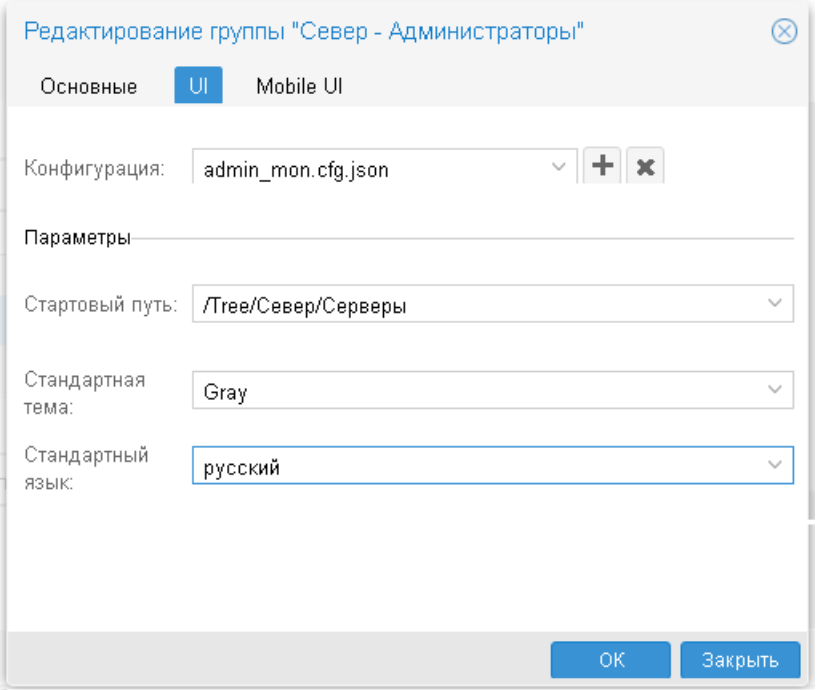

**Рисунок 6. Вкладка для настройки Web-интерфейса для работы на компьютере** 

4. для сохранения группы пользователей и возврата в окно **Управление пользователями** нажать кнопку **OK**. В таблицу будет добавлена строка о созданной группе пользователей.

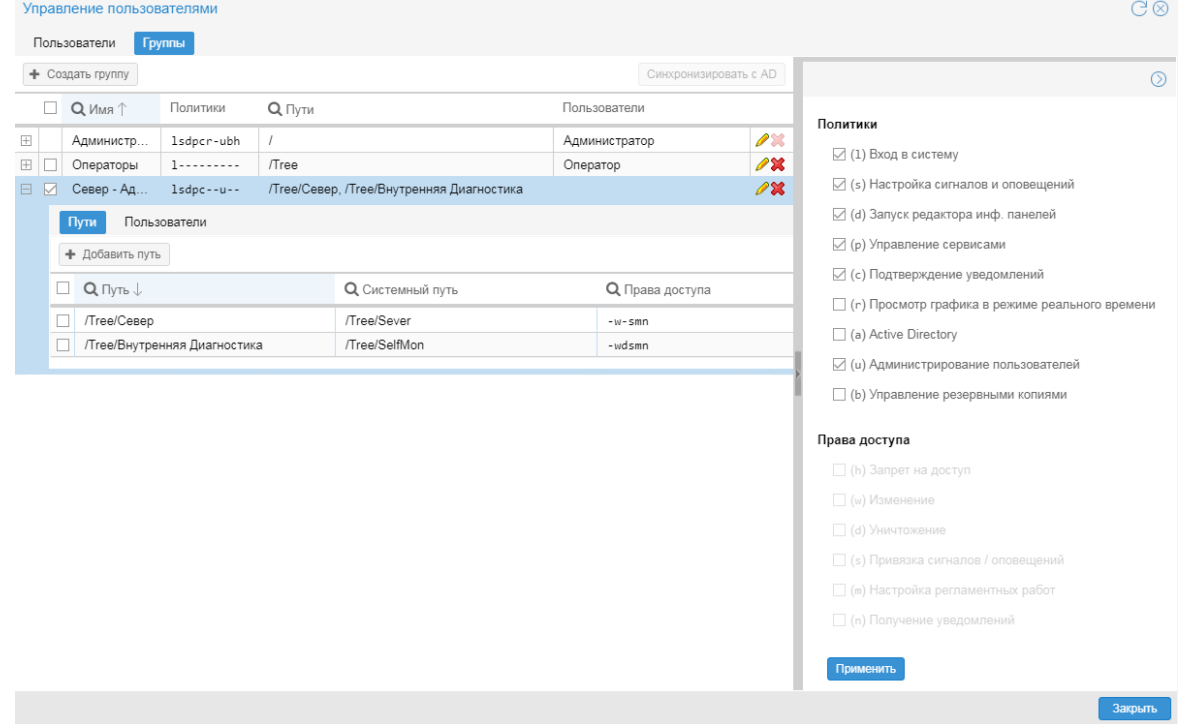

**Рисунок 7. Группа пользователей создана**

# <span id="page-11-0"></span>**3.1.4. Основные параметры группы пользователей**

В настоящем разделе описаны поля, доступные для ввода при создании и изменении группы пользователей в окне **Создание группы** и **Редактирование группы** на вкладке **Основные**.

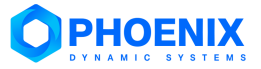

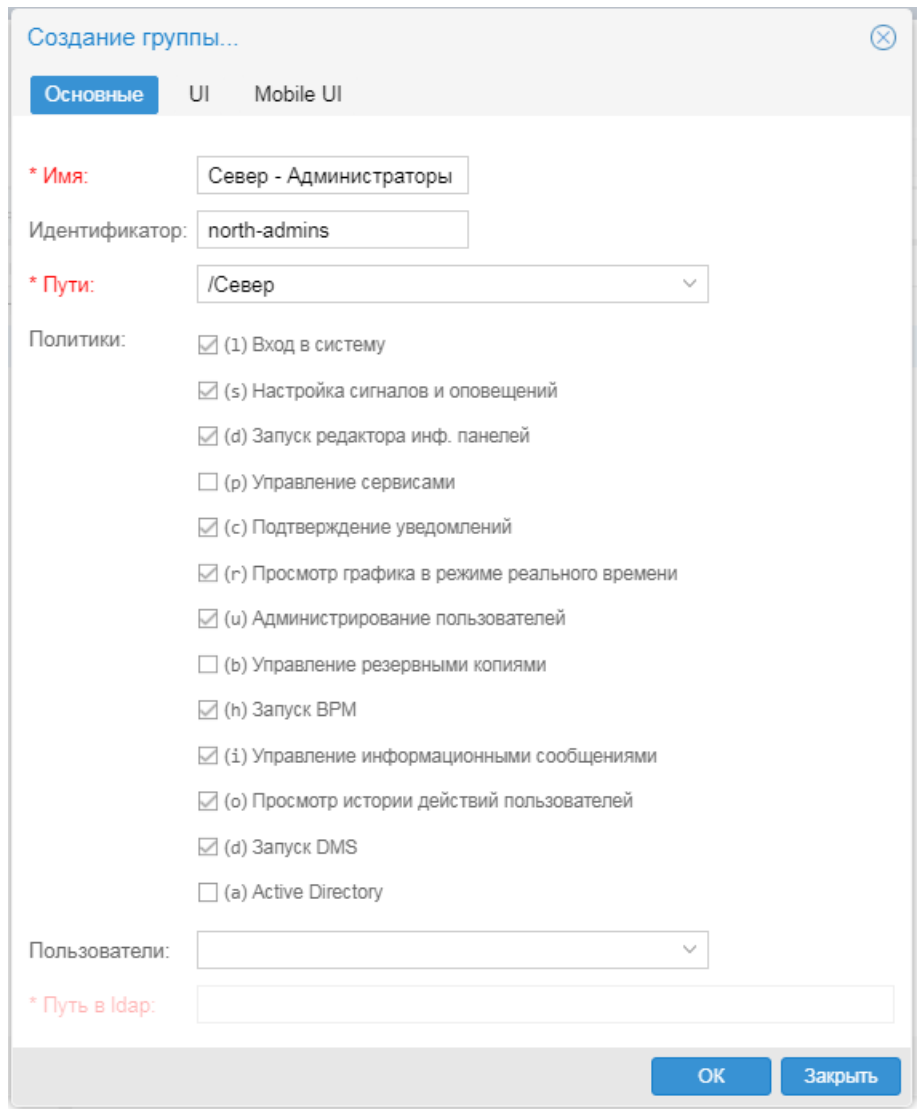

**Рисунок 8. Создание группы пользователей**

#### **Имя**

Наименование группы пользователей.

#### **Идентификатор**

Уникальный идентификатор присваивается группе пользователей при ее создании и в дальнейшем изменению не подлежит. Можно ввести идентификатор вручную (допустимы латинские буквы, цифры и дефис) либо оставить поле пустым – в таком случае при сохранении группы идентификатор cформируется автоматически в формате **group<N>** (например, **group1**, **group2** и т.д.).

Идентификаторы групп пользователей используются при настройке:

- ❖ схем бизнес-процессов;
- ❖ видимости узлов документов.

Поэтому, для наглядности рекомендуется вручную вводить идентификаторы, отражающие назначение групп пользователей. Автоматическую генерацию можно применять, если указанные компоненты ПП PhoenixDS не используется.

# **Пути**

Настройки доступа к дереву конфигурации. По клику в поле **Пути** открывается окно **Установить пути для новой группы**, состоящее из трёх секций:

- ❖ слева таблица с перечнем доступных путей;
- ❖ под таблицей флаги для установки действий, разрешенных для пути, выбранного в данный момент в таблице;

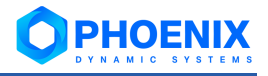

❖ справа – дерево конфигурации для выбора объектов.

Добавить путь в таблицу можно двумя способами:

❖ достаточно отметить нужный объект в дереве конфигурации;

❖ ввести текстовую строку в поле над таблицей и нажать кнопку .

**ВНИМАНИЕ!** Настоятельно рекомендуется указывать пути на папки, а не на конкретные устройства.

Чтобы установить права доступа, следует в первом столбце таблицы отметить строку с путём (или сразу несколько строк) и включить или отключить флаги под таблицей:

**(h) Запрет на доступ** – исключение ветви дерева из зоны видимости; пользователь не будет иметь доступа на просмотр объекта;

**(w) Изменение** – право на создание объектов, их переконфигурацию и переименование, а также копирование, вставку, удаление объекта из конкретного местоположения в дереве конфигурации (с помощью команды Удалить);

**(d) Уничтожение** – право на остановку сбора данных с объекта (с помощью команды Удалить везде) и полное удаление данных об объекте (с помощью команды Уничтожить);

**(s) Привязка сигналов / оповещений** – право назначать целевым объектам [наборы сигна](#page-40-0)[лов](#page-40-0) и наборы оповещений, т.е. привязывать к целевым объектам наборы сигналов и наборы оповещений, а также откреплять их и изменять локальные параметры;

**(m) Настройка регламентных работ** – право настраивать для объектов периоды регламентных работ;

**(n) Получение уведомлений** – право получать уведомления о событиях во всплывающих окнах.

Если не установлен ни один флаг, то соответствующая ветвь дерева конфигурации будет доступна только для просмотра.

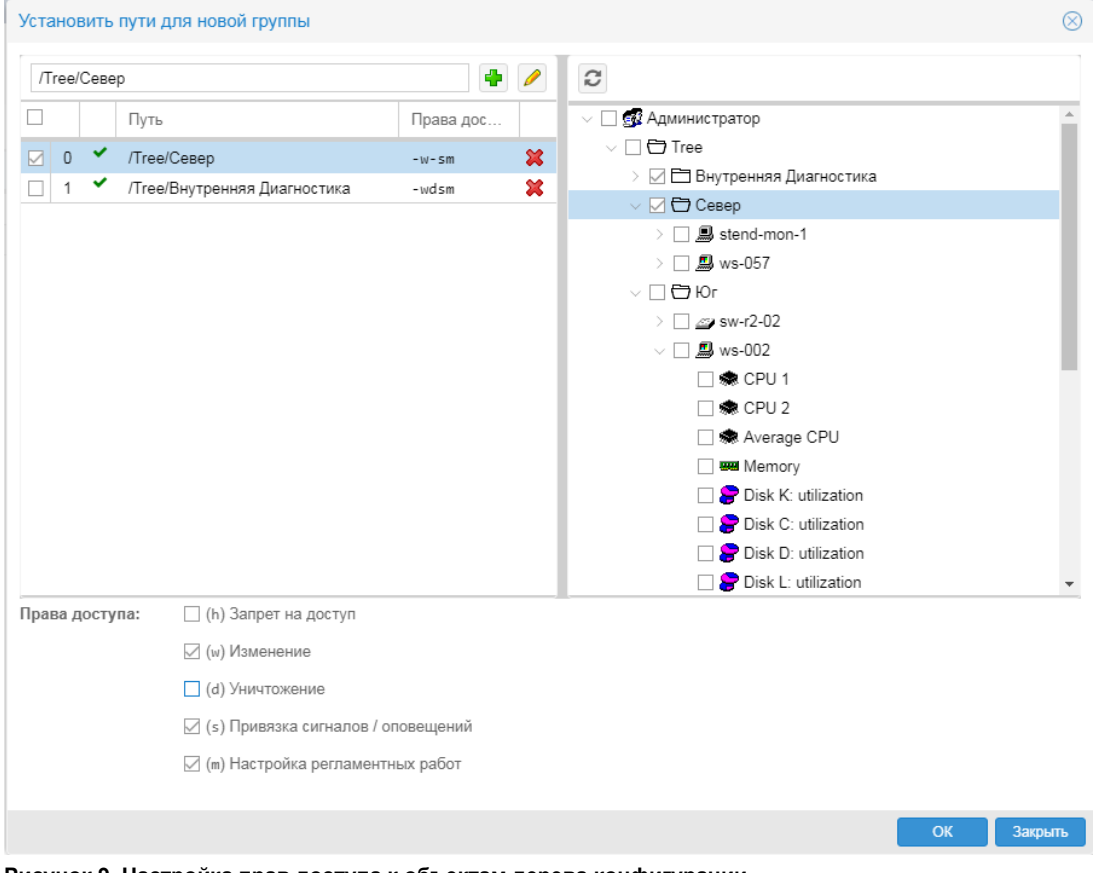

**Рисунок 9. Настройка прав доступа к объектам дерева конфигурации**

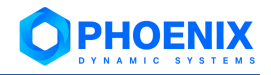

Для сохранения настроек и возврата в окно **Создание группы...** нажать кнопку **OK**. Настроенные объекты дерева конфигурации будут выведены в поле **Пути**.

#### **Политики**

Глобальные политики, определяющие доступ пользователей группы к функционалу Webинтерфейса.

#### **Пользователи**

Учетные записи, входящие в группу пользователей. Поле активно, если не установлена глобальная политика **Active Directory**. Чтобы настроить состав группы пользователей, следует кликнуть на поле **Пользователи** и из списка выбрать учетные записи для прикрепления к группе. Если на момент создания группы пользователей нужные учетные записи еще не заведены, то можно оставить поле не заполненным и прикрепить учетные записи позже – на вкладке **Пользователи** или при редактировании группы, см[. Настройка состава группы поль](#page-14-0)[зователей.](#page-14-0)

# **Путь в ldap**

Адрес группы пользователей на удалённом сервере Active Directory, например: **CN=Operators,OU=Groups,DC=so,DC=me,DC=thing**. Поле **Путь в ldap** активно (вместо поля **Пользователи**) при установленной глобальной политике **Active Directory**, отвечающей за синхронизацию состава группы пользователей ПП PhoenixDS с группой пользователй в Active Directory.

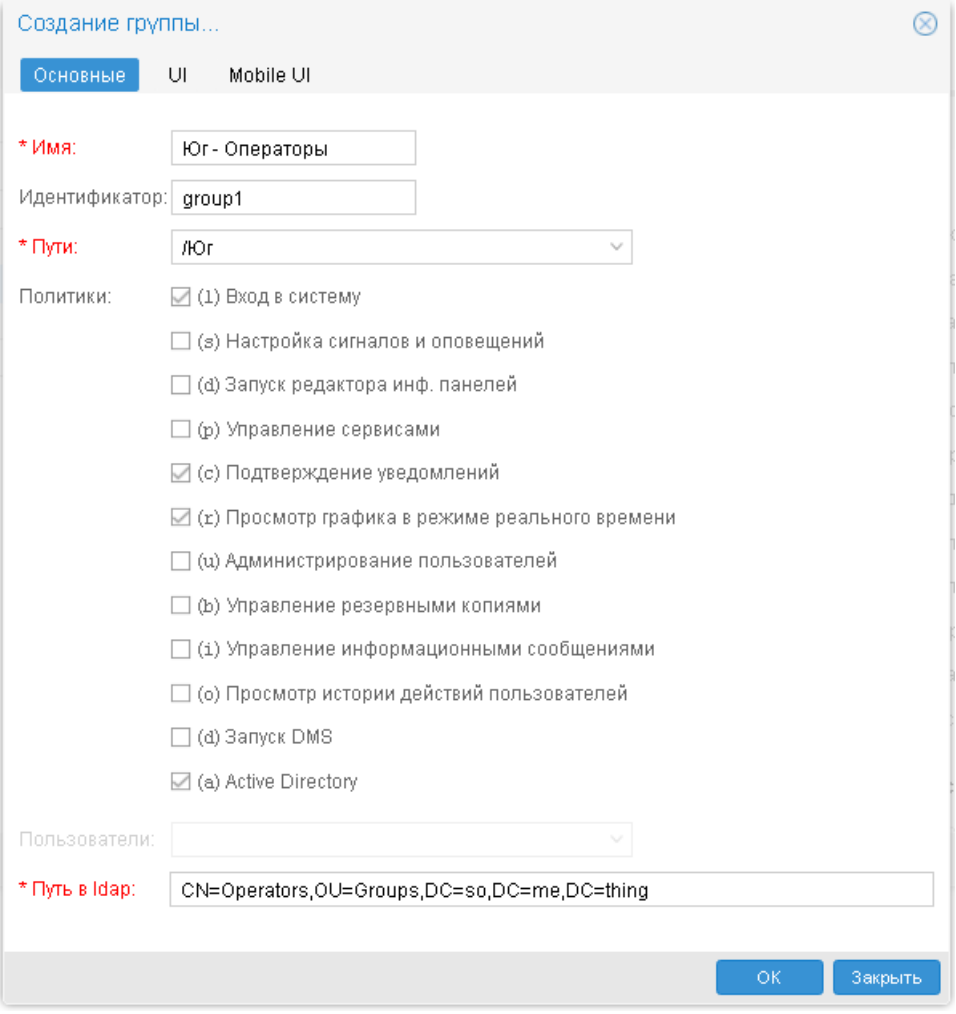

**Рисунок 10. Настройка группы пользователей для синхронизации с Active Directory**

# <span id="page-14-0"></span>**3.1.5. Настройка состава группы пользователей**

В окне **Управление пользователями** настроить состав групп пользователей можно на на двух вкладках **Пользователи** и **Группы**.

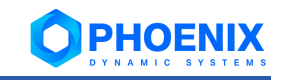

## **3.1.5.1. Вкладка Пользователи в окне Управление пользователями**

Чтобы прикрепить или открепить пользователей от группы пользователей, в окне **Управление пользователями** перейти на вкладку **Пользователи** и выполнить следующие действия:

- 1. в первом столбце отметить одного или нескольких пользователей;
- 2. в таблице **Группы** справа отметить одну или несколько групп, к которым необходимо прикрепить пользователей; либо снять отметку, если пользователей требуется открепить от группы;

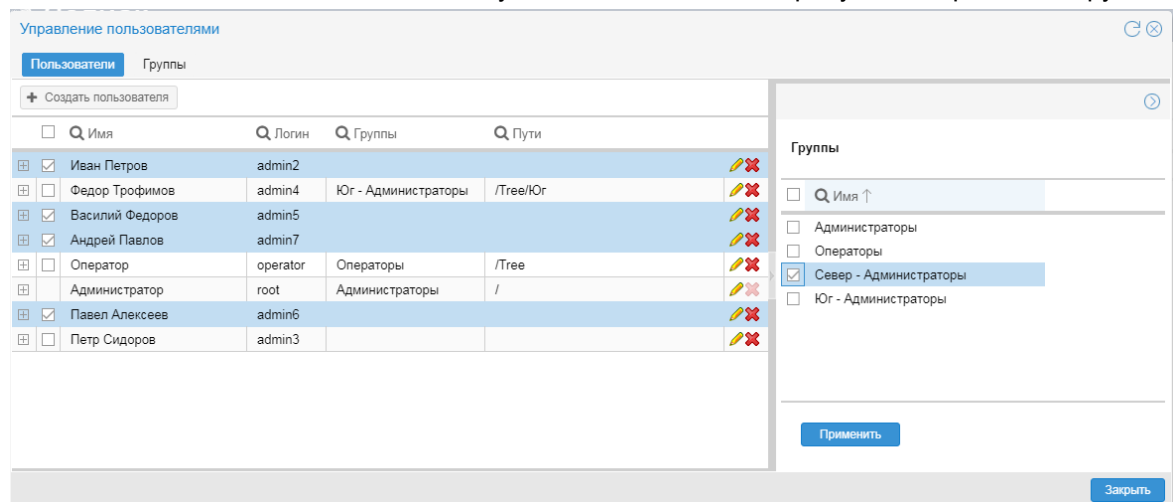

**Рисунок 11. Выбор пользователей для прикрепления к группе**

3. нажать кнопку **Применить**.

|                                        | G⊗<br>Управление пользователями |                                 |          |                     |                                  |                          |   |                        |                |  |
|----------------------------------------|---------------------------------|---------------------------------|----------|---------------------|----------------------------------|--------------------------|---|------------------------|----------------|--|
|                                        | Группы<br>Пользователи          |                                 |          |                     |                                  |                          |   |                        |                |  |
|                                        |                                 | • Создать пользователя          |          |                     |                                  |                          |   |                        | $\circledcirc$ |  |
|                                        | 0                               | <b>Q</b> <i>MM</i> <sub>R</sub> | Q Логин  | <b>Q</b> Группы     | $Q$ Пути                         |                          |   | Группы                 |                |  |
| 田口                                     |                                 | Иван Петров                     | admin2   | Север - Администра  | /Tree/Север, /Tree/Внутренняя Ди | $\mathscr{P}$ X          |   |                        |                |  |
| $\boxplus$                             |                                 | Федор Трофимов                  | admin4   | Юг - Администраторы | /Tree/HOr                        | $\mathscr{P} \mathbf{X}$ | □ | Q Имя <sup>1</sup>     |                |  |
| 田                                      | ⊠                               | Василий Федоров                 | admin5   | Север - Администра  | /Tree/Север, /Tree/Внутренняя Ди | $\mathscr{P}$ X          |   | Администраторы         |                |  |
| $\boxplus$                             | ⊠                               | Андрей Павлов                   | admin7   | Север - Администра  | /Tree/Север, /Tree/Внутренняя Ди | 0 <b>%</b>               |   | Операторы              |                |  |
| $\begin{array}{c} \square \end{array}$ | П                               | Оператор                        | operator | Операторы           | /Tree                            | PX                       |   | Север - Администраторы |                |  |
| $\boxplus$                             |                                 | Администратор                   | root     | Администраторы      |                                  | $\mathscr{P}\mathbb{X}$  |   | Юг - Администраторы    |                |  |
| 田                                      | ⊡                               | Павел Алексеев                  | admin6   | Север - Администра  | /Tree/Север, /Tree/Внутренняя Ди | $\mathscr{P}$ X          |   |                        |                |  |
| $\pm$                                  | п                               | Петр Сидоров                    | admin3   |                     |                                  | $\mathscr{U} \mathbf{x}$ |   |                        |                |  |
|                                        |                                 |                                 |          |                     |                                  |                          |   |                        |                |  |
|                                        |                                 |                                 |          |                     |                                  |                          |   |                        |                |  |
|                                        |                                 |                                 |          |                     |                                  |                          |   |                        |                |  |
|                                        |                                 |                                 |          |                     | Применить                        |                          |   |                        |                |  |
|                                        |                                 |                                 |          |                     |                                  |                          |   |                        |                |  |
|                                        |                                 |                                 |          |                     |                                  |                          |   |                        | Закрыть        |  |

**Рисунок 12. Пользователи прикреплены к группе**

#### <span id="page-15-0"></span>**3.1.5.2. Вкладка Группы в окне Управление пользователями**

Чтобы прикрепить пользователей к группе, в окне **Управление пользователями** перейти на вкладку **Группы** и выполнить следующие действия:

1. в таблице раскрыть блок с информацией о группе и перейти на вкладку **Пользователи**;

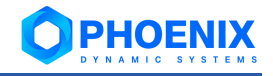

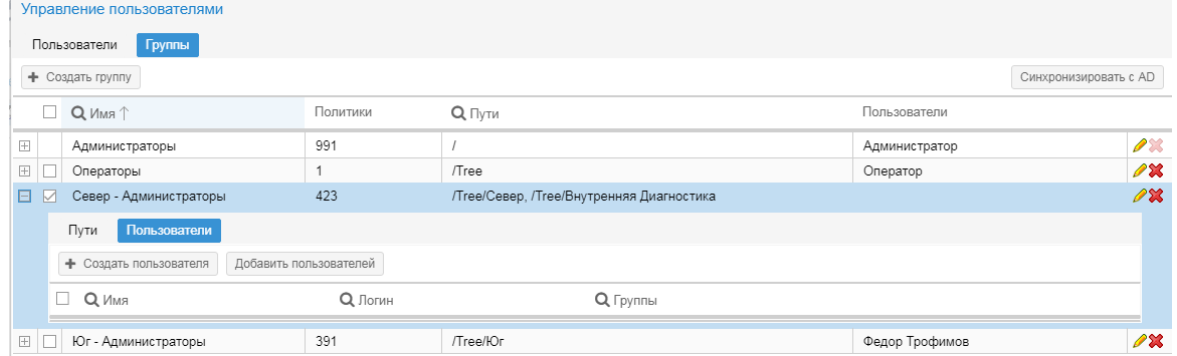

**Рисунок 13. К группе не прикреплен ни один пользователь**

2. нажать кнопку **Добавить пользователей**, в появившемся списке отметить пользователей и нажать кнопку **ОК**;

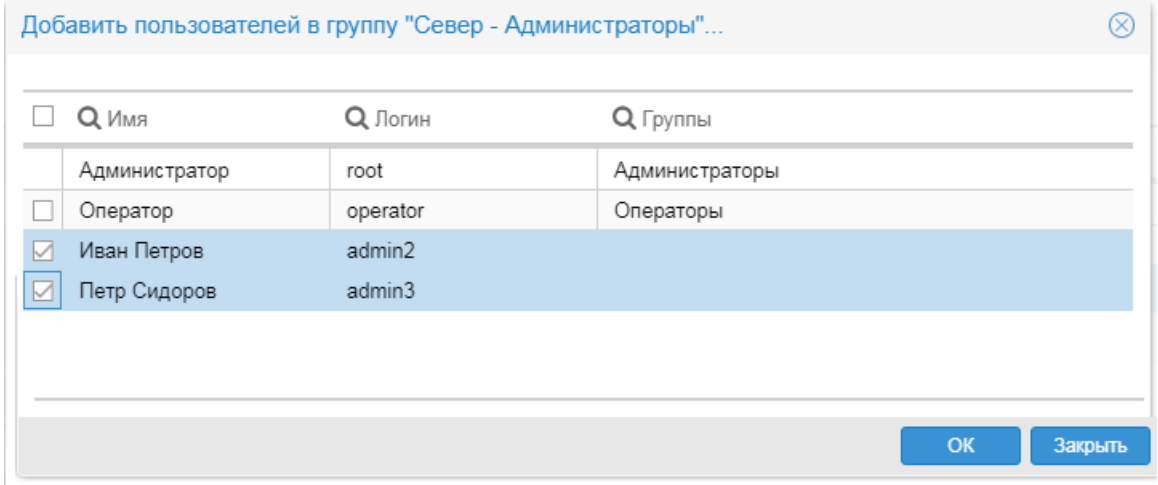

**Рисунок 14. Пользователи еще не добавлены в группу**

если учетная запись пользователя отсутствует в справочнике, то с помощью кнопки **Создать пользователя**, расположенную над таблицей, можно вызвать окно для заведения учетной записи пользователя. В поле **Группы** будет автоматически подставлено наименование редактируемой группы пользователей. При необходимости можно дополнить список другими группами пользователей. После ввода всех полей в окне **Создание пользователя...** нажать кнопку **OK**.

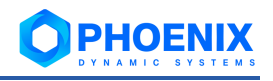

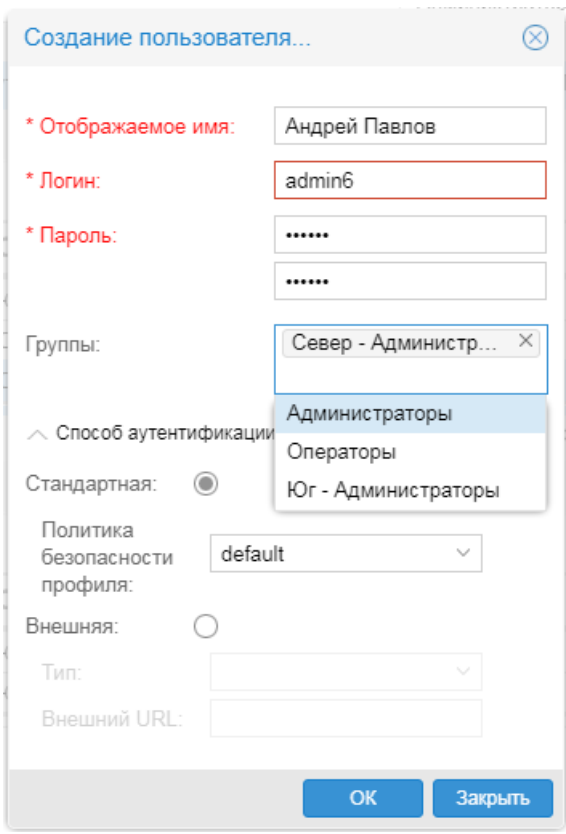

#### **Рисунок 15. Пользователи еще не добавлены в группу**

В результате пользователь будет создан и прикреплен к группе (или к нескольким группам).

|            | Управление пользователями                                       |                        |           |                                           |                                     |                          |                      |  |  |  |  |
|------------|-----------------------------------------------------------------|------------------------|-----------|-------------------------------------------|-------------------------------------|--------------------------|----------------------|--|--|--|--|
|            | Пользователи<br>Группы                                          |                        |           |                                           |                                     |                          |                      |  |  |  |  |
|            | Синхронизировать с AD<br>• Создать группу                       |                        |           |                                           |                                     |                          |                      |  |  |  |  |
|            | $\Box$ Q Имя $\uparrow$<br>Политики<br>$Q$ Пути<br>Пользователи |                        |           |                                           |                                     |                          |                      |  |  |  |  |
| $\boxplus$ | Администраторы                                                  | 991                    |           | Администратор                             |                                     | $\mathscr{P} \mathbb{X}$ |                      |  |  |  |  |
| $\pm$      | Операторы                                                       |                        | /Tree     |                                           | Оператор                            |                          | PX                   |  |  |  |  |
| 8          | Север - Администраторы                                          | 423                    |           | /Tree/Север, /Tree/Внутренняя Диагностика | Иван Петров, Петр Сидоров, Павел Ал |                          | $\partial\mathbf{x}$ |  |  |  |  |
|            | Пути<br>Пользователи                                            |                        |           |                                           |                                     |                          |                      |  |  |  |  |
|            | • Создать пользователя                                          | Добавить пользователей |           |                                           |                                     |                          |                      |  |  |  |  |
|            | RMN <sub>Q</sub><br>α.                                          | <b>Q</b> Логин         |           | <b>Q</b> Группы                           |                                     |                          |                      |  |  |  |  |
|            | Иван Петров                                                     | admin2                 |           | Юг - Администраторы                       |                                     | <b>1X</b>                |                      |  |  |  |  |
|            | Петр Сидоров                                                    | admin3                 |           |                                           |                                     | ⚠                        |                      |  |  |  |  |
|            | Павел Алексеев                                                  | admin6                 |           |                                           |                                     | PX                       |                      |  |  |  |  |
| $\pm$      | Юг - Администраторы                                             | 391                    | /Tree/HOr |                                           | Иван Петров, Федор Трофимов         |                          | PX                   |  |  |  |  |

**Рисунок 16. Пользователи прикреплены к группе**

Чтобы открепить пользователей от группы, в окне **Управление пользователями** перейти на вкладку **Пользователи** и выполнить следующие действия:

- 1. в таблице раскрыть секцию с информацией о группе пользователей и внутри секции перейти на вкладку **Пользователи**;
- 2. в первом столбце отметить пользователей, которых нужно открепить от группы;

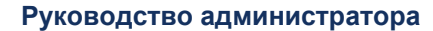

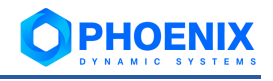

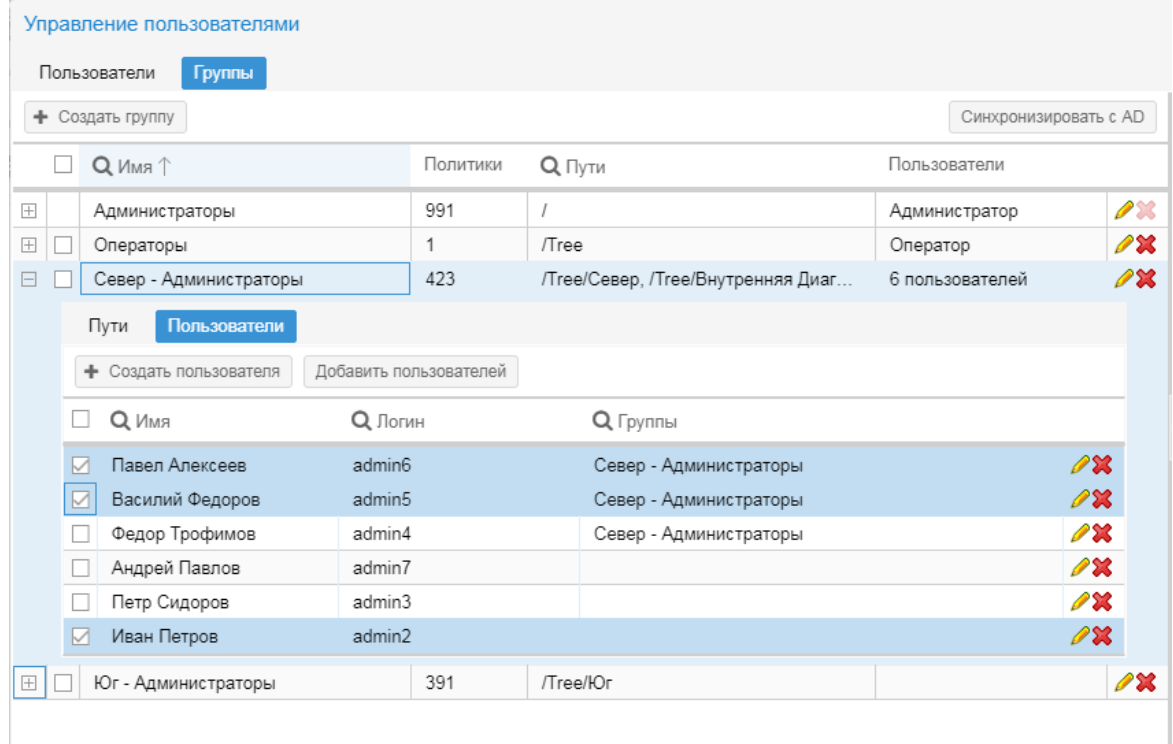

**Рисунок 17. Отмечены пользователи для открепления из группы**

- 3. нажать кнопку **\*** в любой из отмеченных строк;
- 4. в появившемся окне подтвердить действие, нажав кнопку **Да**;

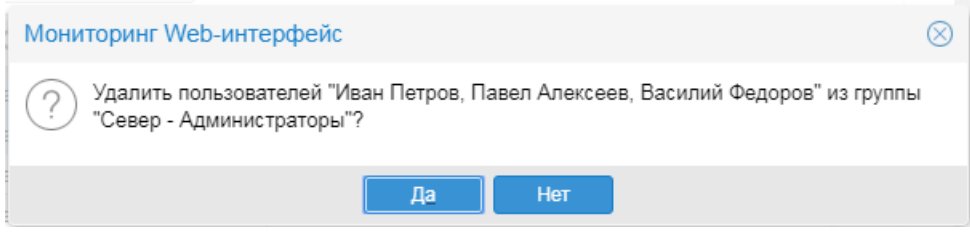

#### **Рисунок 18. Подтверждение действия**

В результате выбранные пользователи будут откреплены от группы.

# <span id="page-18-0"></span>**3.1.6. Просмотр и изменение группы пользователей**

В окне **Управление пользователями** на вкладке **Группы** для просмотра детальной информации о настройках группы пользователей и последующего их изменения можно воспользоваться следующими способами:

• дважды кликнуть по строке с нужной группой пользователей (либо нажать кнопку в последнем столбце); в результате откроется окно **Редактирование группы "<Имя группы>"**, которое предоставляет исчерпывающую информацию о настройках группы и позволяет их изменить (кроме параметра **Идентификатор**);

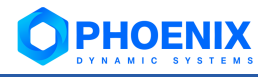

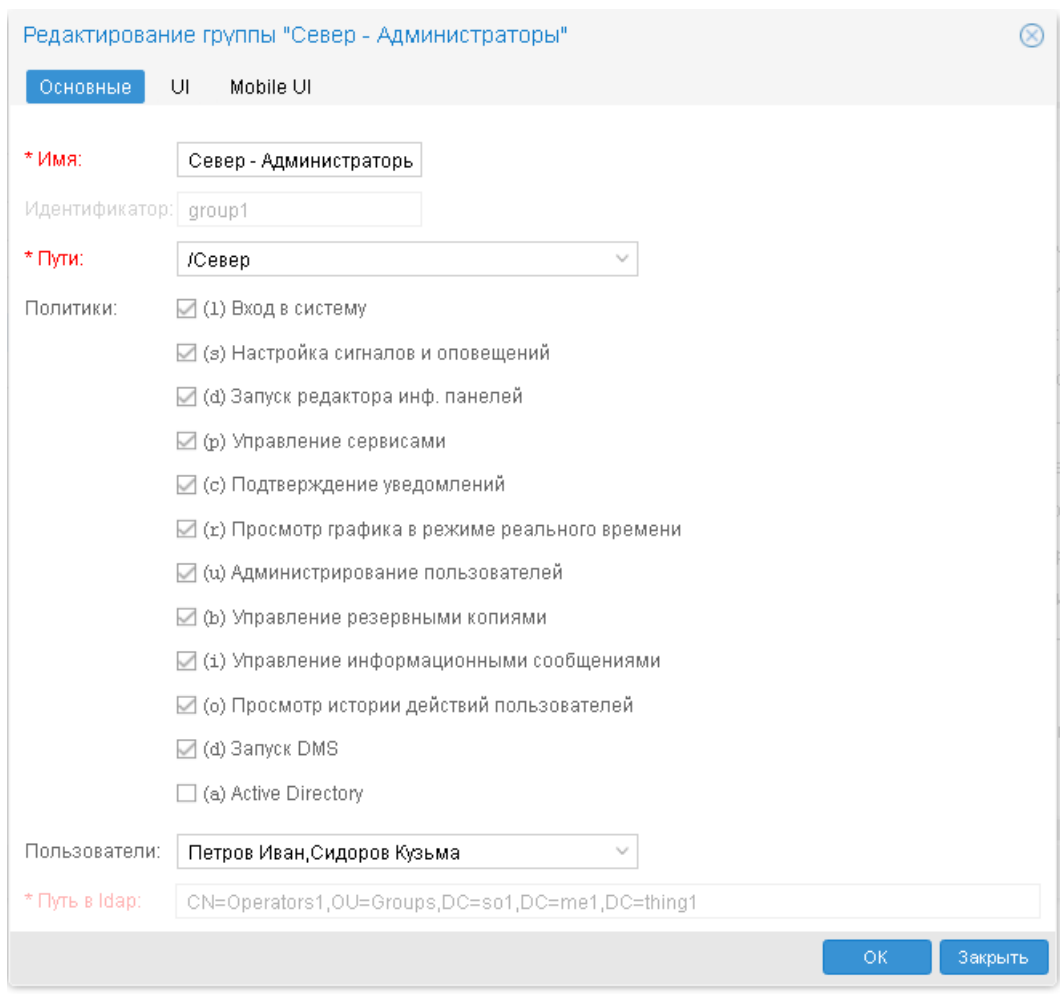

#### **Рисунок 19. Редактирование группы пользователей**

 $\clubsuit$  в строке с нужной группой пользователей кликнуть на значок  $\boxplus$  в первом столбце таблицы. В результате раскроется вложенный блок, состоящий из двух вкладок: **Пути** и **Пользователи**.

| Управление пользователями           |          |                                  |                        |              |                       |
|-------------------------------------|----------|----------------------------------|------------------------|--------------|-----------------------|
| Пользователи<br>Группы              |          |                                  |                        |              |                       |
| + Создать группу                    |          |                                  |                        |              | Синхронизировать с AD |
| <b>Q</b> Имя                        | Политики | $Q$ Пути                         |                        | Пользователи |                       |
| Север-Администраторы<br>⊟           | $lsdp--$ | /Tree/Северный филиал/Информацио | Петров Иван            | 08           |                       |
| Пути<br>Пользователи                |          |                                  |                        |              |                       |
| + Добавить путь                     |          |                                  |                        |              |                       |
| $Q \Pi$ <sub>VTb</sub> $\downarrow$ |          | <b>Q</b> Системный путь          | <b>Q</b> Права доступа |              |                       |
| /Tree/Северный филиал/ИТ            |          | /Tree/aEaEaVaEb aNb aJ b ala     | $-wd - -$              |              | P 88.                 |
| /Tree/Северный филиал/Инфор         |          | /Tree/aEaEaVaEb aNb aJ b ala     | $-wd - -$              |              | PX                    |
|                                     |          | /Tree/aEaEaVaEb_aNb_aJ_b_ala.    | -wd--                  |              | ⚠                     |

**Рисунок 20. Просмотр путей, настроенных в группе пользователей**

#### **3.1.6.1. Изменение набора глобальных политик**

Набор установленных глобальных политик можно изменить для одной или нескольких групп пользователей сразу. Далее описаны возможные способы.

Для изменения набора глобальны политик у одной группы пользователей следует:

1. в окне **Управление пользователями** на вкладке **Группы** в строке с нужной группой пользователей нажать кнопку  $\mathscr{P}$ ;

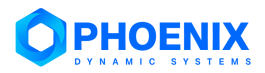

2. в появившемся окне **Редактирование группы...** на вкладке **Основные** установить или снять флаги, соответствующие глобальным политикам;

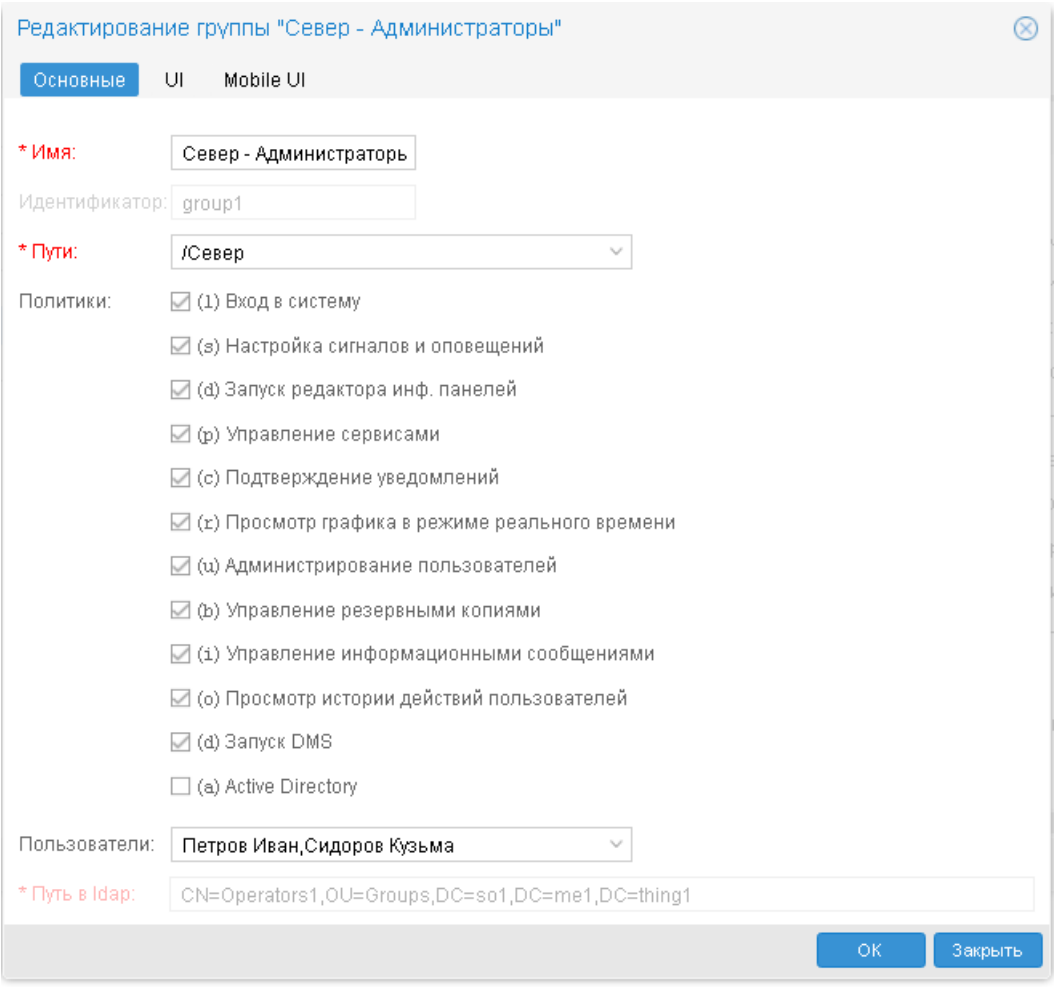

**Рисунок 21. Редактирование группы пользователей**

3. для сохранения изменений и возврата в окно **Управление пользователями** нажать кнопку **OK**.

Для изменения набора глобальных политик у одной или нескольких групп пользователей сразу, следует:

- 1. в окне **Управление пользователями** на вкладке **Группы** во втором столбце таблицы отметить одну или несколько групп пользователей;
- 2. в окне справа установить или снять флаги, соответствующие глобальным политикам;
- 3. для сохранения изменений нажать кнопку **Применить**.

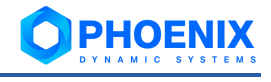

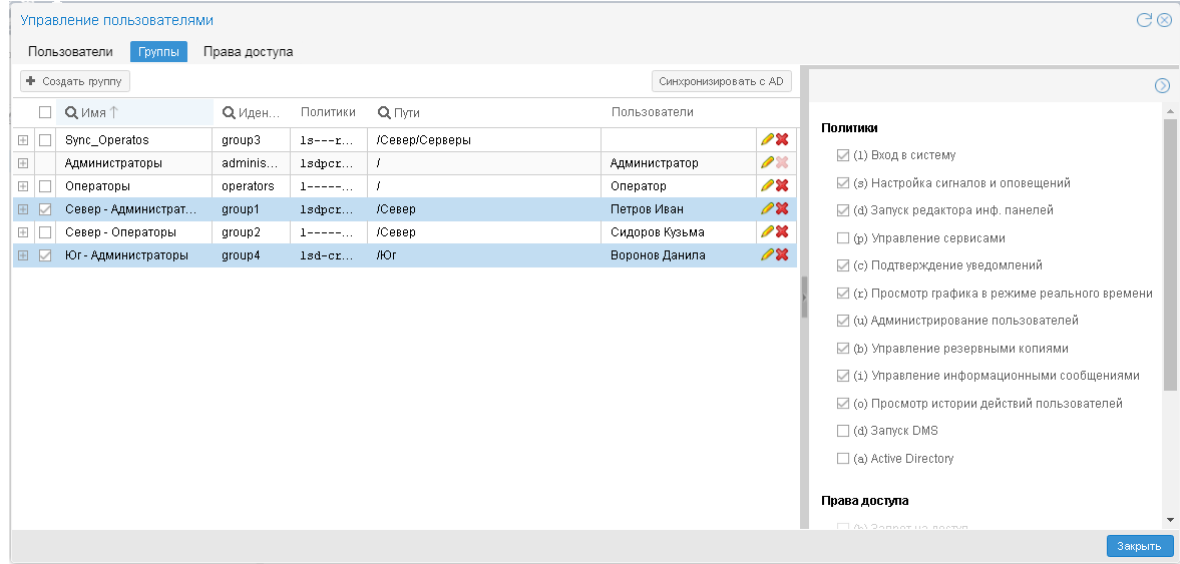

**Рисунок 22. Изменение глобальных политик для нескольких групп пользователей**

## **3.1.6.2. Изменение путей и разрешенных действий**

Далее описаны варианты изменения настроек путей в группе пользователей.

Чтобы изменить набор привязанных путей и/или прав доступа к ним, следует:

**1.** в окне **Управление пользователями** на вкладке **Группы** в строке с нужной группой пользователей нажать кнопку **Вес**; в результате откроется окно **Редактирование группы...** 

> Примечание. Красная рамка вокруг значения поля **Пути** говорит о том, что в списке путей имеются ссылки на несуществующие узлы дерева конфигурации.

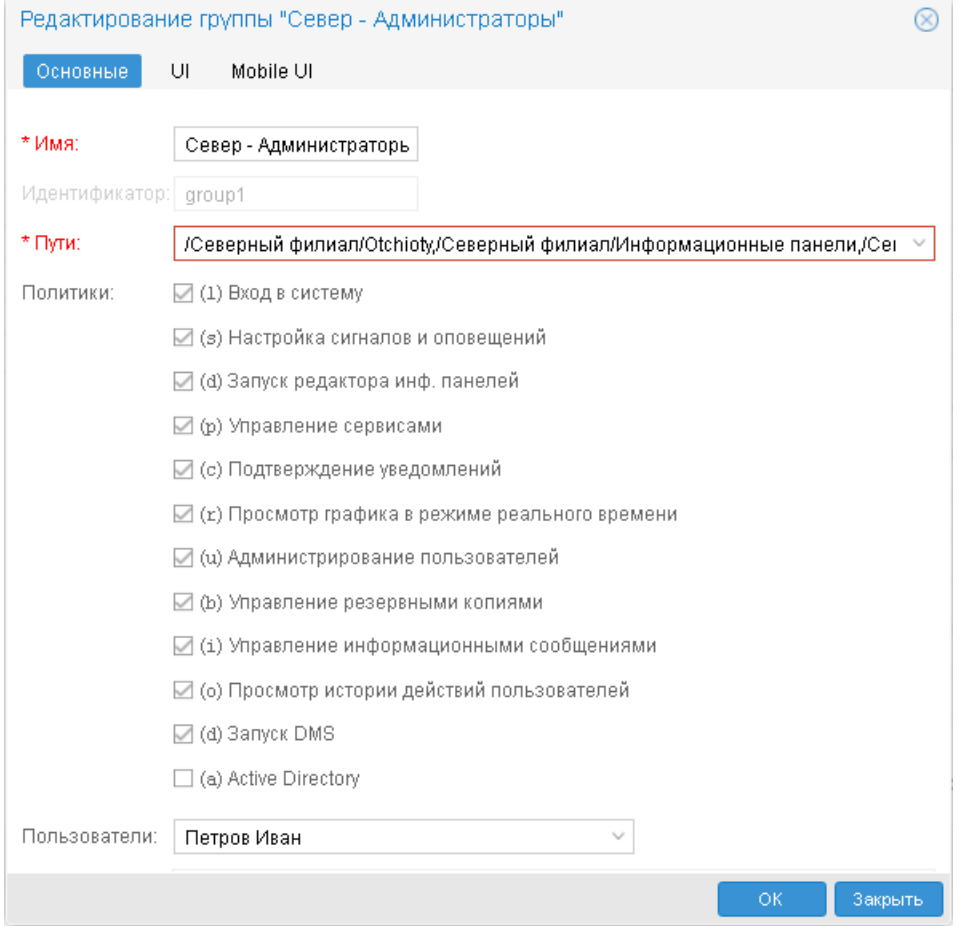

**Рисунок 23. Редактирование группы пользователей**

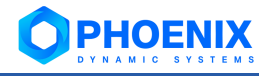

- **2.** кликнуть в поле **Пути**;
- 3. в открывшемся окне **Установить пути группы...** изменить нужные пути и права доступа; порядок работы такой же, как и при создании группы;

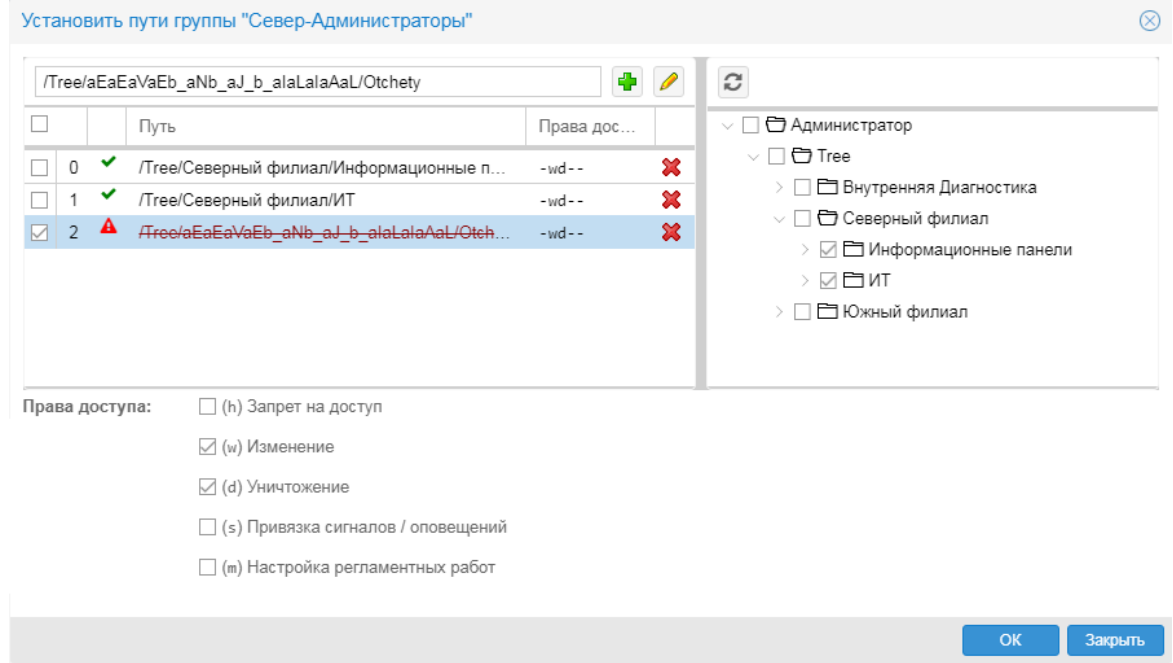

**Рисунок 24. Изменение путей и разрешенных действий для группы пользователей**

- 4. для сохранения изменений и возврата в окно **Редактирование группы** нажать кнопку **OK**;
- 5. в окне **Редактирование группы** также нажать кнопку **OK**.

Чтобы изменить разрешенные действия для одного или нескольких путей, настроенных для группы пользователей, следует:

- 1. в окне **Управление пользователями** на вкладке **Группы** в строке с нужной группой пользователей кликнуть на значок  $\mathbb{H}$ ,
- 2. в раскрывшемся вложенном блоке перейти на вкладку **Пути**;

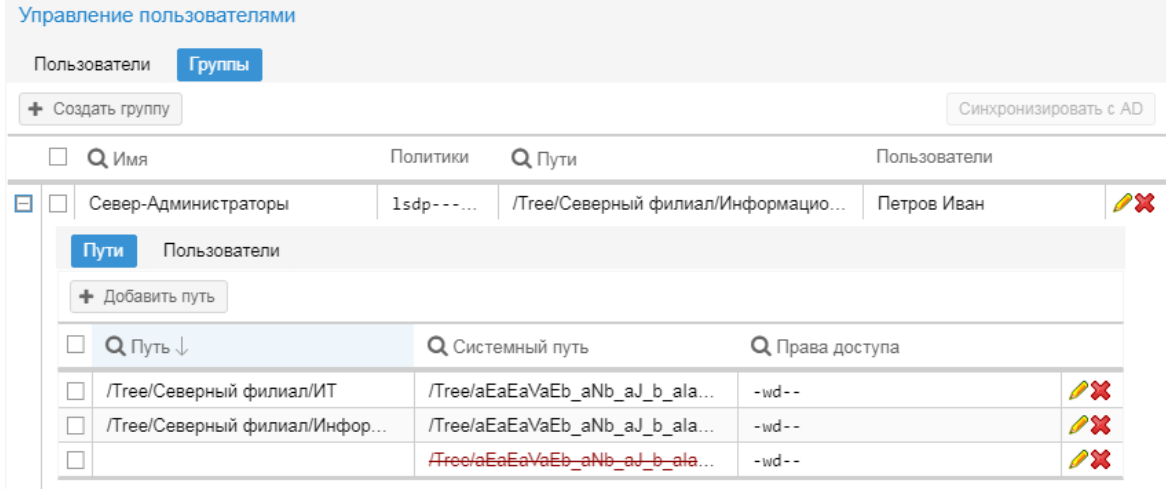

**Рисунок 25. Пути, настроенные в группе пользователей**

- 3. во первом столбце таблицы отметить один или несколько путей;
- 4. в окне справа установить или снять флаги, соответствующие правам доступа;
- 5. для сохранения изменений нажать кнопку **Применить**.

# <span id="page-22-0"></span>**3.2.Настройка дерева конфигурации**

В этом разделе описаны методы настройки объектов дерева конфигурации.

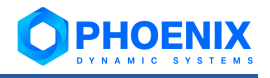

**ВНИМАНИЕ!** Перед внесением изменений в дерево конфигурации рекомендуется создать резервную копию базы данных конфигурации.

# <span id="page-23-0"></span>**3.2.1. Настройка конфигурационных инструментов**

В настоящем разделе описаны особенности настройки [конфигурационных инструментов.](#page-5-0)

## **3.2.1.1. Настройка рабочего стола**

**Рабочий стол** (**Рабочий стол**) – это конфигурационный инструмент, позволяющий в соответствии с задачами пользователя скомпоновать на одной экранной форме элементы визуализации информации (виджеты) о состоянии объектов контроля. Конфигурацию экранной формы, количество секций и их содержимое настраивает администратор в зависимости от задач конкретного пользователя.

Если администратор с правами на изменение рабочего стола выберет его в дереве конфигурации, то на панели инструментов в области вывода данных станут доступны кнопки для настройки рабочего стола:

 $+$  График  $|$   $\vee$ – выбор и добавление элемента на рабочий стол (кнопка доступна только в режиме редактирования);

 $\Box$  1 + 1  $\lor$ 

– выбор конфигурации расположения элементов на рабочем столе;

O

/ – переход в режим редактирования рабочего стола / сохранение изменений рабочего стола и переход в режим просмотра;

– отмена изменений, выполненных после сохранения рабочего стола, т.е. загрузка рабочего стола, сохраненного на сервере.

Заголовок каждой секции рабочего стола содержит расширенный набор кнопок управления, доступный только в режиме редактирования. Подробнее см. в разделе [Редактирование рабочего стола.](#page-25-0)

> Примечание. Структура секции рабочего стола и функции, доступные пользователю при просмотре рабочего стола, описаны в п. Рабочий стол.

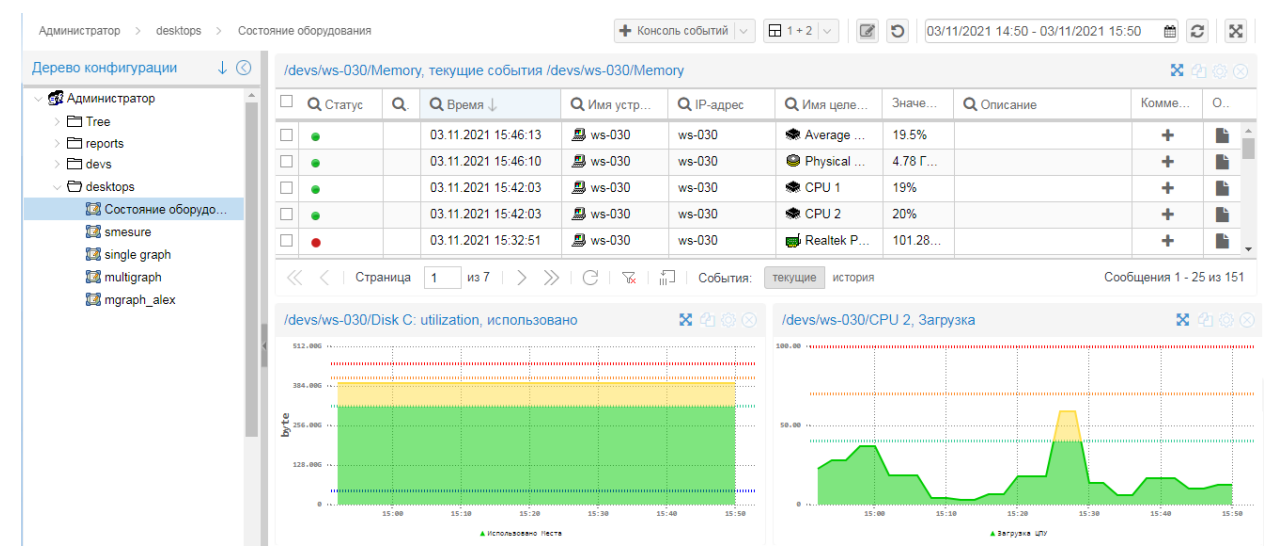

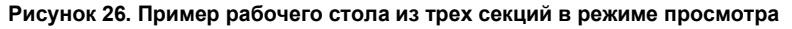

# <span id="page-23-1"></span>**3.2.1.1.1. Создание рабочего стола**

Общий порядок создания рабочего стола:

- 1. в окне **Дерево конфигурации** выбрать папку, в которой планируется разместить рабочий стол;
- 2. с помощью правой кнопки мыши в контекстном меню выбрать пункт **Добавить устройство**  или нажать клавишу **Ins**;

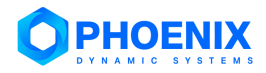

3. в появившемся окне **Добавить новое устройство** выбрать шаблон объекта **Рабочий стол**  и нажать кнопку **OK**;

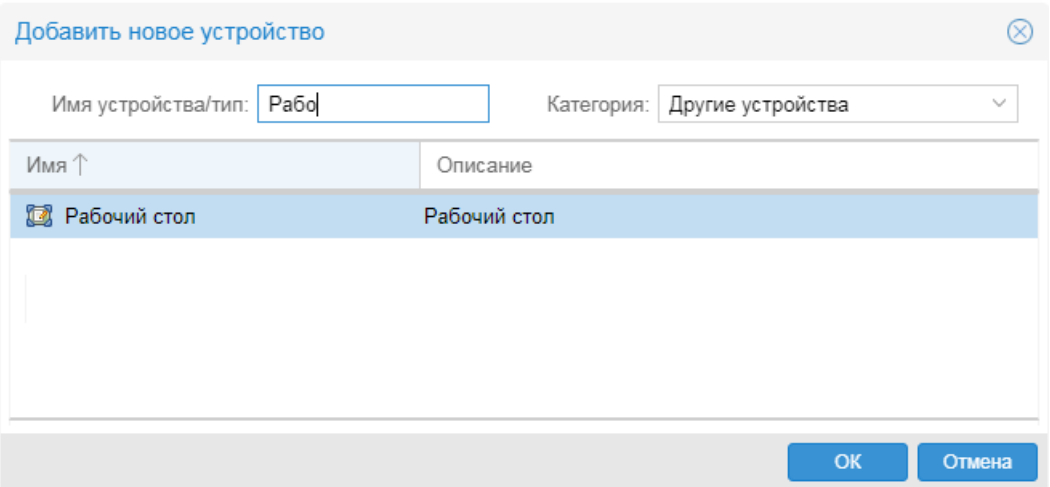

**Рисунок 27. Выбор шаблона объекта для создания рабочего стола** 

4. в открывшемся окне **Добавить...** ввести поля **Отображаемое имя** и **Описание**, а затем нажать кнопку **Сохранить**;

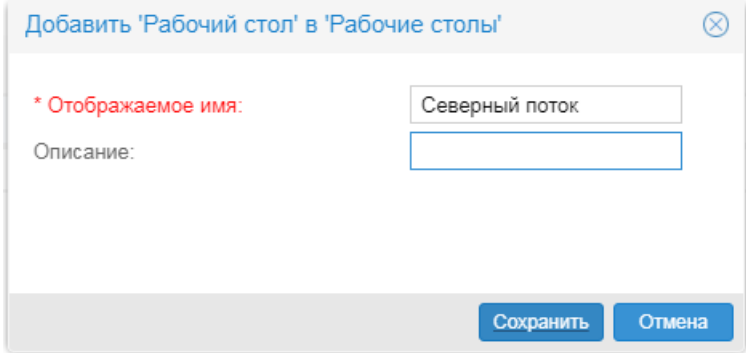

# **Рисунок 28. Ввод параметров объекта**

5. в результате созданный объект будет добавлен в дерево конфигурации; при этом область вывода данных будет пустой, а на панели инструментов появятся кнопки для дальнейшей настройки рабочего стола (будет включен режим редактирования);

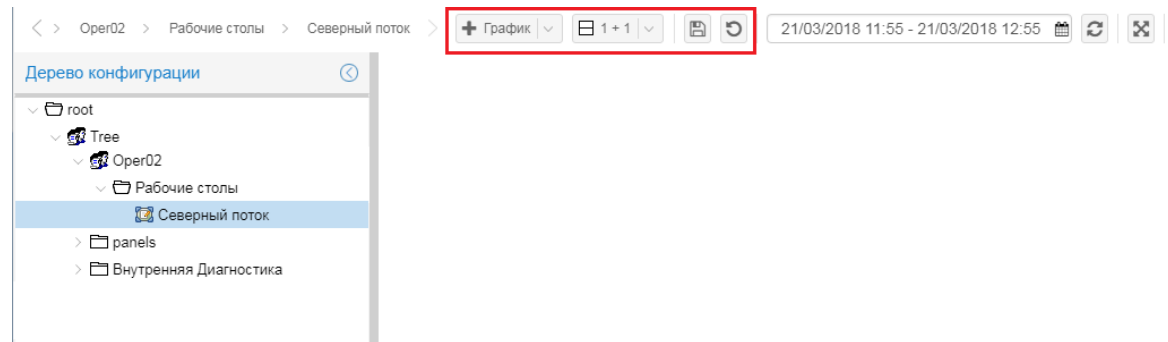

**Рисунок 29. Кнопки для настройки рабочего стола**

6. с помощью кнопки  $\Box$  1 + 1  $\vee$  следует выбрать конфигурацию рабочего стола: количество секций и вариант их размещения;

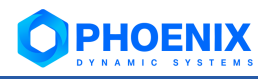

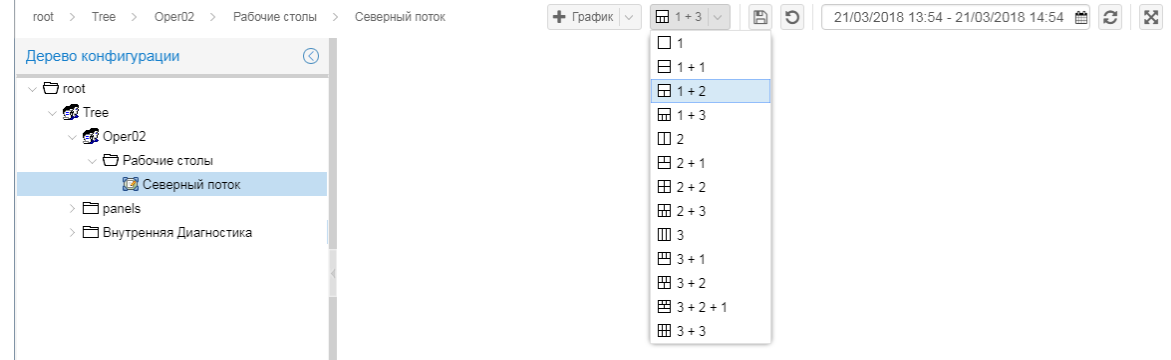

#### **Рисунок 30. Выбор конфигурации рабочего стола**

7. далее последовательно настроить содержимое каждой секции рабочего стола. Чтобы добавить элемент в секцию, следует с помощью мыши перетащить узел из окна **Дерево конфи-**

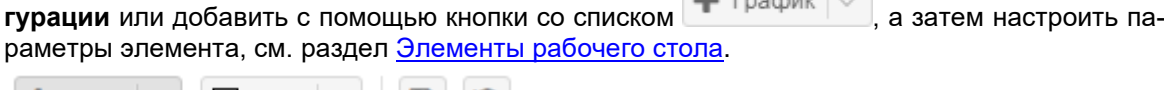

 $\blacksquare$  Engelburg  $\blacksquare$ 

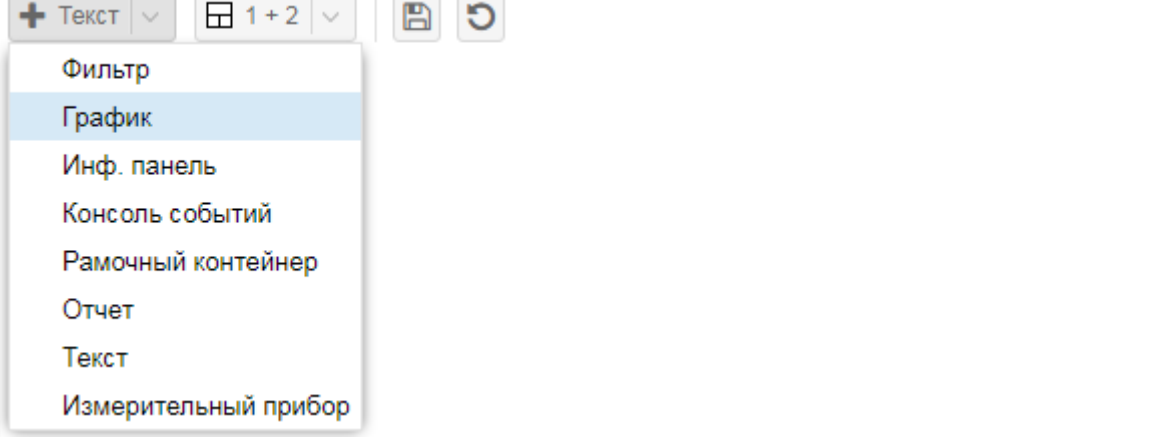

## **Рисунок 31. Выбор элемента для добавления на рабочий стол**

Для удаления секции с рабочего стола нажать кнопку  $\boxtimes$  в заголовке секции.

8. чтобы сохранить рабочий стол на сервере PhoenixDS, нажать кнопку .

В процессе настройки рабочего стола можно использовать:

- кнопку  $\bigcirc$  для отмены изменений, выполненных после последнего сохранения рабочего стола, т.е. для загрузки рабочего стола, сохраненного на сервере PhoenixDS;
- ❖ клавишу **F5** для загрузки рабочего стола, сохраненного в кэше браузера;
- ❖ функцию [копирования](#page-38-1) секции (внутри одного рабочего стола).

#### <span id="page-25-0"></span>**3.2.1.1.2. Редактирование рабочего стола**

Для работы с рабочим столом реализованы два режима, переход между которыми осуществляется

с помощью кнопки-переключателя  $\boxed{\mathscr{E}}$  /  $\boxed{\mathbb{B}}$ .

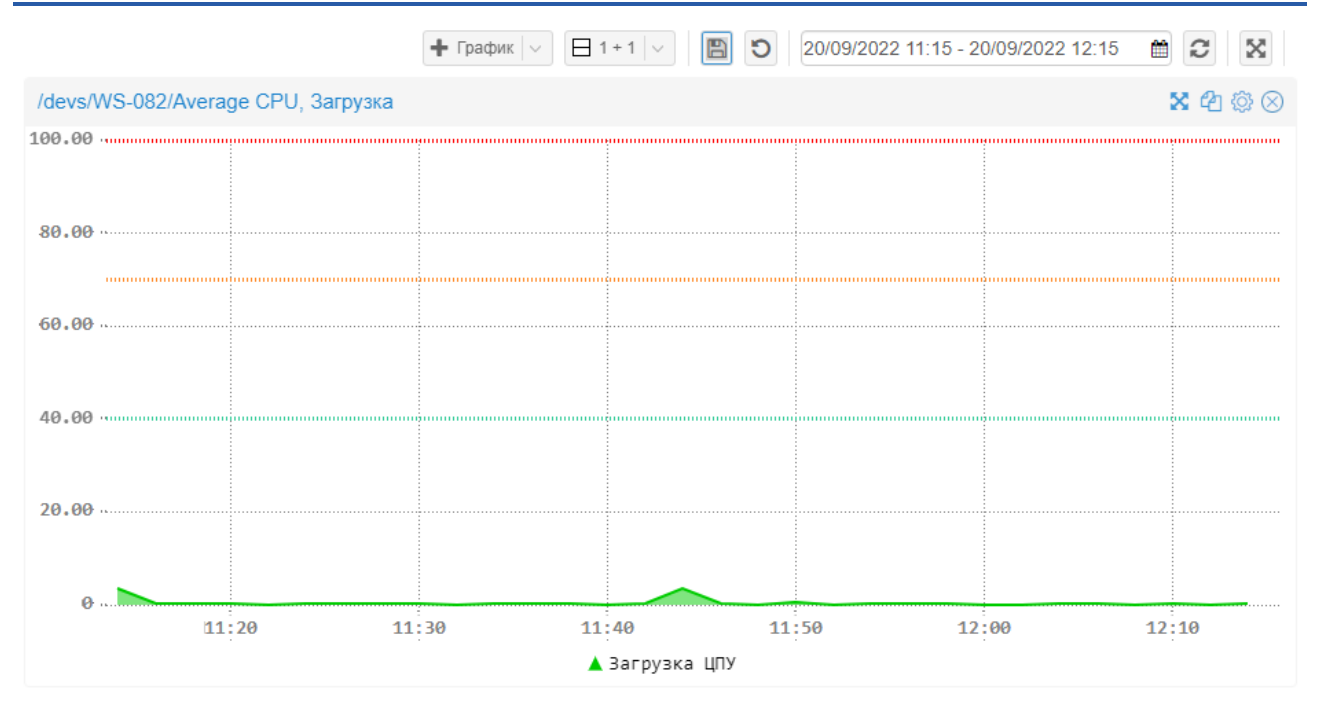

**Рисунок 32. Пример рабочего стола в режиме редактирования** 

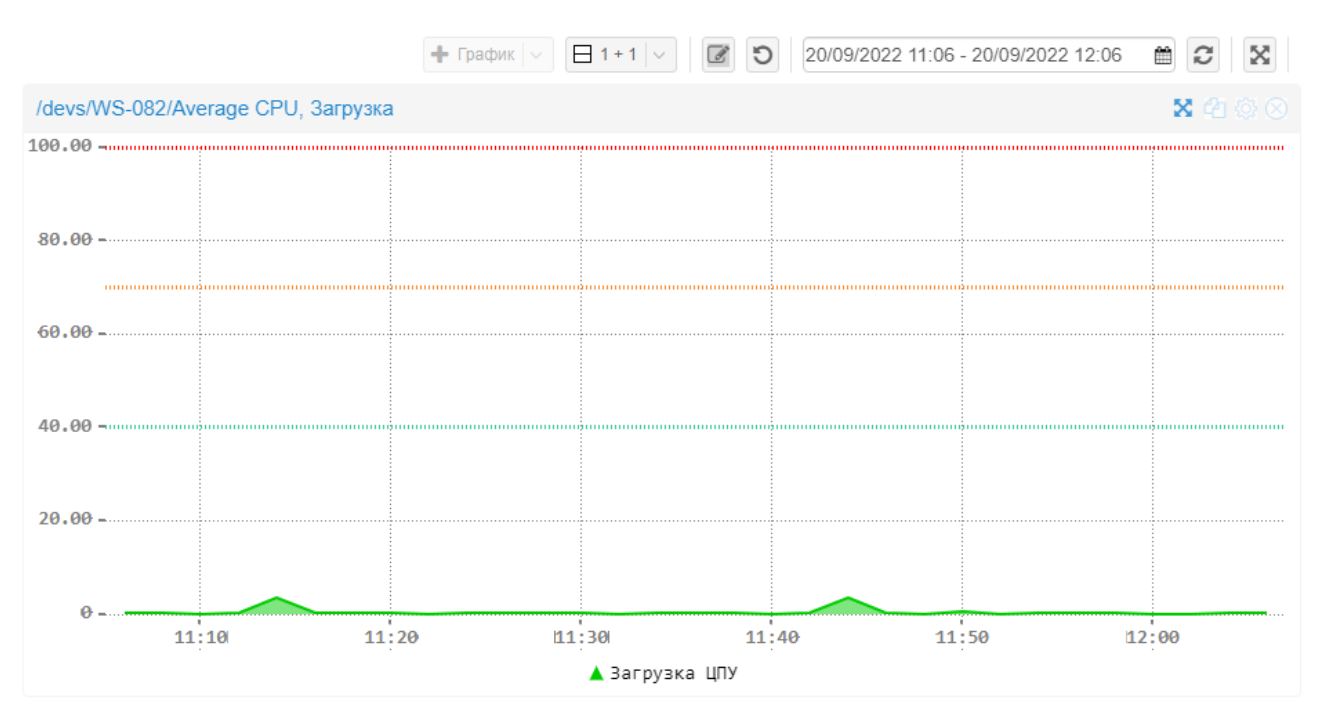

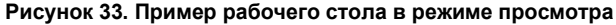

В режиме редактирования, который включается с помощью кнопки [CO], доступны кнопки управления секциями рабочего стола:

**–** раскрытие секции до границ окна браузера (возврат из полноэкранного режима в обычный – клавиша **Esc**);

ආ – [копирование](#page-38-1) секции в конец рабочего стола;

- $\overline{Q}$  вызов окна [настройки](#page-27-0) секции;
- $\circledast$  /  $\bulletledast$  масштабирование информационной панели до ее полного размера / возврат к исходным размерам (кнопки доступны только в секциях с информационными панелями);
- $\Diamond$  удаление секции с рабочего стола.

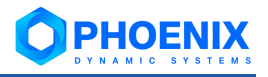

После сохранения изменений, т.е. после чажатия кнопки  $\Box$ , кнопки управления автоматически деактивируются (за исключением кнопки  $\blacksquare$ , которая доступна вне зависимости от режима), а рабочий стол переходит в режим просмотра.

По умолчанию режим редактирования отключен. Он включается автоматически после [создания ра](#page-23-1)[бочего стола](#page-23-1) (до размещения на нем виджетов).

# <span id="page-27-0"></span>**3.2.1.1.3. Элементы рабочего стола**

Секция рабочего стола может содержать один из элементов:

- ❖ **[График](#page-28-0)** график изменения показателя, получаемого от целевого объекта;
- ❖ **[Информационная панель](#page-36-0)** позволяет отобразить информационную панель, разработанную ранее;
- ❖ **[Консоль событий](#page-30-0)** таблица с сообщениями об изменении статусов сигналов по конкретному объекту или нескольким объектам из заданной папки;
- ❖ **[Рамочный контейнер](#page-31-0)** позволяет отображать внешний url или web-страницу;
- ❖ **[Отчет](#page-31-1)** таблица отчёта;
- ❖ **[Текст](#page-32-0)** позволяет выводить значение сигнала или значение, полученное от источника данных, в виде текста с цветовой маркировкой;
- ❖ **[Измерительный прибор](#page-34-0)** позволяет отображать значение сигнала или значение, полученное от источника данных, на шкале измерительного прибора с цветовой маркировкой;
- ❖ **[Фильтр](#page-37-0)** набор параметров отбора данных для отображения на графиках.

Для заполнения секции рабочего стола можно воспользоваться следующими способами:

- ❖ в окне **Дерево конфигурации** выбрать узел (папку, устройство, целевой объект, ссылку, сигнал, информационную панель или отчет) и с помощью мыши "перетащить" его в нужную секцию рабочего стола. При перемещении узел автоматически трансформируется в виджет:
	- целевой объект в виджет **График**;
	- папка, устройство в виджет **Консоль событий**;
	- сигнал в виджет **Измерительный прибор**.

Информационные панели и отчеты размещаются в секциях без изменений;

❖ на панели инструментов в списке выбрать элемент и в появившемся окне ввести его параметры.

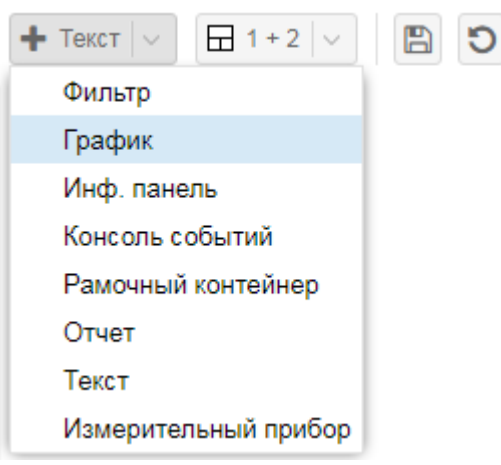

#### **Рисунок 34. Выбор элемента для добавления на рабочий стол**

В дальнейшем параметры элемента можно изменить в окне настройки, которое вызывается с помошью кнопки В в заголовке секции. Содержимое окна настройки зависит от типа элемента.

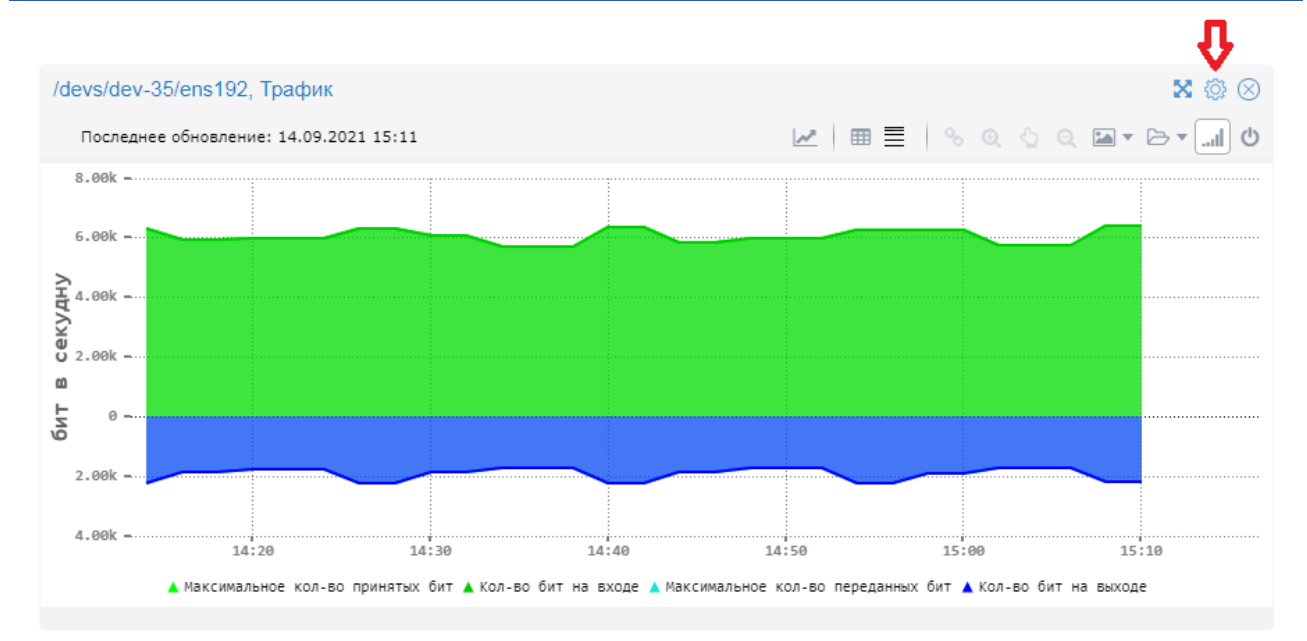

**Рисунок 35. Кнопка вызова окна для настройки параметров секции рабочего стола**

# <span id="page-28-0"></span>**3.2.1.1.3.1. Параметры виджета График**

При добавлении виджета **График** в секцию рабочего стола вызывается окно для первоначального ввода параметров:

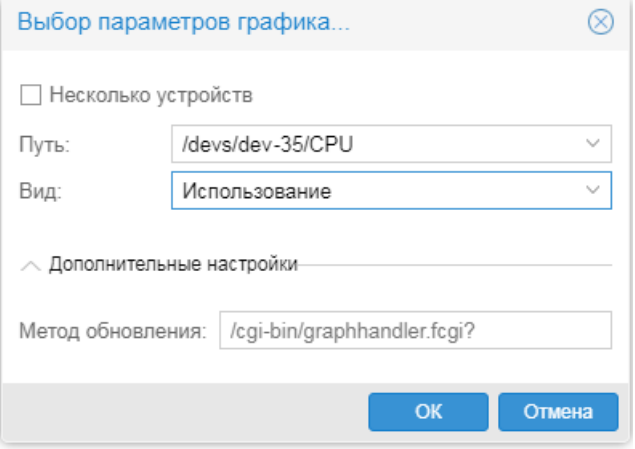

**Рисунок 36. Ввод начальных параметров для настройки графика на рабочем столе**

#### **Несколько устройств**

Флаг следует установить, если требуется показывать на виджете графики нескольких показателей (мультиграфик).

# **Путь**

При настройке графика по одному показателя (флаг **Несколько устройств** отключён) следует выбрать в дереве конфигурации целевой объект.

При настройке графиков по нескольким показателям (флаг **Несколько устройств** установлен) следует:

- 1. дважды кликнуть на поле **Путь**;
- 2. в дереве конфигурации отметить целевые объекты;

PHOENI

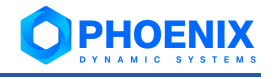

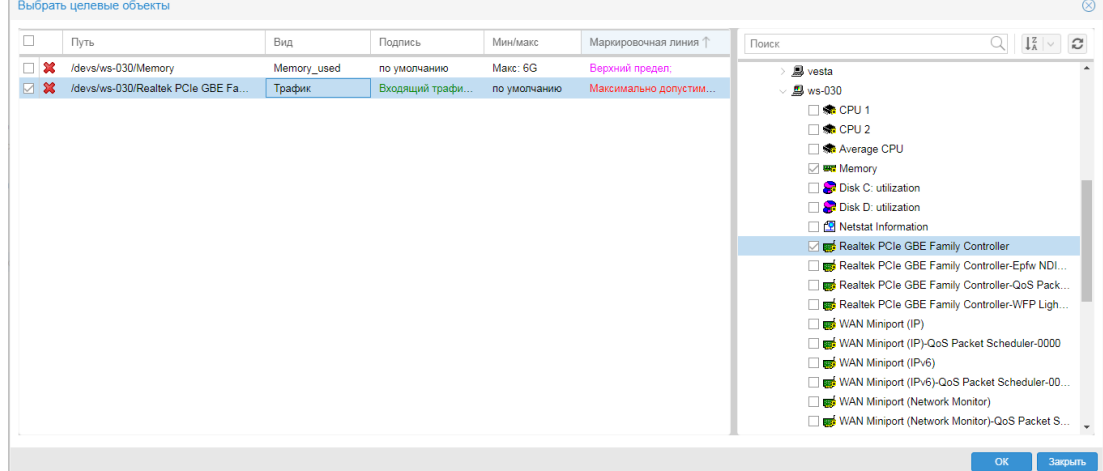

**Рисунок 37. Выбор графиков для отображения в секции рабочего стола**

- 3. в таблице слева для каждого выбранного целевого объекта задать параметры в столбцах:
	- ❖ **Виды** представление (вид графика); список для выбора формируется на основании шаблона объекта;
	- ❖ **мин/макс** диапазон значений вертикальной оси для выбранного графика; в отдельном окне следует указать минимальное и максимальное значение и выбрать приставки единицы измерения для шкалы;

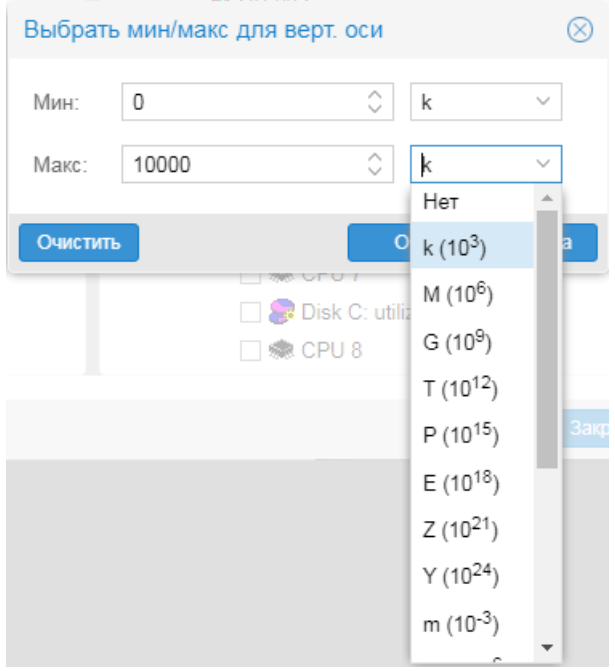

**Рисунок 38. Настройка диапазона вертикальной шкалы**

4. для сохранения настроенного перечня и возврата в окно **Выбор параметров графика** нажать кнопку **OK**.

# **Вид**

Поле активно при настройке графика для одного показателя (флаг **Несколько устройств** отключён). В списке следует выбрать представление (вид графика) для указанного целевого объекта.

#### **Метод обновления**

Метод обновления графика. Следует использовать предустановленный метод, предлагаемый по умолчанию. В некоторых проектных решениях могут применяться кастомизированные методы, которые должны быть согласованы с инженерами службы тех. поддержки ООО «Динамические Системы».

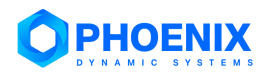

Для детальной настройки параметров графика, размещенного в секции рабочего стола, следует

нажать кнопку в заголовке секции. В открывшемся окне **Настройки** параметры сгруппированы в тематические секции. Чтобы раскрыть / свернуть секцию, следует кликнуть на ее наименование.

Окно **Настройки** аналогично окну настройки виджета **Динамический график** на информационной панели, за исключением поля **Заголовок** в секции **Основные**. Данное поле отсутствует в окне настройки виджета информационной панели. Для рабочего стола в поле **Заголовок** задаётся шаблон для формирования заголовка секции рабочего стола с графиком. В шаблоне можно использовать текст и переменные, доступные для выбора с помощью кнопки ...

Описание остальных параметров приведено в справочнике **Виджет Динамический график**.

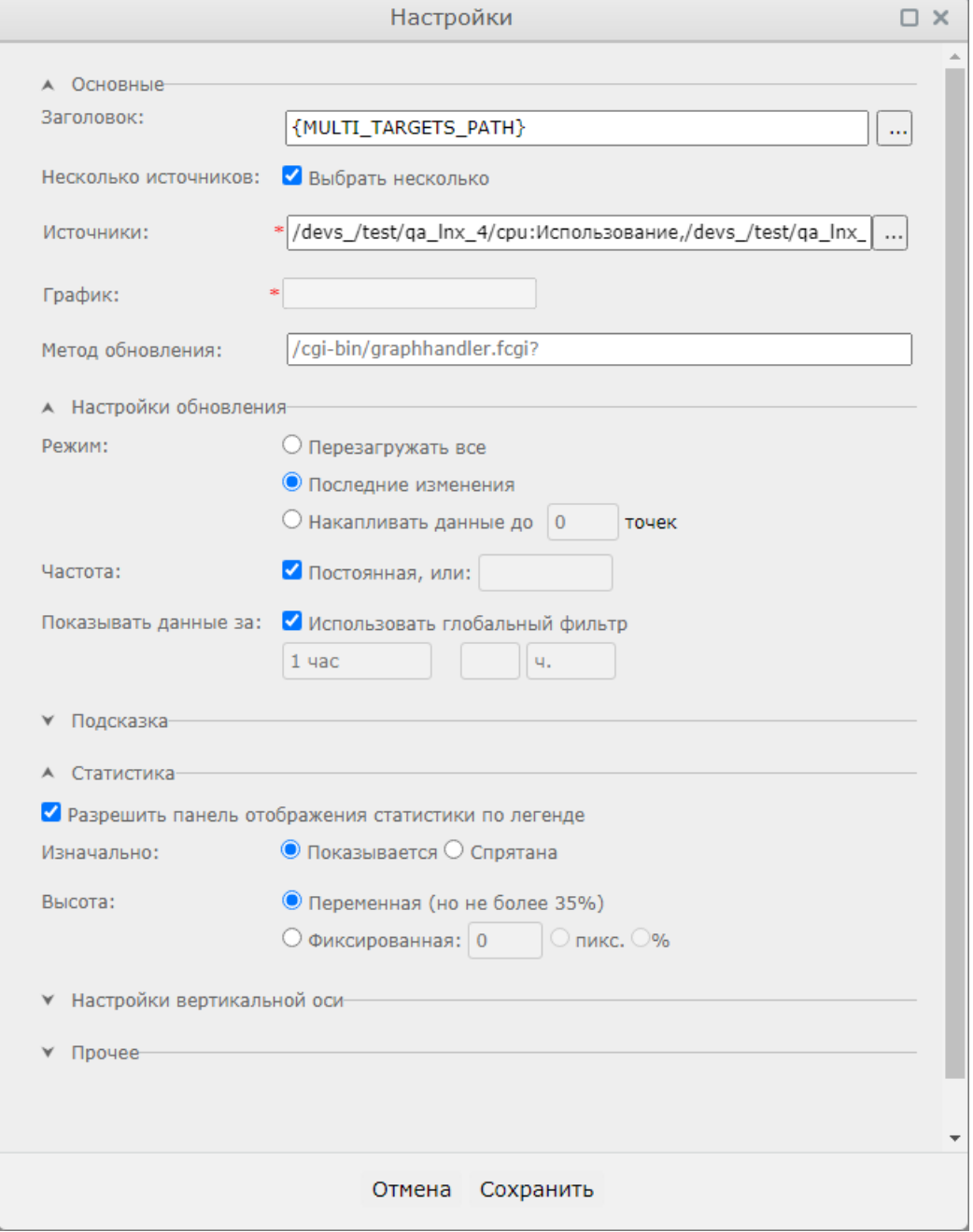

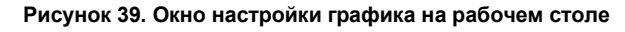

# <span id="page-30-0"></span>**3.2.1.1.3.2. Параметры виджета Консоль событий**

# **Заголовок**

Шаблон для формирования заголовка секции рабочего стола. В шаблоне можно использовать текст и следующие переменные:

{PATH} – путь к объекту, состоящий из системных имён;

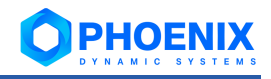

{DISPLAY\_PATH} – путь, состоящий из отображаемых имён;

{VIEW} – текущий вид, значение;

{VIEW\_LABEL} – текущий вид, подпись;

{DISPLAY\_NAME} – отображаемое имя объекта;

{SHORT\_PATH} – сокращенный путь к объекту, состоящий из системных имён.

# **Несколько устройств**

Флаг следует установить, если на консоли событий необходимо отображать информацию по нескольким узлам дерева конфигурации.

# **Путь**

Путь на узел дерева конфигурации. Можно выбрать папку, устройство или целевой объект.

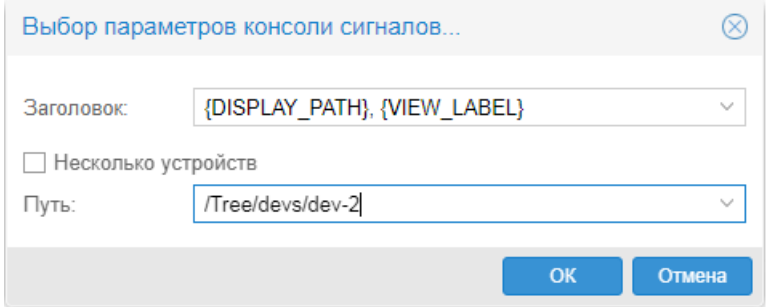

**Рисунок 40. Ввод параметров виджета Консоль событий**

# <span id="page-31-0"></span>**3.2.1.1.3.3. Параметры виджета Рамочный контейнер**

# **Заголовок**

Шаблон для формирования заголовка секции рабочего стола. Можно использовать произвольный текст и следующие переменные:

{PATH} – путь к объекту, состоящий из системных имён;

{DISPLAY\_PATH} – путь, состоящий из отображаемых имён;

{DISPLAY\_NAME} – отображаемое имя объекта;

{SHORT\_PATH} – сокращенный путь к объекту, состоящий из системных имён.

# **Путь**

URL внешнего сайта. В строке запроса можно использовать макросы автоподстановки.

# **Отключить автообновление**

Флаг следует установить, если выполнение автообновления содержимого рамочного контейнера не требуется.

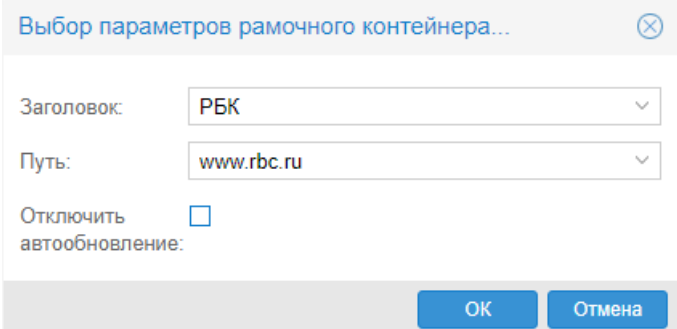

**Рисунок 41. Ввод параметров рамочного контейнера**

# <span id="page-31-1"></span>**3.2.1.1.3.4. Параметры настройки Отчёта**

При добавлении в секцию рабочего стола отчёта вызывается окно для выбора:

**Путь**

Путь на отчет в дереве конфигурации.

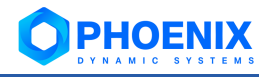

# **Вид**

Таблица отчёта.

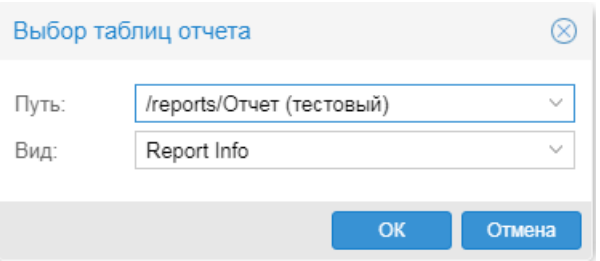

**Рисунок 42. Выбор отчёта для размещения в секции рабочего стола**

Чтобы в дальнейшем изменить настройки секции, следует нажать кнопку В в её заголовке. Окно настройки содержит перечисленные выше параметры, а также:

## **Заголовок**

Шаблон для формирования заголовка секции рабочего стола. Можно использовать произвольный текст и следующие переменные:

{PATH} – путь к объекту, состоящий из системных имён;

{DISPLAY\_PATH} – путь, состоящий из отображаемых имён;

{DISPLAY\_NAME} – отображаемое имя объекта;

{SHORT\_PATH} – сокращенный путь к объекту, состоящий из системных имён.

{VIEW} – текущий вид отчёта;

{MULTI\_TARGETS\_PATH} – отображаемые пути и текущие виды, подпись.

# **Количество записей**

Количество записей отчёта, отображаемых в секции рабочего стола.

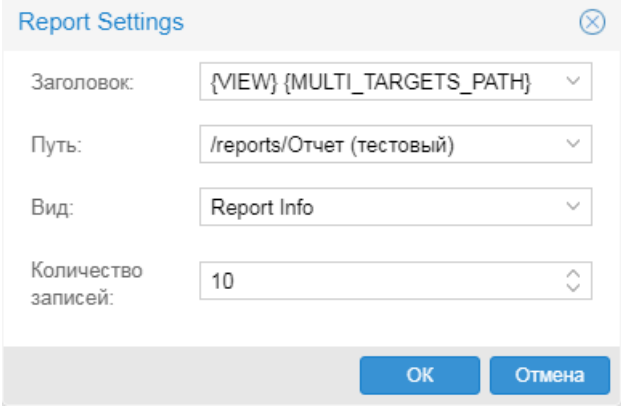

**Рисунок 43. Настройки секции с отчётом**

#### <span id="page-32-0"></span>**3.2.1.1.3.5. Параметры виджета Текст**

При добавлении в секцию рабочего стола виджета **Текст** вызывается окно для выбора узла в дереве конфигурации. Поскольку виджет предназначен для отображения информации по сигналу или источнику данных, то именно эти узлы доступны для выбора, а остальные – помечены красным значком.

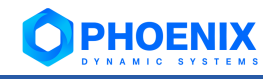

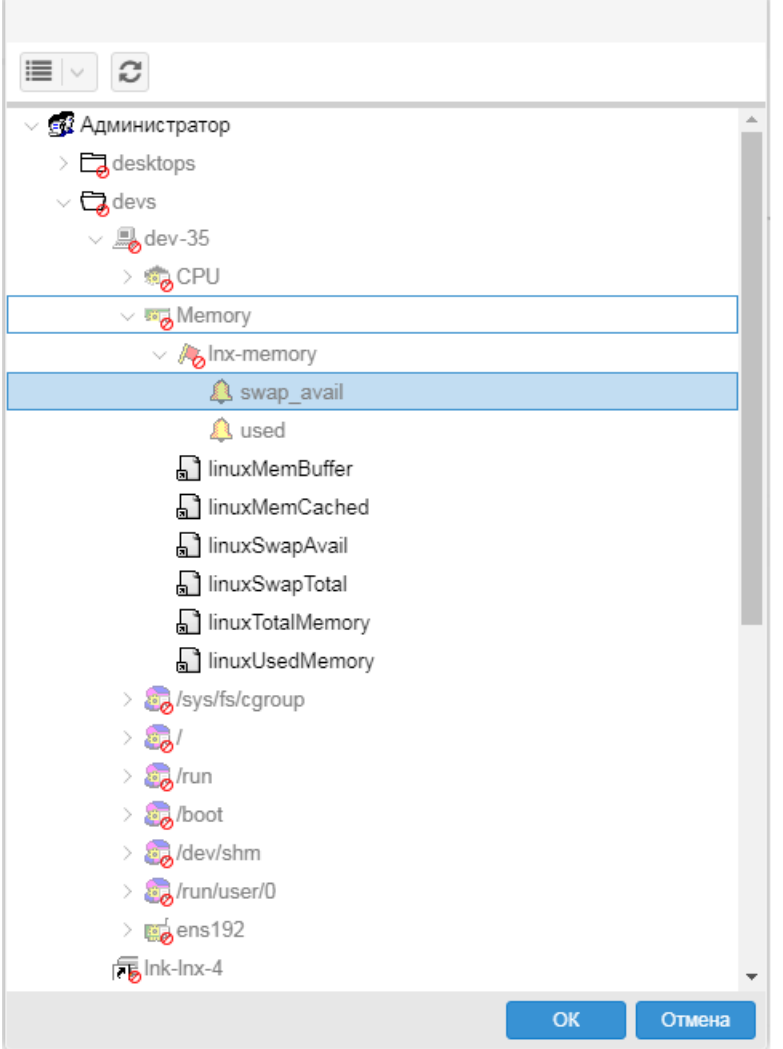

# **Рисунок 44. Выбор сигнала или источника данных для виджета Текст**

Окно настройки виджета содержит следующие параметры:

## **Заголовок**

Шаблон для формирования заголовка секции рабочего стола. Можно использовать произвольный текст и следующие переменные:

{PATH} – путь к объекту, состоящий из системных имён;

{DISPLAY\_PATH} – путь, состоящий из отображаемых имён;

{DISPLAY\_NAME} – отображаемое имя объекта;

{SHORT\_PATH} – сокращенный путь к объекту, состоящий из системных имён.

{DS\_LABEL} – источник данных, подпись;

{DS} – источник данных

# **Путь**

Путь на узел дерева конфигурации. Можно выбрать сигнал или источник данных.

# **Пороговые значения**

Цветовая палитра, для маркировки текста в зависимости от значения сигнала или источника данных.

# **Подсветка сигнала**

Компоненты виджета, к которым применяется цветовая маркировка.

# **Дополнительные**

Настройки вывода текста в виджете.

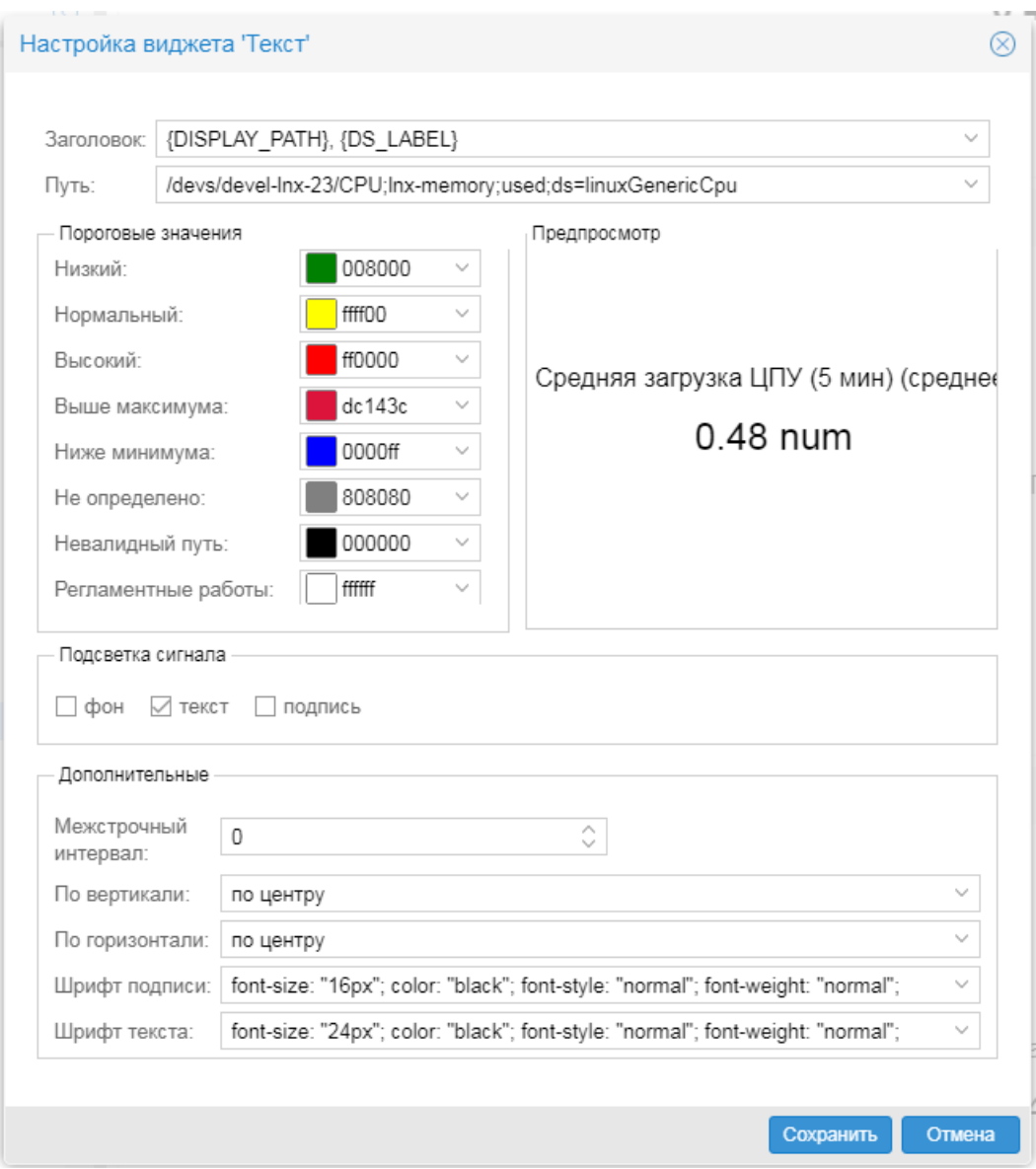

**Рисунок 45. Ввод параметров виджета Текст**

# <span id="page-34-0"></span>**3.2.1.1.3.6. Параметры виджета Измерительный прибор**

При добавлении виджета **Измерительный прибор** в секцию рабочего стола вызывается окно для выбора узла в дереве конфигурации. Поскольку виджет предназначен для отображения информации по сигналу или источнику данных, то именно эти узлы доступны для выбора, а остальные – помечены красным значком.

**PHOENIX** 

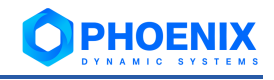

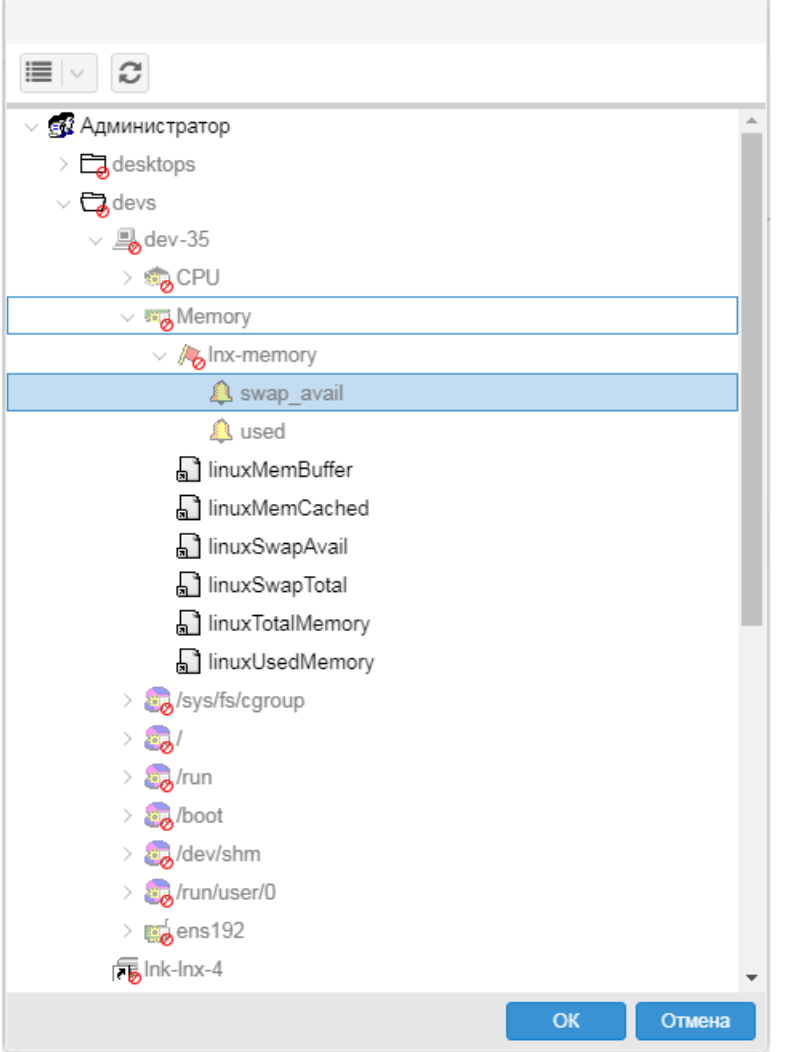

# **Рисунок 46. Выбор сигнала или источника данных для виджета Измерительный прибор**

Окно настройки виджета содержит следующие параметры:

## **Заголовок**

Шаблон для формирования заголовка секции рабочего стола. Можно использовать произвольный текст и следующие переменные:

{PATH} – путь к объекту, состоящий из системных имён;

{DISPLAY\_PATH} – путь, состоящий из отображаемых имён;

{DISPLAY\_NAME} – отображаемое имя объекта;

{SHORT\_PATH} – сокращенный путь к объекту, состоящий из системных имён;

{DS\_LABEL} – источник данных, подпись;

{DS} – источник данных.

# **Путь**

Путь на узел дерева конфигурации. Можно выбрать сигнал или источник данных.

# **Пороговые значения**

Цветовая палитра, для маркировки шкалы в зависимости от значения сигнала или источника данных.

# **Дополнительные**

Настройки внешнего вида прибора.

# **Деления**

Настройки шкалы прибора.

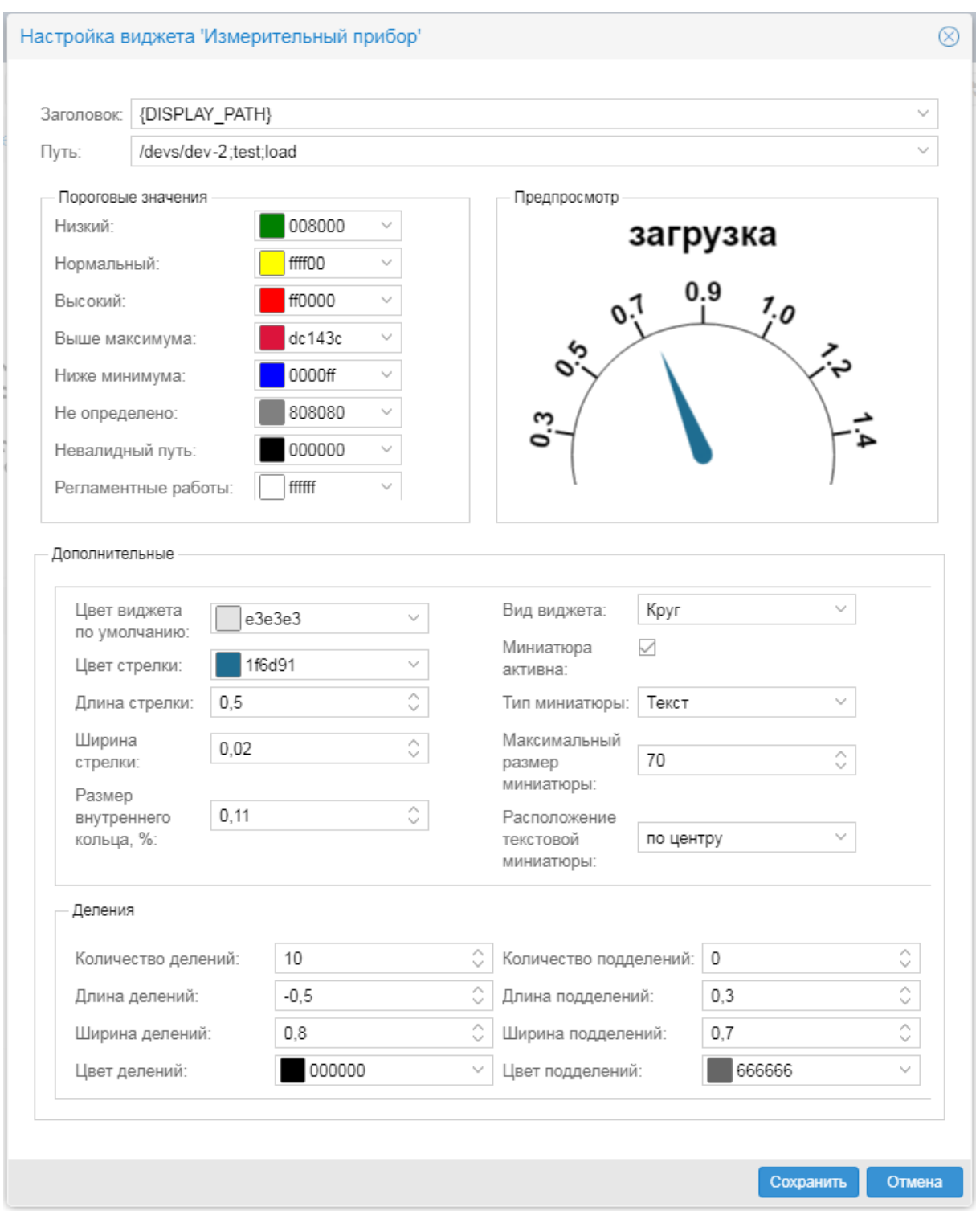

#### **Рисунок 47. Настройка параметров виджета Измерительный прибор**

#### <span id="page-36-0"></span>**3.2.1.1.3.7. Параметры настройки информационной панели**

При добавлении на рабочий стол информационной панели открывается дерево конфигурации, в котором следует выбрать предварительно настроенную информационную панель.

Чтобы изменить параметры секции с информационной панелью, следует нажать кнопку **в заго**ловке секции.

## **Заголовок**

Шаблон для формирования заголовка секции рабочего стола. Можно использовать произвольный текст и следующие переменные:

{PATH} – путь на информационную панель, состоящий из системных имён;

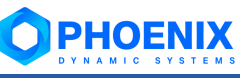

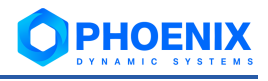

{DISPLAY\_PATH} – путь, состоящий из отображаемых имён;

{DISPLAY\_NAME} – отображаемое имя объекта;

{SHORT\_PATH} – сокращенный путь к объекту, состоящий из системных имён.

# **Путь**

C

Путь на информационную панель в дереве конфигурации.

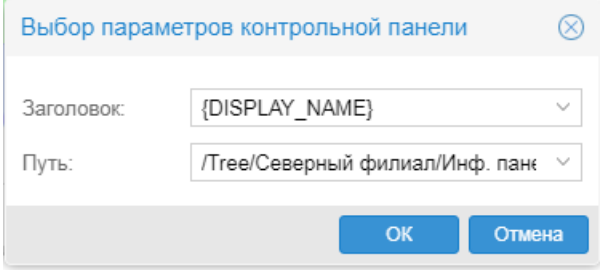

**Рисунок 48. Настройка параметров секции с информационной панелью**

# <span id="page-37-0"></span>**3.2.1.1.3.8. Настройка фильтра**

Фильтр представляет собой набор параметров для отбора данных, отображаемых на графиках рабочего стола. Фильтр может использоваться, если в проектном решении реализован кастомизированный метод обновления данных графика.

Настроенный фильтр располагается в верхней части рабочего стола и включает в себя поля для ввода значений параметров и кнопки:

❖ **Применить** – активизация заданных значений параметров фильтра. Кнопка настраивается администратором. Если она отстуствует, то фильтр применяется сразу после изменения пользователем значения какого-либо параметра;

– сброс параметров фильтра (параметрам присваиваются значения по умолчанию);

– вызов окна **Мастер создания фильтра рабочего стола**; кнопка доступна только администратору;

## – удаление фильтра с рабочего стола; кнопка доступна только администратору.

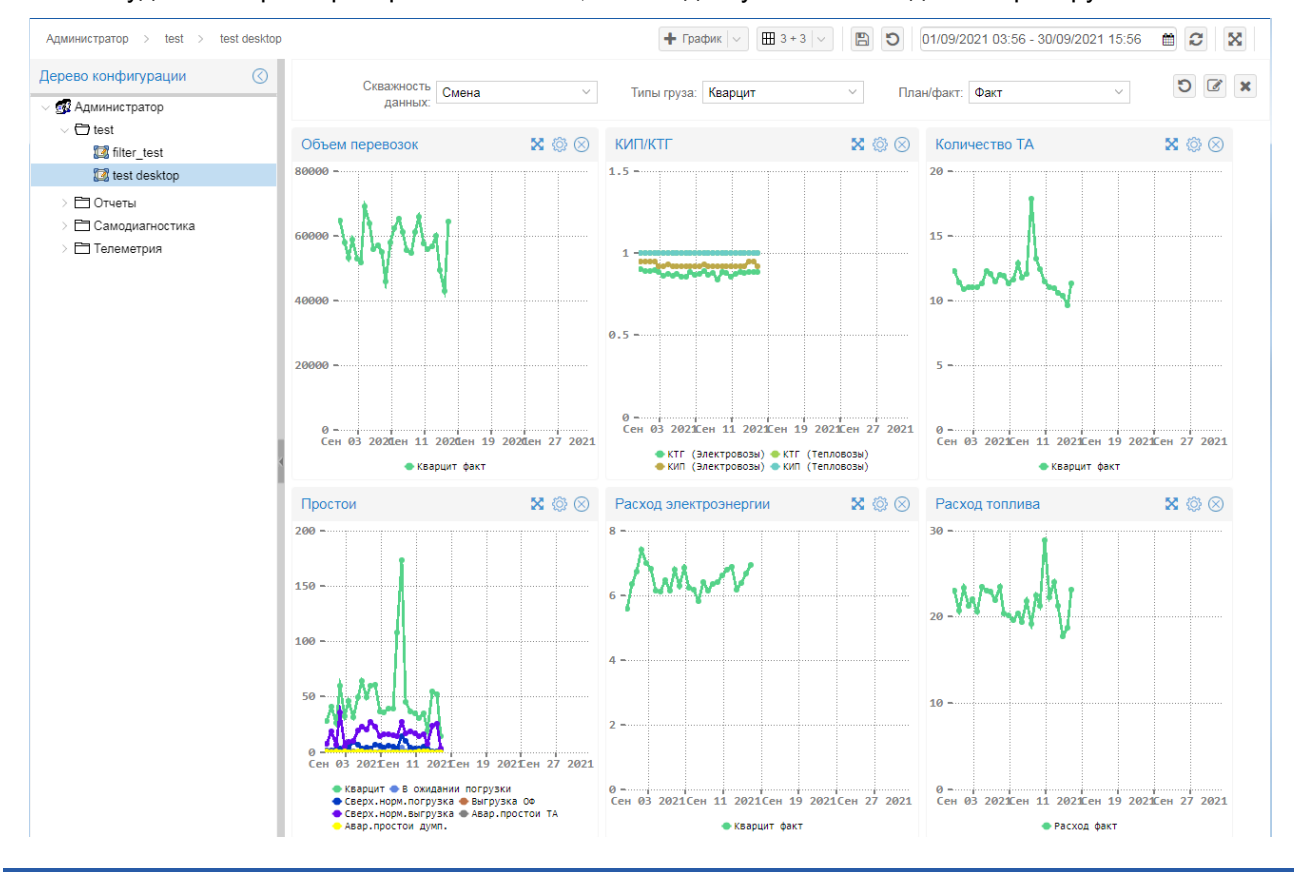

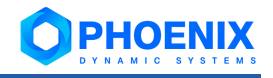

**Рисунок 49. Рабочий стол с настроенным фильтром**

#### <span id="page-38-1"></span>**3.2.1.1.4. Копирование секции рабочего стола**

Чтобы упростить и ускорить настройку на рабочем столе нескольких однотипных секций, можно скопировать (продублировать) уже настроенную секцию и откорректировать параметры размещенного в ней элемента, в частности, путь на узел в дереве конфигурации.

Функция копирования работает в пределах одного рабочего стола.

Чтобы скопировать секцию, следует в её заголовке нажать кнопку . В результате в конец рабочего стола будет добавлена копия выбранной секции. Далее с помощью кнопки <sup>кол</sup> следует вызвать окно настройки элемента и откорректировать необходимые параметры.

Для сохранения изменений, внесённых на рабочий стол, нажать кнопку

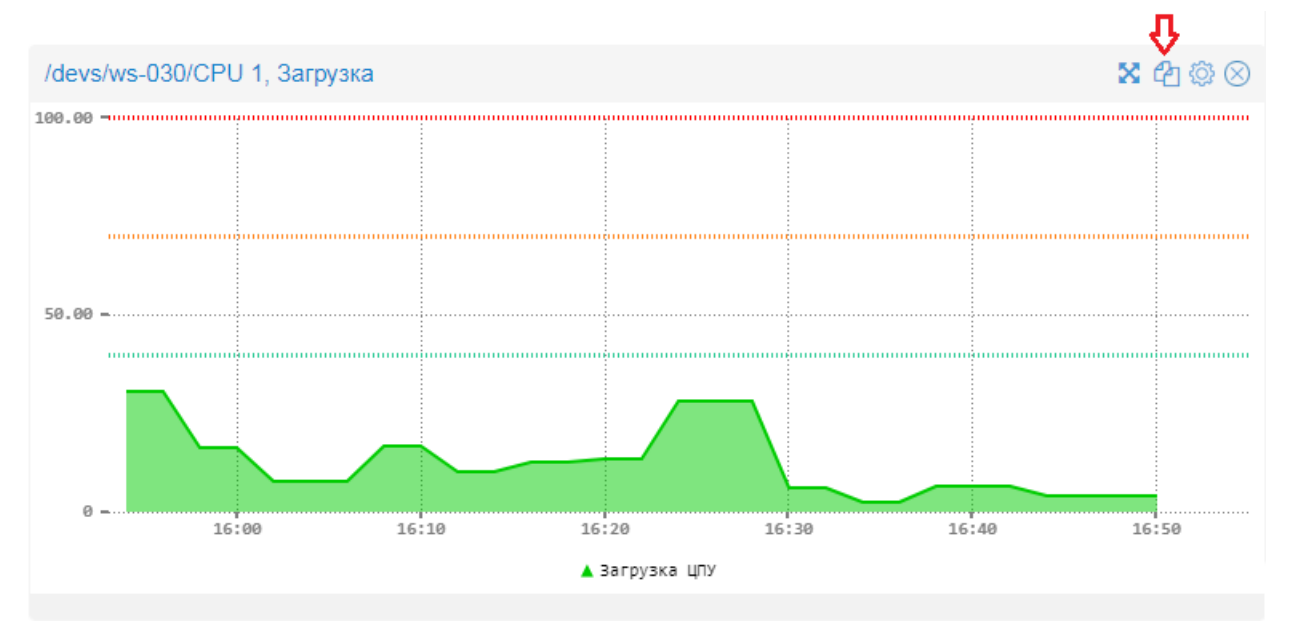

**Рисунок 50. Копирование секции рабочего стола**

## **3.2.1.1.5. Удаление рабочего стола**

Для удаления рабочего стола следует использовать команду **Уничтожить** контекстного меню. Она доступна администраторам с правом **(d) Уничтожение**.

# <span id="page-38-0"></span>**3.3.Настройка сигналов**

Процесс настройки сигналов включает в себя два этапа:

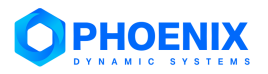

❖ настройка наборов сигналов в **Редакторе сигналов и оповещений** выполняется пользователями, входящими в группу с установленной глобальной политикой **[Настройка сигналов и](#page-10-0)  [оповещений](#page-10-0)**;

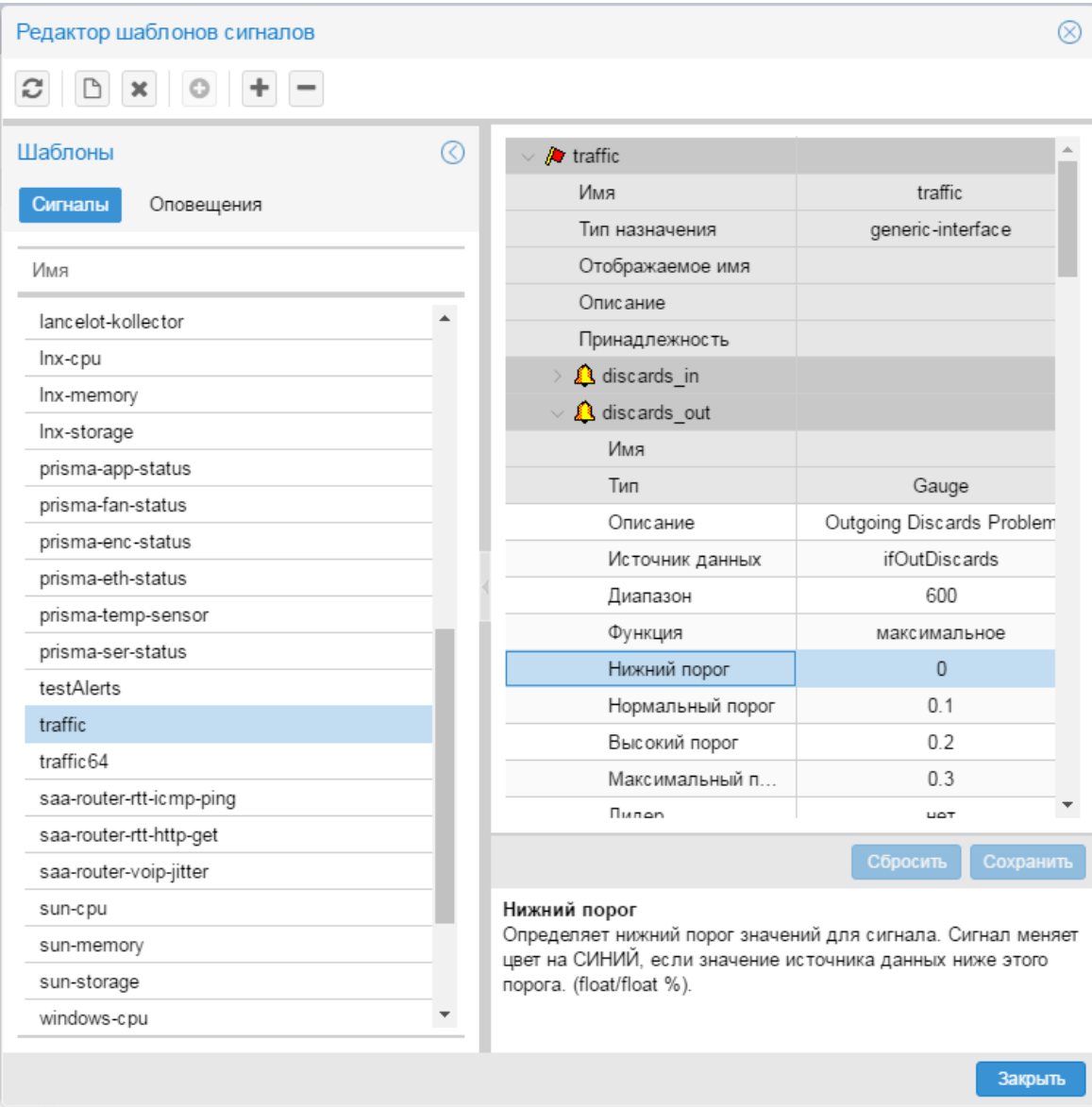

**Рисунок 51. Редактор сигналов и оповещений**

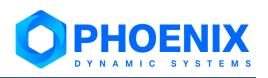

❖ [назначение наборов сигналов целевым объектам](#page-40-0) – выполняется через контекстное меню окна **Дерево конфигурации**.

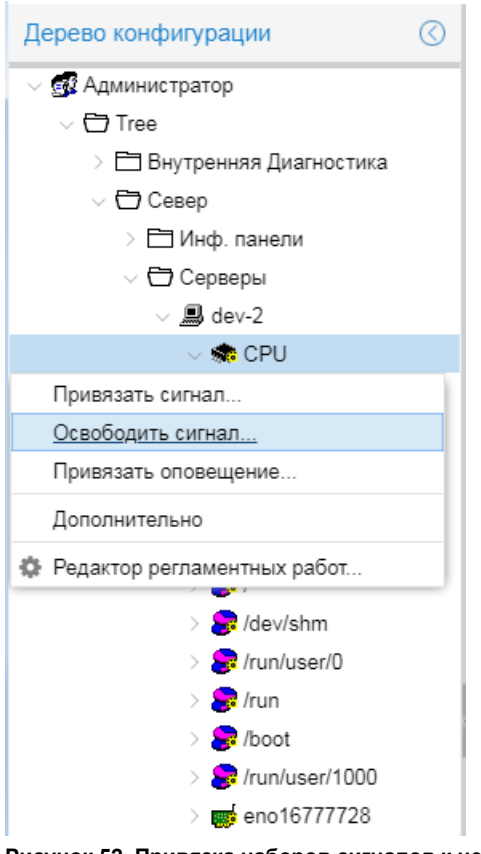

**Рисунок 52. Привязка наборов сигналов к целевым объектам**

При настройке сигналов следует руководствоваться правилами:

- ❖ набор сигналов может содержать один или несколько сигналов;
- ❖ к целевому объекту можно прикрепить только один набор сигналов.

# <span id="page-40-0"></span>**3.3.1. Назначение наборов сигналов целевым объектам**

Прикрепеление наборов сигналов к целевым объектам и изменение настроек привязки (т.е. изменение локальных значений параметров) пользователь осуществляет через контекстное меню окна **Дерево конфигурации**.

> Примечание. В контекстном меню формируются соответствующие пункты, только если для ветви дерева конфигурации в группе пользователей установлено право доступа **Привязка сигналов/оповещений**.

Пользователь может выполнять следующие действия:

- ❖ [Привязка набора сигналов к целевым объектам](#page-40-1)
- ❖ [Открепление набора сигналов от целевого объекта](#page-43-0)
- ❖ [Изменение локальных значений параметров сигнала](#page-46-0)

#### <span id="page-40-1"></span>**3.3.1.1. Привязка набора сигналов к целевым объектам**

К одному целевому объекту можно привязать только один набор сигналов. После того как набор сигналов привязан к целевому объекту, при необходимости можно установить специфические настройки применения набора сигналов, для этого следуе[т задать локальные значения параметров](#page-46-0)  [сигналов.](#page-46-0)

Привязывать наборы сигналов к целевым объектам можно двумя методами.

#### **Привязка набора сигналов к конкретному целевому объекту**

Для выполнения этой операции следует:

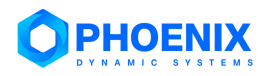

- 1. в окне **Дерево конфигурации** поместить курсор на целевой объект, к которому нужно привязать набор сигналов;
- 2. с помощью правой кнопки мыши в контекстном меню выбрать пункт **Привязать сигнал**;

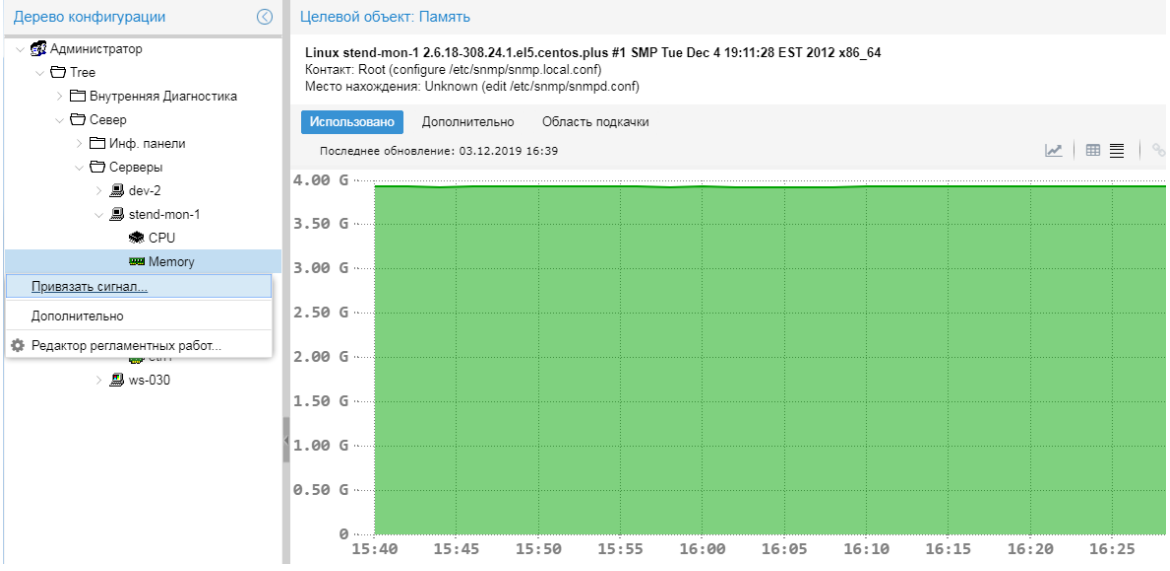

**Рисунок 53. Вызов окна для привязка набора сигналов**

в результате открывается окно **Привязать сигнал** со списком наборов сигналов, у которых тип назначения совпадает с типом целевого объекта;

3. пометить один набор сигналов;

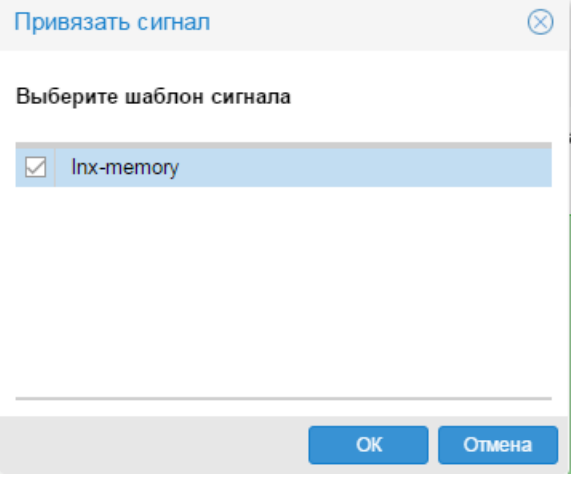

**Рисунок 54. Выбор набора сигналов**

4. нажать кнопку **ОК**.

В результате в окне **Дерево конфигурации** привязанный набор сигналов отображается как дочерний узел целевого объекта, а на пиктограмме целевого объекта, к которому был привязан набор сигналов, появляется желтый значок.

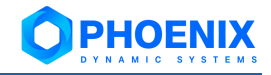

| $\odot$<br>Дерево конфигурации                     | Шаблон сигнала: Inx-memory                                                         |                                                     |                                 |     |          |         |                                                        |   |                          |
|----------------------------------------------------|------------------------------------------------------------------------------------|-----------------------------------------------------|---------------------------------|-----|----------|---------|--------------------------------------------------------|---|--------------------------|
| <b>ФА</b> Администратор<br>$\vee$ $\Box$ Tree      | Используется для объекта типа: linux-memory-info<br>Alert for Linux station memory |                                                     |                                 |     |          |         |                                                        |   |                          |
| Внутренняя Диагностика<br>$\vee$ $\bigoplus$ Север | Состояние сигналов                                                                 |                                                     |                                 |     |          |         |                                                        |   |                          |
| Инф. панели<br>$\vee$ $\bigoplus$ Серверы          | Имя                                                                                | CT.<br>Значение<br>* Источник<br>Пороговые значения |                                 |     |          |         |                                                        |   | Время последней проверки |
| $\angle$ $\Box$ dev-2                              | swap_avail                                                                         | linuxSwap                                           | $\circledcirc$                  | NaN |          |         | ●:0.00 bytes ●:2.45 Gbytes ●:3.43 Gbytes ●:4.91 Gbytes | 0 |                          |
| $\vee$ $\blacksquare$ stend-mon-1                  | ИСПОЛЬЗОВ                                                                          | linuxUsed                                           | $\qquad \qquad \  \  \, \oplus$ | NaN |          |         | ●:0.00 bytes ●:5.46 Gbytes ●:7.02 Gbytes ●:7.80 Gbytes | 0 |                          |
| <b>急 CPU</b>                                       | Локальные параметры сигналов                                                       |                                                     |                                 |     |          |         |                                                        |   |                          |
| <b>W</b> Memory                                    |                                                                                    |                                                     |                                 |     |          |         |                                                        |   |                          |
| $\vee$ <b>A</b> Inx-memory                         | Имя<br>Класс                                                                       |                                                     | * Источник данных               |     | Интервал | Функция | Пороговые значения                                     |   | Описание                 |
| <b>A</b> swap_avail                                | Gauge<br>swap avail                                                                |                                                     | linuxSwapUsed                   |     | 600 сек. | максима | $\bullet:0$ $\bullet:50\%$ $\bullet:70\%$ $\bullet:$   |   |                          |
| <b>A</b> used                                      | Gauge<br>использ                                                                   |                                                     | linuxUsedMemory                 |     | 600 сек. | максима | $\bullet$ :0 $\bullet$ :70% $\bullet$ :90% $\bullet$ : |   |                          |
| <b>P</b> /boot<br>8                                | Глобальные параметры сигналов                                                      |                                                     |                                 |     |          |         |                                                        |   |                          |
| eth0                                               | Класс<br>Имя                                                                       |                                                     | * Источник данных               |     | Интервал | Функция | Пороговые значения                                     |   | Описание                 |
| poo∫eth 1                                          | Gauge<br>swap avail                                                                |                                                     |                                 |     | 600 сек. | максима | $\bullet:0$ $\bullet:50\%$ $\bullet:70\%$ $\bullet:$   |   |                          |
| <b>Q</b> ws-030                                    | Gauge<br>использ                                                                   |                                                     |                                 |     | 600 сек. | максима | $\bullet:0$ $\bullet:70\%$ $\bullet:90\%$ $\bullet:$   |   |                          |

**Рисунок 55. Привязанный набор сигналов**

## **Привязка наборов сигналов к целевым объектам в рамках выбранного узла дерева конфигурации**

Для выполнения этой операции следует:

- 1. в окне **Дерево конфигурации** поместить курсор на устройство или папку;
- 2. с помощью правой кнопки мыши в контекстном меню выбрать пункт **Привязать сигнал**; в результате открывается окно **Привязать сигнал к узлу дерева** со списком существующих наборов сигналов;
- 3. отметить один или несколько нужных наборов. С помощью кнопки **Выбрать всё** можно отметить сразу все записи, чтобы применить наборы сигналов, подходящие по типу, ко всем целевым объектам в рамках указанного узла дерева конфигурации:

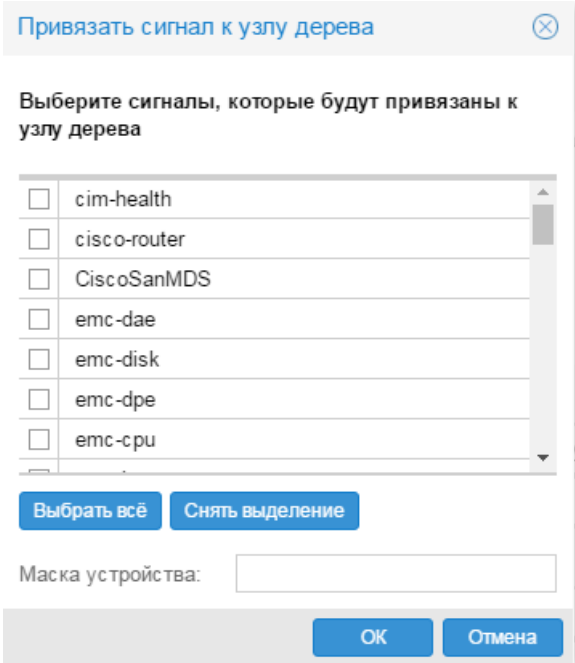

**Рисунок 56. Выбор привязываемых наборов сигналов**

При необходимости можно настроить привязку набора сигналов по маске имени объекта. Для этого в поле **Маска устройства** следует задать требуемый фильтр в виде стандартного регулярного выражения Perl. Например, маска cpu.\* позволит привязать сигналы к объектам  $cpu, cpu1, cpu2, cpu total  $u_{T.A.}$  Маска  $cpu[0-9]+$  позволит привязать сигналы к нумеро$ ванным процессорам, то есть cpu1, cpu2 .. cpu99;

4. нажать кнопку **ОК**.

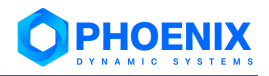

В результате выбранные наборы сигналов, подходящие по типу, будут привязаны к целевым объектам в рамках выбранного объекта дерева конфигурации. В окне **Дерево конфигурации** на иконках целевых объектов, к которым привязаны наборы сигналов, появляются желтые значки.

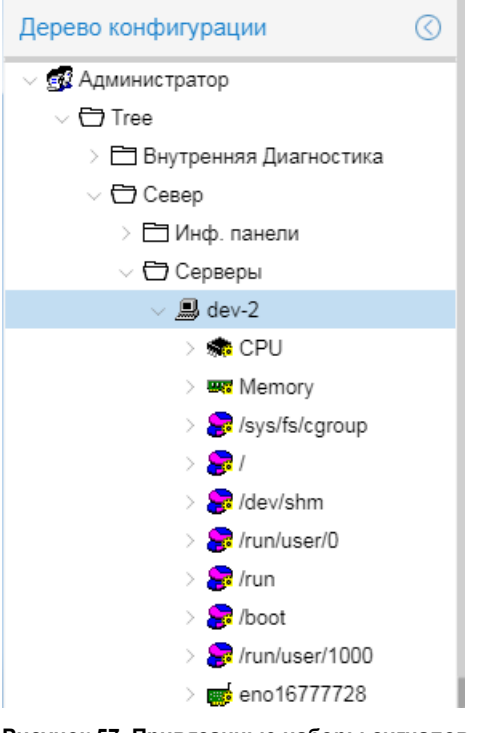

**Рисунок 57. Привязанные наборы сигналов**

При выборе целевого объекта в окне **Дерево конфигурации** информация о привязанном наборе сигналов отображается в области вывода данных справа.

## <span id="page-43-0"></span>**3.3.1.2. Открепление набора сигналов от целевого объекта**

Для открепления наборов сигналов от целевых объектов можно использовать два метода.

## **Открепление набора сигналов от заданного целевого объекта**

Для выполнения этой операции следует:

- 1. в окне **Дерево конфигурации** поместить курсор на целевой объект, от которого нужно открепить набор сигналов;
- 2. с помощью правой кнопки мыши в контекстном меню выбрать пункт **Освободить сигнал**;

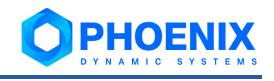

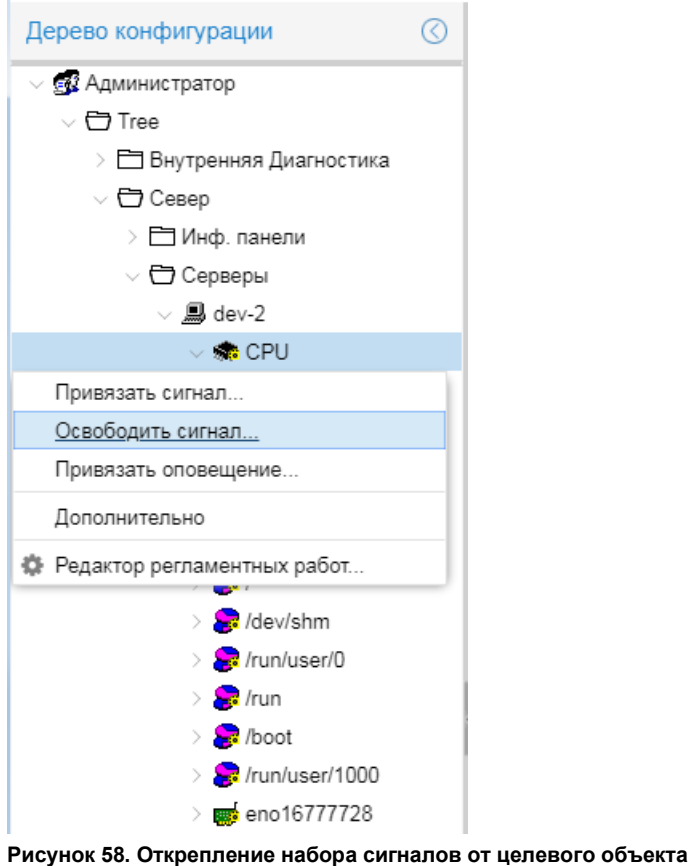

3. убедиться, что в появившемся окне нужный набор сигналов отмечен, и нажать кнопку **ОК**.

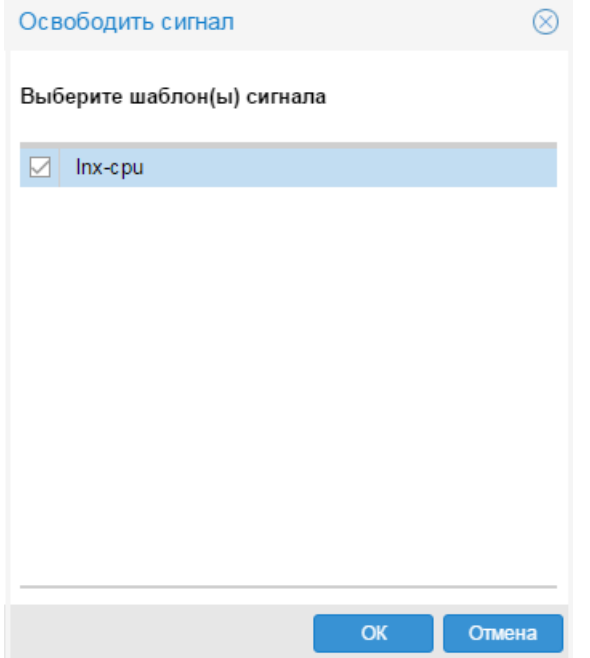

**Рисунок 59. Выбор набора сигналов**

В результате в окне **Дерево конфигурации** будет удален узел, соответствующий набору сигналов, а с пиктограммы целевого объекта исчезнет желтый значок.

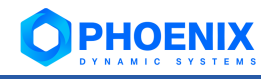

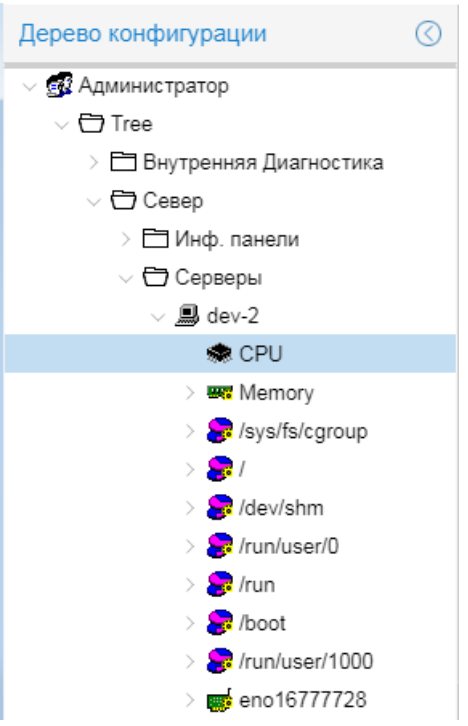

**Рисунок 60. Набор сигналов откреплён**

# **Открепление наборов сигналов от целевых объектов в рамках заданного узла дерева конфигурации**

Для выполнения этой операции следует:

- 1. в окне **Дерево конфигурации** поместить курсор на устройство или папку;
- 2. с помощью правой кнопки мыши в контекстном меню выбрать пункт **Освободить сигнал**;
- 3. в появившемся окне пометить один или несколько наборов сигналов, которые необходимо открепить от целевых объектов, либо нажать кнопку **Выбрать все** для открепления наборов сигналов ото всех целевых объектов в рамках выбранного узла дерева конфигурации;

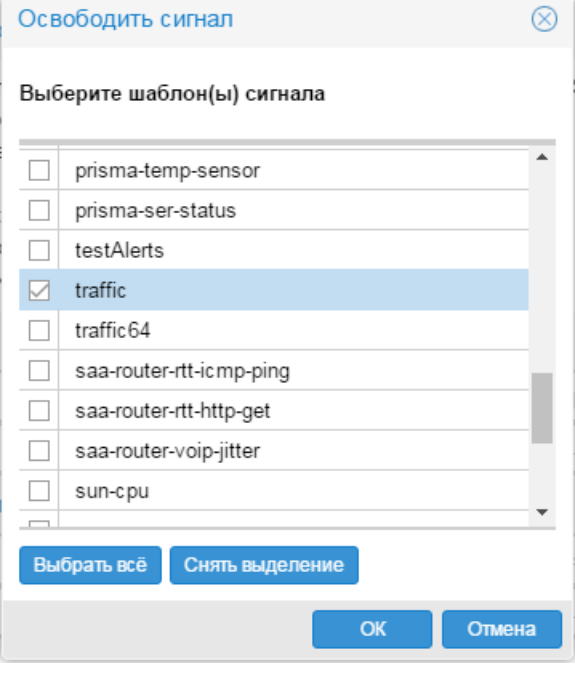

**Рисунок 61. Выбор открепляемых наборов сигналов**

4. нажать кнопку **ОК**.

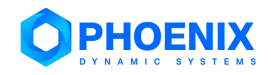

В результате наборы сигналов будут откреплены от всех целевых объектов в рамках выбранного объекта дерева конфигурации. В окне **Дерево конфигурации** с пиктограмм целевых объектов исчезнут желтые значки.

### <span id="page-46-0"></span>**3.3.1.3. Изменение локальных значений параметров сигнала**

В наборе сигналов администратор устанавливает глобальные значения параметров сигнала. После того как набор сигналов привязан к целевому объекту, оператор (пользователь с правами администрирования) имеет возможность задать для параметров сигнала локальные значения, которые будут применяться только для данного целевого объекта.

Для изменения локальных значений параметров сигнала следует:

- 1. в окне **Дерево конфигурации** поместить курсор на сигнал, входящий в набор, привязанный к целевому объекту;
- 2. с помощью правой кнопки мыши в контекстном меню выбрать пункт **Редактировать** (или нажать клавишу **Enter** или дважды кликнуть мышью на выбранном узле дерева конфигурации).

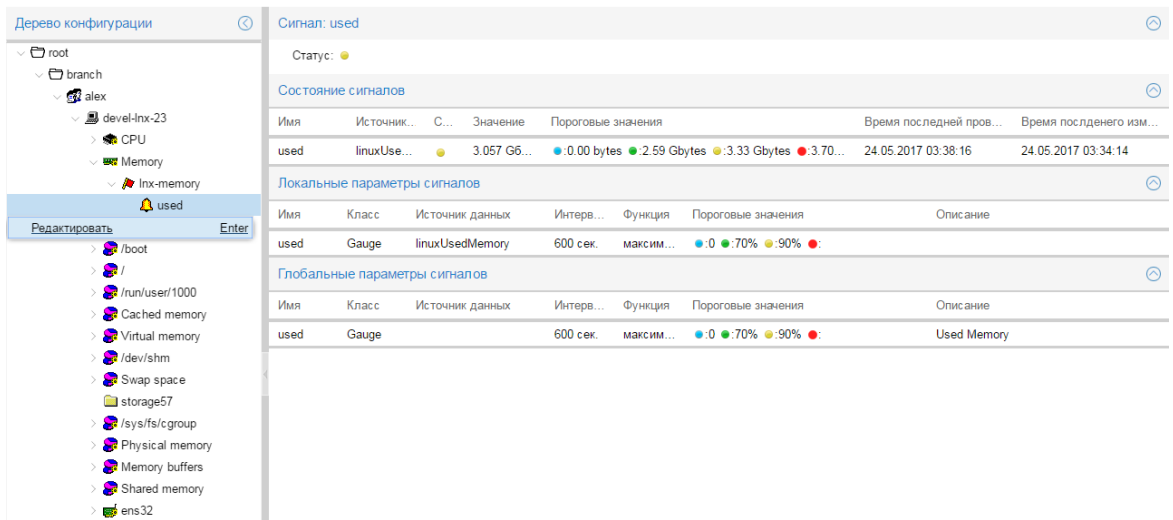

**Рисунок 62. Вызов окна для изменения локальных параметров сигнала**

В результате в области вывода данных будет показана таблица с параметрами сигнала:

первый столбец – наименование параметра;

- второй столбец локальное значение параметра (доступны для изменения);
- третий столбец глобальное значение параметра, заданное администратором (недоступны для изменения);
- Поля формируются в соответствии с типом сигнала. Серые поля недоступны для редактирования;
- 3. изменить локальные значения во втором столбце (по нажатию кнопки **Сбросить** во второй столбец возвращаются последние сохраненные значения);

#### **Руковод**

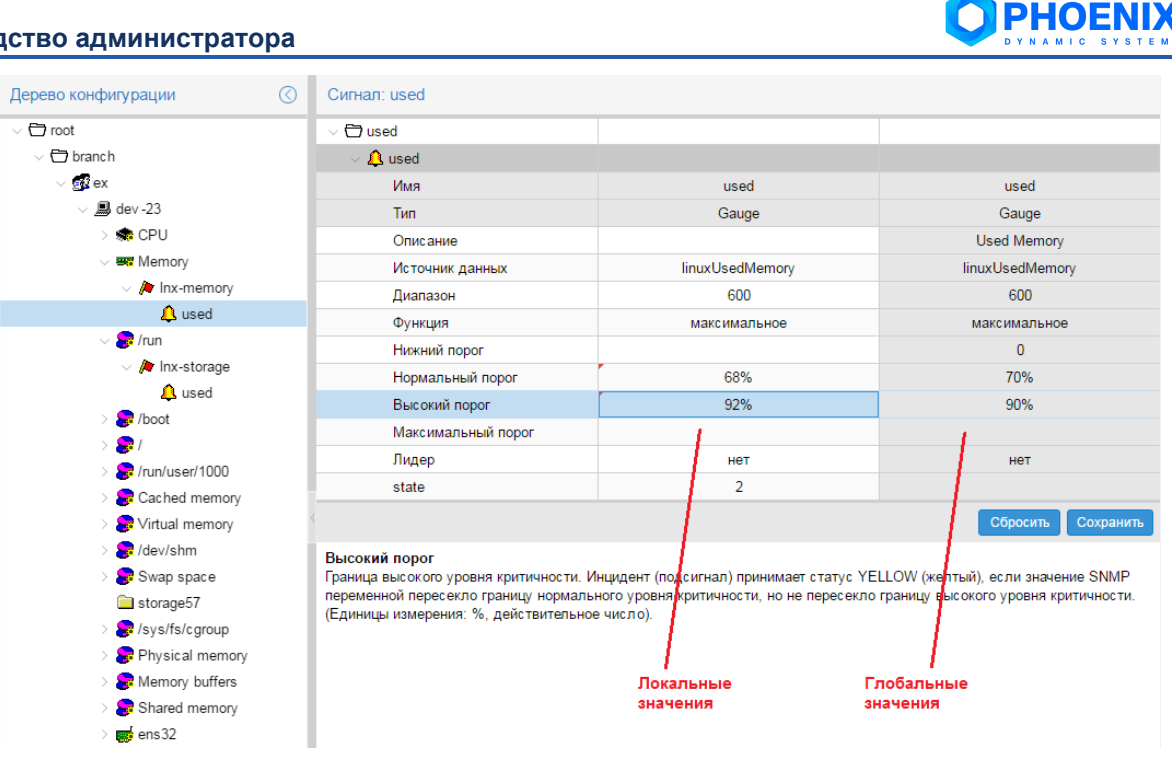

**Рисунок 63. Просмотр локальных значений параметров сигнала**

4. по окончании ввода значений для сохранения внесенных изменений нажать кнопку **Сохранить**. В результате в области вывода данных будет показана обновленная информация о сигнале.

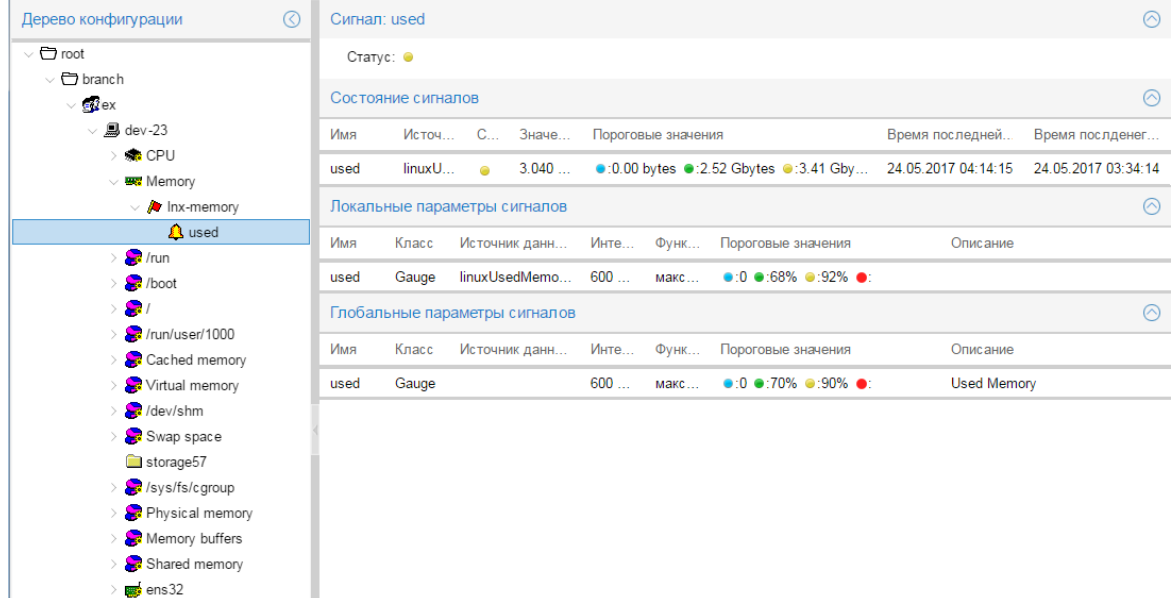

**Рисунок 64. Локальные значения параметров сигнала изменены**

# <span id="page-47-0"></span>**3.4.Управление БД КЕ в представлении Дополнительные свойства**

Предусмотрена возможность управления БД КЕ в представлении **Дополнительные свойства**.

Чтобы открыть данное представление, необходимо в дереве конфигурации выбрать КЕ, а затем выбрать представление **Дополнительные свойства** в правой части панели инструментов.

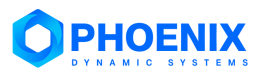

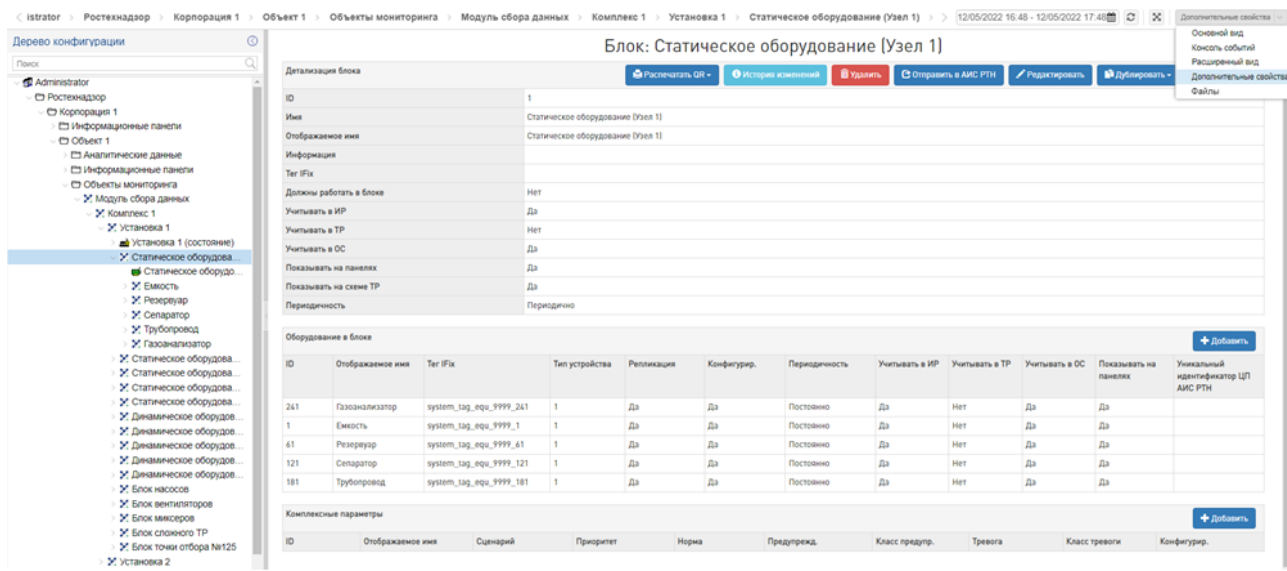

#### **Рисунок 65. Представление Дополнительные свойства**

Для КЕ в верхней части области вывода данных выводятся её атрибуты, в нижней части – таблица вложенных конфигурационных единиц, таблица комплексных параметров и др. (в зависимости от уровня КЕ).

Представление **Дополнительные свойства** позволяет выполнять следующие действия:

- ❖ [создание КЕ;](#page-48-0)
- ❖ [изменение атрибутов КЕ;](#page-49-0)
- ❖ [удаление КЕ;](#page-51-0)
- ❖ [дублирование КЕ;](#page-51-1)
- ❖ [перемещение КЕ;](#page-52-0)
- ❖ [просмотр истории изменений;](#page-53-0)
- ❖ [печать QR-кода;](#page-52-1)
- ❖ [настройка комплексных параметров для КЕ.](#page-58-0)

# <span id="page-48-0"></span>**3.4.1. Создание КЕ**

Чтобы создать конфигурационную единицу, следует:

- 1. в дереве конфигурации выбрать родительский узел; например, для добавления установки нужно поместить курсор на узел, соответствующий комплексу;
- 2. нажать кнопку **Добавить** в заголовке таблицы вложенных конфигурационных единиц;

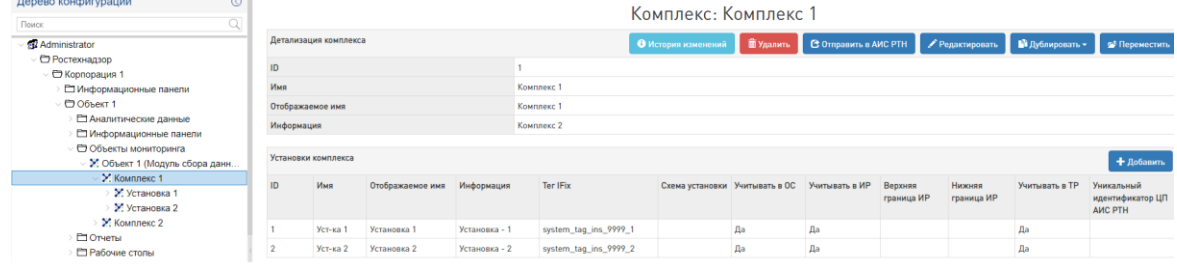

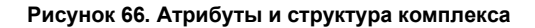

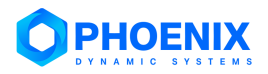

3. в появившемся окне ввести атрибуты конфигурационной единицы; набор атрибутов зависит от уровня КЕ;

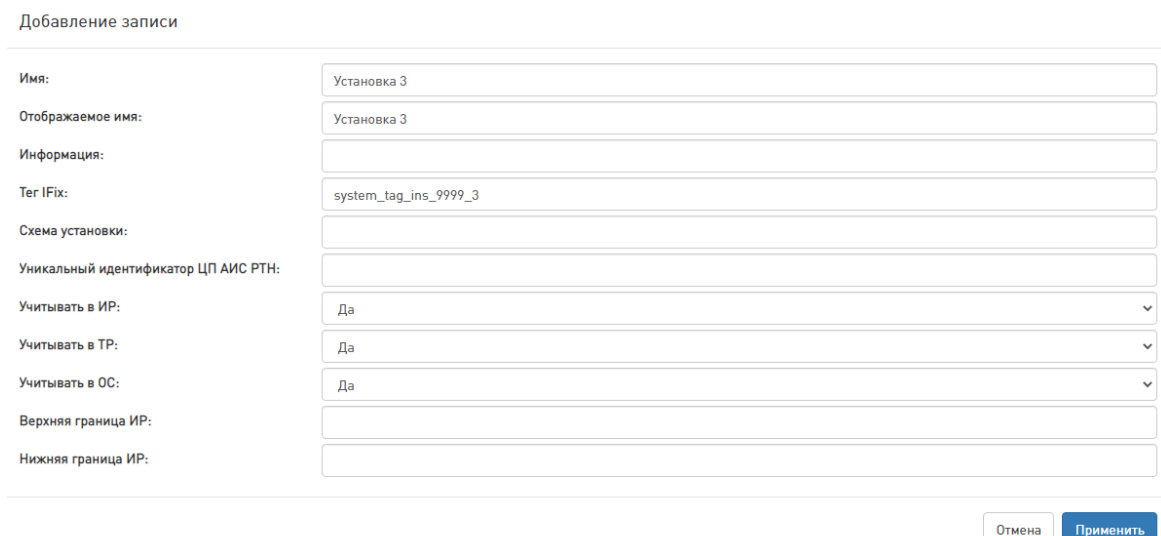

**Рисунок 67. Окно ввода атрибутов КЕ (пример для установки)**

4. для сохранения записи нажать кнопку **Применить**.

# <span id="page-49-0"></span>**3.4.2. Изменение атрибутов КЕ**

Чтобы изменить атрибуты КЕ, следует:

- 1. вызвать окно **Редактирование записи** одним из способов:
	- ❖ в структуре выбрать КЕ, которую необходимо отредактировать, и в заголовке таблицы с атрибутами КЕ нажать кнопку **Редактировать**;

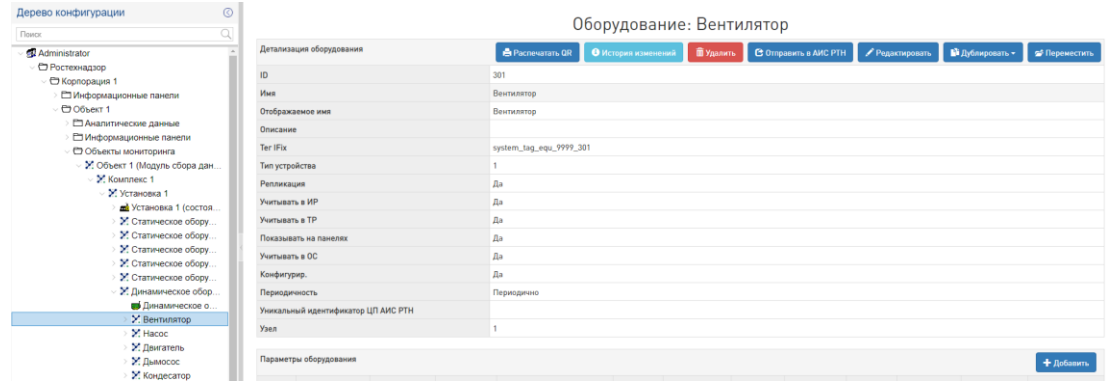

**Рисунок 68. Атрибуты и структура оборудования**

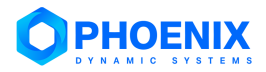

# ❖ в структуре выбрать родительскую КЕ и в таблице вложенных КЕ дважды кликнуть по строке с КЕ, которую необходимо отредактировать;

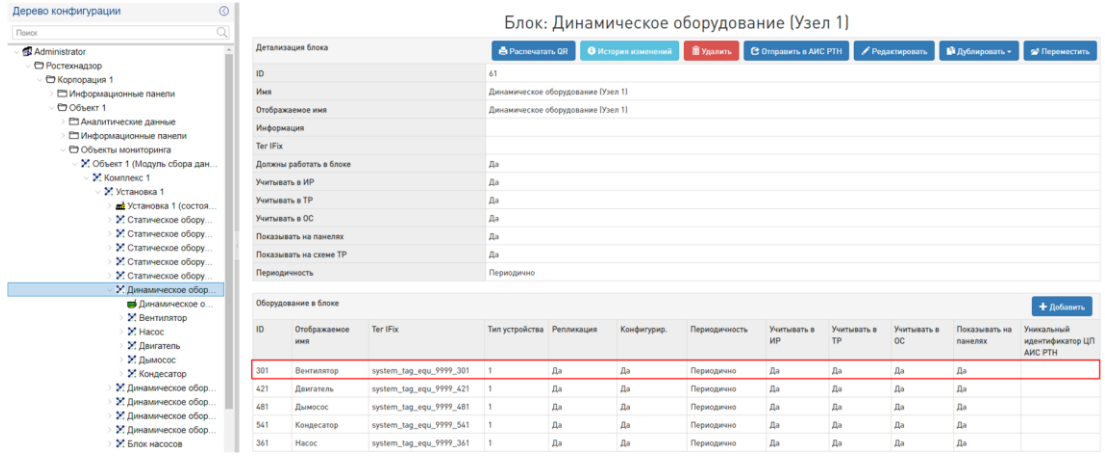

# **Рисунок 69. Атрибуты и структура блока**

#### 2. в окне **Редактирование записи** изменить значения полей;

Редактирование записи

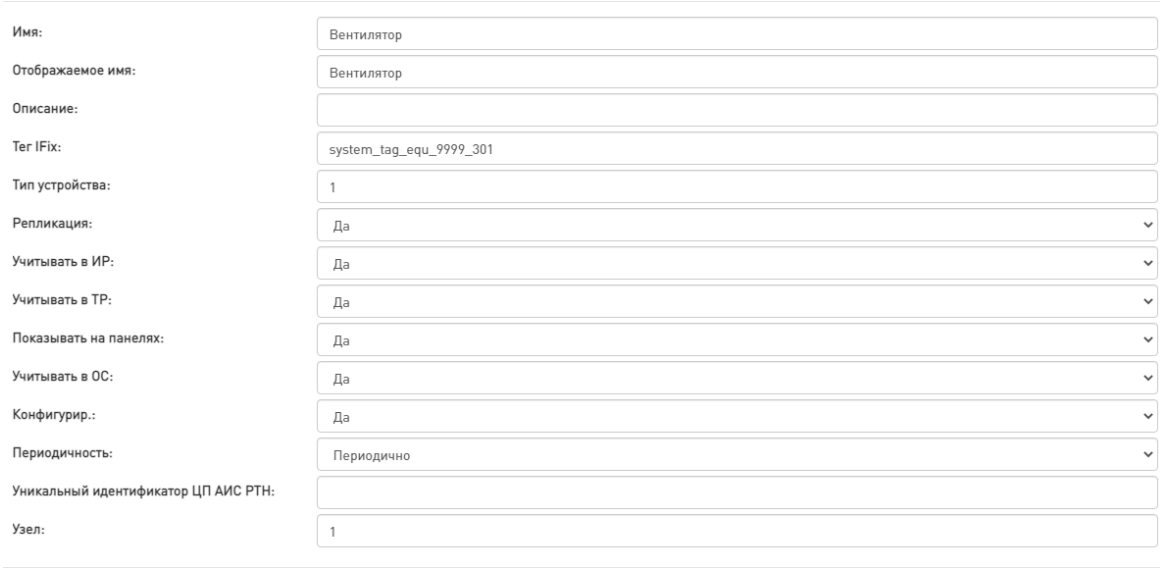

Отмена Применить

#### **Рисунок 70. Окно редактирования атрибутов КЕ (пример для оборудования)**

3. для сохранения внесённых изменений нажать кнопку **Применить**.

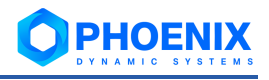

# <span id="page-51-0"></span>**3.4.3. Удаление КЕ**

Чтобы удалить КЕ, следует:

- 1. в структуре выбрать КЕ, которую необходимо удалить;
- 2. в заголовке таблицы с атрибутами КЕ нажать красную кнопку **Удалить**;
- 3. в появившемся окне нажать кнопку **Удалить**.

Удаление параметра Удалить объект в базе данных? Отмена Удалить **Рисунок 71. Удаление КЕ 3.4.4. Дублирование КЕ** Чтобы продублировать КЕ, следует:

<span id="page-51-1"></span>1. в структуре выбрать КЕ, которую необходимо продублировать;

- 2. в заголовке таблицы с атрибутами КЕ нажать кнопку **Дублировать**;
- 3. в раскрывшемся списке выбрать вариант дублирования:
	- ❖ **Только выбранный объект** для дублирования только выбранной конфигурационной единицы;
	- ❖ **Дублировать рекурсивно** для дублирования выбранной конфигурационной единицы вместе с её дочерними узлами;

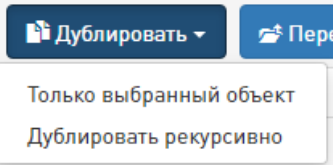

#### **Рисунок 72. Варианты дублирования КЕ**

4. в открывшемся окне изменить имя дублированной КЕ и нажать кнопку **Применить**.

Измените имя устройства

Имя устройства:

Вентилятор 2

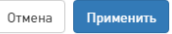

**Рисунок 73. Изменение имени дублированной КЕ**

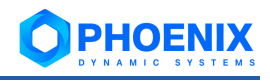

# <span id="page-52-0"></span>**3.4.5. Перемещение КЕ по структуре дерева**

Чтобы переместить КЕ, следует:

- 1. в структуре выбрать КЕ, которую необходимо перенести;
- 2. в заголовке таблицы с атрибутами КЕ нажать кнопку **Переместить**;
- 3. в дереве конфигурации в структуре выбрать родительский узел, куда необходимо перенести КЕ;
- 4. в заголовке таблицы с атрибутами узла нажать кнопку **Вставить сюда**.

Блок: Динамическое оборудование (Узел 2)

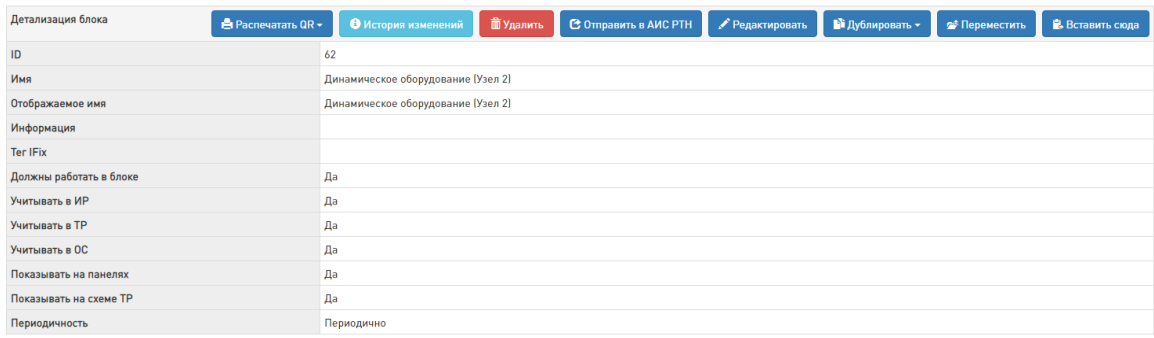

**Рисунок 74. Атрибуты узла, в который необходимо переместить КЕ**

# <span id="page-52-1"></span>**3.4.6. Печать QR-кодов**

Чтобы распечатать QR-код для КЕ, следует:

- 1. в структуре выбрать КЕ, для которой необходимо распечатать QR-код;
- 2. в заголовке таблицы с атрибутами КЕ нажать кнопку **Распечатать QR**;

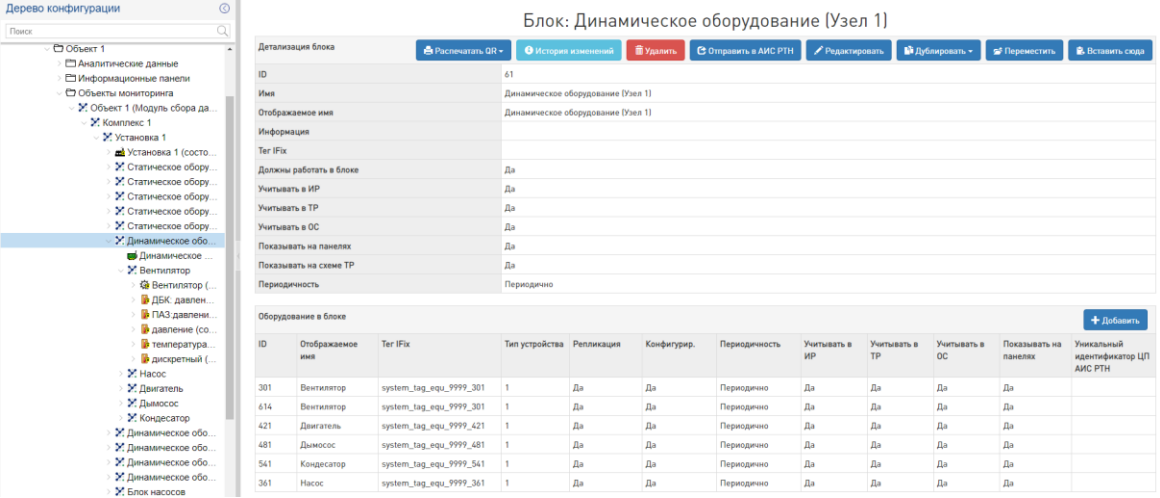

**Рисунок 75. Атрибуты и структура КЕ (пример для блока)**

- 3. в раскрывшемся списке выбрать уровень, для которого необходимо распечатать QR-коды:
	- ❖ **Оборудование** печать QR-кодов для выбранного оборудования;
	- ❖ **Параметр** печать QR-кодов для параметров выбранного оборудования;

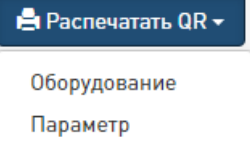

**Рисунок 76. Варианты распечатки QR-кода** 

4. в раскрывшемся окне установить необходимые настройки для печати и нажать кнопку **Печать**.

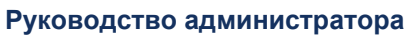

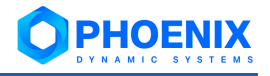

l.

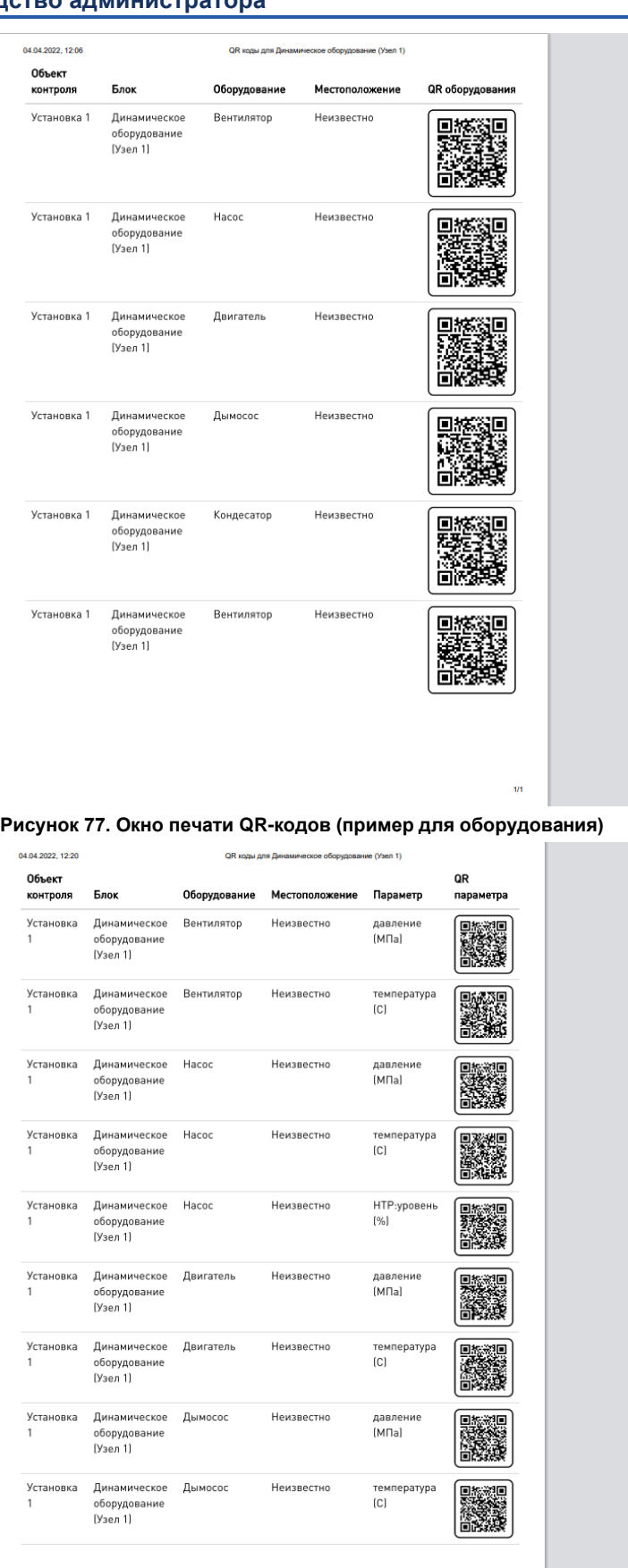

Печать 1 лист бумаги Принтер Xerox Phaser 3250  $\downarrow$ Bce Страницы  $\mathbf{1}^{\mathrm{max}}$ Копии Раскладка Вертикальное располож⊢ ▼

Дополнительные настройки

Отмена Печать

 $\checkmark$ 

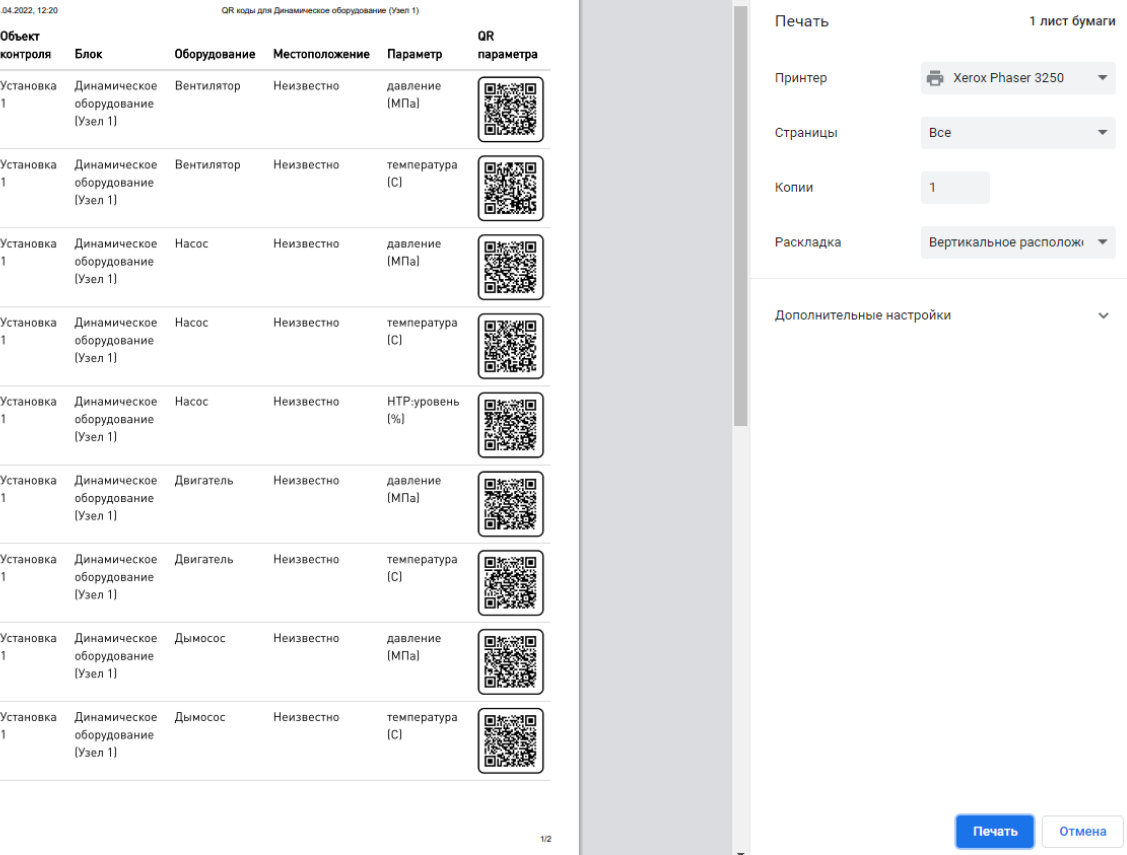

**Рисунок 78. Окно печати QR-кодов (пример для параметров оборудования)**

# <span id="page-53-0"></span>**3.4.7. Просмотр истории изменений**

Чтобы просмотреть историю изменений КЕ, следует:

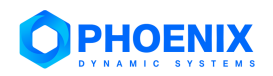

- 1. в структуре выбрать КЕ, для которой необходимо посмотреть историю изменений;
- 2. в заголовке таблицы с атрибутами КЕ нажать кнопку **История изменений**.

# В результате откроется окно **История изменения**.

Чтобы открыть полную историю транзакций, которая также содержит сведения об изменениях дочерних КЕ, следует в окне **История изменения** установить флаг **Полная история транзакций**.

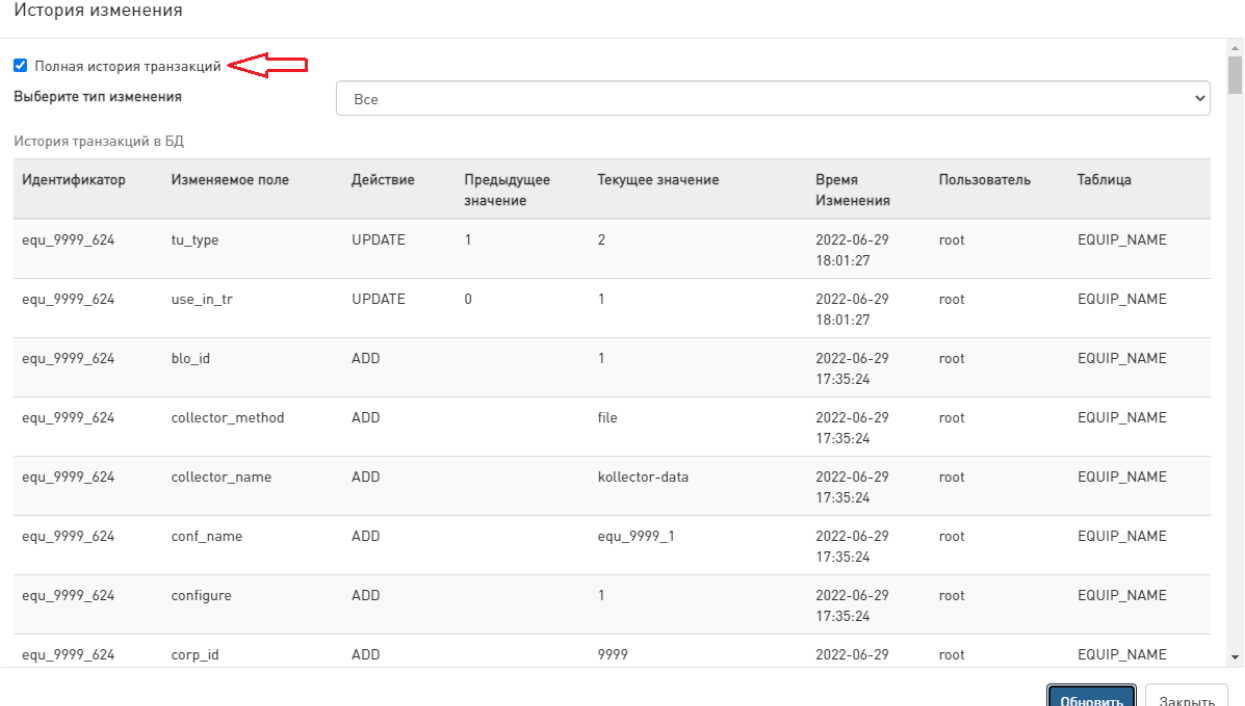

#### **Рисунок 79. Окно История изменения (полная история транзакций)**

Чтобы просмотреть историю изменений по конкретным типам транзакций, следует в окне **История изменения** выбрать из выпадающего списка поля **Выберите тип изменения** нужный тип: **Обновление**, **Добавление**, **Удаление**, **Все**.

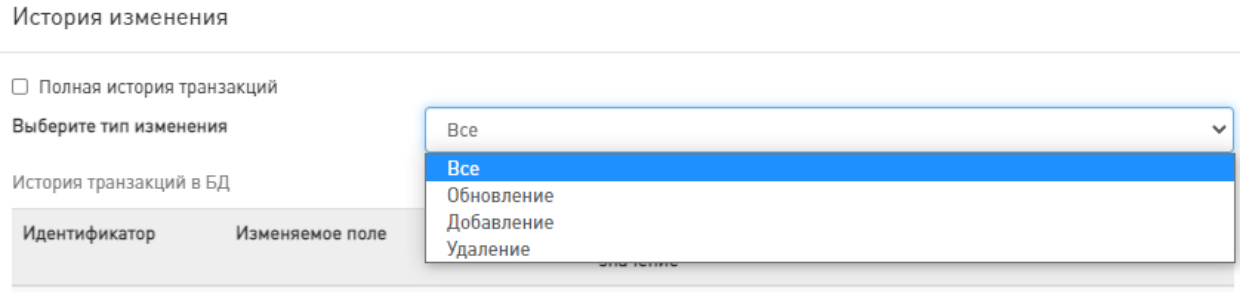

**Рисунок 80. Выбор типа изменения**

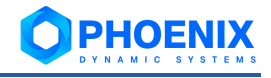

История изменения

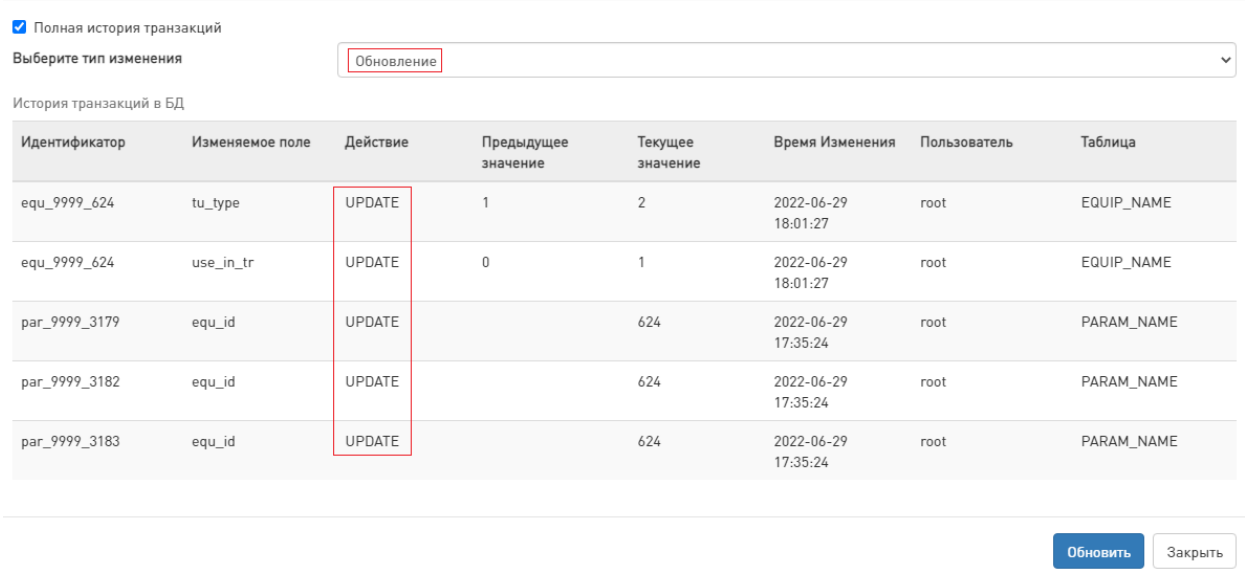

#### **Рисунок 81. Окно История изменения (тип изменения Обновление)**

# <span id="page-55-0"></span>**3.4.8. Настройка ответственных лиц**

Для уровней комплекс и установка иерархической структуры конфигурационных единиц можно настроить перечень ответственных лиц. Для объекта контроля этот перечень находится в области вывода данных в таблице **Все ответственные лица, принадлежащие к объекту**, для комплекса и установки – в таблице **Ответственные лица**.

#### **3.4.8.1. Настройка ответственных лиц для объекта контроля**

Чтобы настроить новое ответственное лицо для объекта контроля, следует:

1. нажать кнопку **Добавить** в заголовке таблицы ответственных лиц;

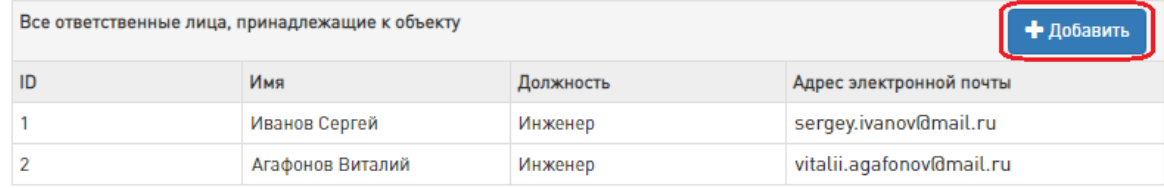

# **Рисунок 82. Таблица Все ответственные лица, принадлежащие к объекту**

- 2. в появившемся окне ввести данные ответственного лица:
	- ❖ **Имя** ФИО сотрудника;
	- ❖ **Должность** должность сотрудника;
	- ❖ **Номер телефона** номер телефона сотрудника;
	- ❖ **Адрес электронной почты**  email сотрудника;
	- ❖ **Оповещение** признак получения сотрудником оповещений о событиях ПБ, событиях изменения ОС и ТР. Оповещения отправляются на электронную почту;
	- ❖ **Временная зона** временная зона относительно Гринвича;
	- ❖ **Время начала работы** время начала рабочего дня сотрудника;
	- ❖ **Время окончания работы** время окончания рабочего дня сотрудника;

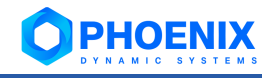

Добавление записи

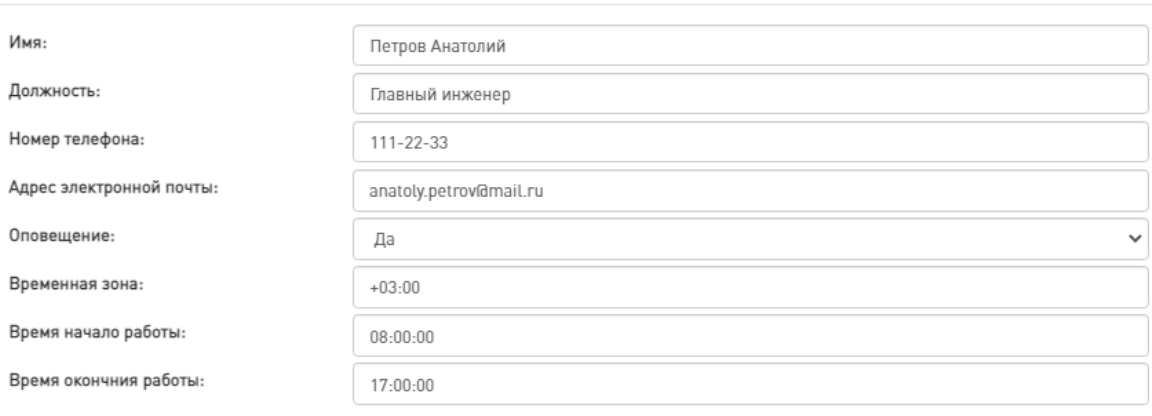

Применить Отмена

#### **Рисунок 83. Ввод данных сотрудника**

#### 3. для сохранения записи нажать кнопку **Применить**.

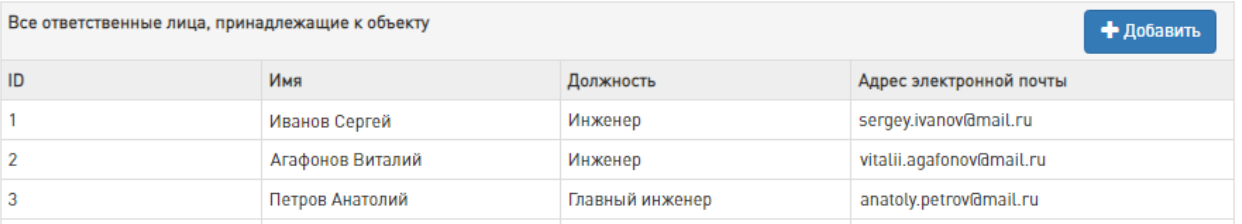

#### **Рисунок 84. Добавленное ответственное лицо**

Чтобы отредактировать данные ответственного лица, следует дважды кликнуть мышью на соответствующей записи в таблице или правой кнопкой мыши нажать на запись и в появившемся контекстном меню выбрать пункт **Редактировать**.

#### **3.4.8.2. Настройка ответственных лиц для комплекса и установки**

Чтобы настроить новое ответственное лицо для комплекса или установки, следует:

1. нажать кнопку **Добавить** в заголовке таблицы ответственных лиц;

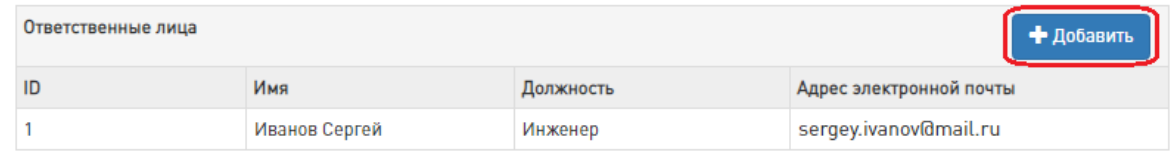

#### **Рисунок 85. Таблица Ответственные лица**

- 2. в появившемся окне в поле **ID ответственного** ввести или выбрать из выпадающего списка идентификатор сотрудника, ранее назначенного ответственным для объекта контроля;
- 3. при необходимости установить флаги, определяющие оповещения, которые будет получать ответственное лицо:
	- ❖ **Рассылка по событиям ПБ**;
	- ❖ **Рассылка по событиям нарушения связи**;

Данные флаги используются настроенными в шаблонах оповещений скриптами для определения получателей оповещений.

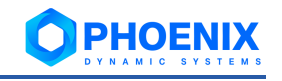

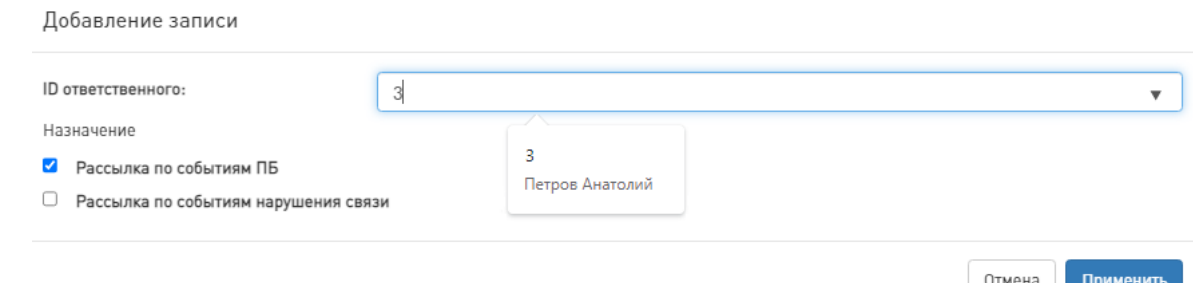

**Рисунок 86. Назначение ответственного лица для комплекса или установки**

4. для сохранения записи нажать кнопку **Применить**.

| Ответственные лица<br>• Добавить |                                      |                 |                 |  |  |  |  |  |
|----------------------------------|--------------------------------------|-----------------|-----------------|--|--|--|--|--|
| <b>ID</b>                        | Назначение                           | Имя             | Должность       |  |  |  |  |  |
|                                  | Рассылка по событиям нарушения связи | Иванов Сергей   | Инженер         |  |  |  |  |  |
|                                  | Рассылка по событиям ПБ              | Петров Анатолий | Главный инженер |  |  |  |  |  |

**Рисунок 87. Добавленное ответственное лицо**

# <span id="page-57-0"></span>**3.4.9. Настройка локации**

Для объекта контроля можно настроить перечень локаций, принадлежащих ему. Этот перечень находится в области вывода данных в таблице **Все локации, принадлежащие к объекту**.

Чтобы настроить перечень локаций, следует:

1. нажать кнопку **Добавить** в заголовке таблицы локаций;

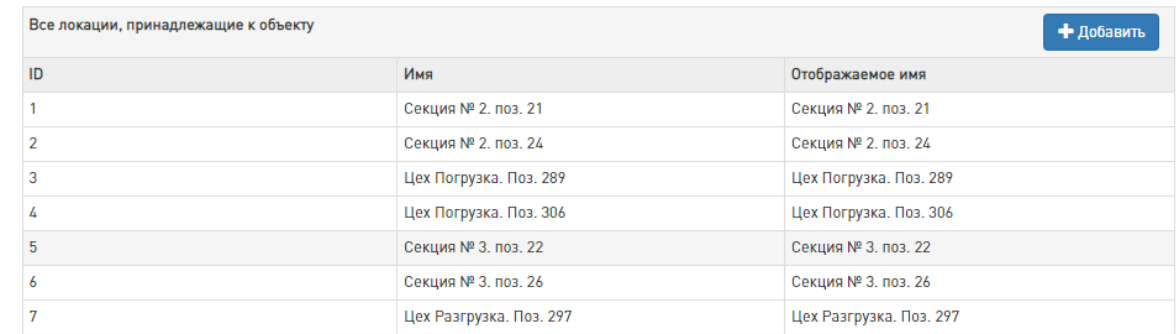

**Рисунок 88. Таблица Все локации, принадлежащие к объекту**

- 2. в появившемся окне ввести информацию по локации:
	- ❖ **Имя** наименование локации;
	- ❖ **Координаты** координаты местоположения локации;
	- ❖ **Отображаемое имя** наименование локации, отображаемое в таблице локаций;
	- ❖ **Информация** описание, комментарий;

Добавление записи

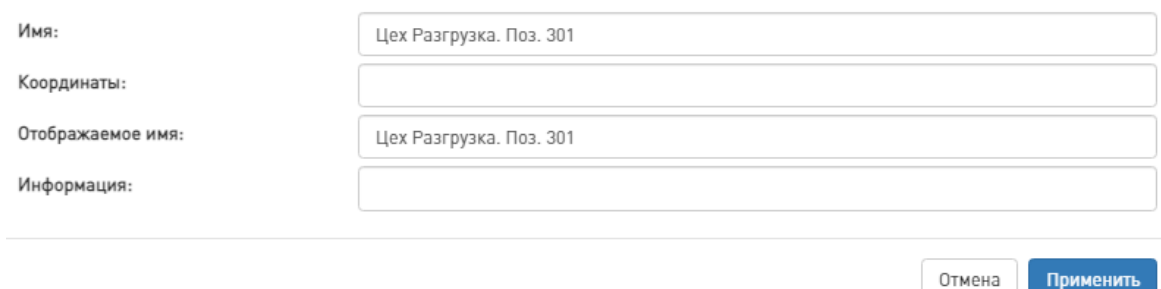

**Рисунок 89. Ввод информации по локации**

3. для сохранения записи нажать кнопку **Применить**.

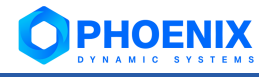

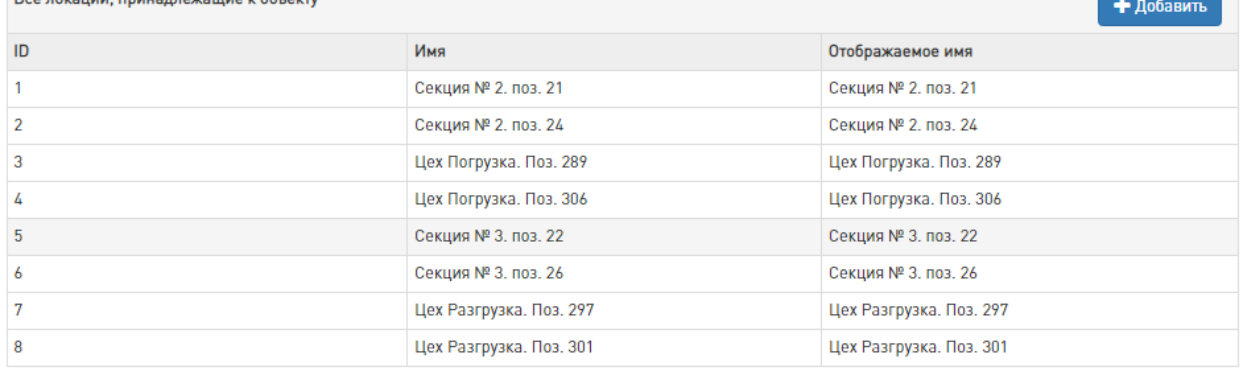

#### **Рисунок 90. Добавленная локация**

Чтобы отредактировать информацию по локации, следует дважды кликнуть мышью на соответствующей записи в таблице или правой кнопкой мыши нажать на запись и в появившемся контекстном меню выбрать пункт **Редактировать**.

# <span id="page-58-0"></span>**3.4.10. Настройка комплексных параметров КЕ**

Комплексный параметр – параметр, который является результатом вычисления логического выражения, аргументами которого выступают события ПБ.

Для определенных уровней иерархической структуры конфигурационных единиц (установка, узел, блок, техническое устройство) можно настроить комплексные параметры КЕ через таблицу **Комплексные параметры**, расположенную в нижней части области вывода данных.

Чтобы настроить новый комплексный параметр, следует:

1. нажать кнопку **Добавить** в заголовке таблицы комплексных параметров;

.<br>Комплексные параметрь **Класс тревоги** 

**Рисунок 91. Таблица Комплексные параметры**

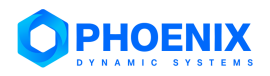

Отмена

## 2. в появившемся окне ввести атрибуты параметра (описание атрибутов см. в разделе [Атри](#page-59-0)[буты комплексных параметров\)](#page-59-0);

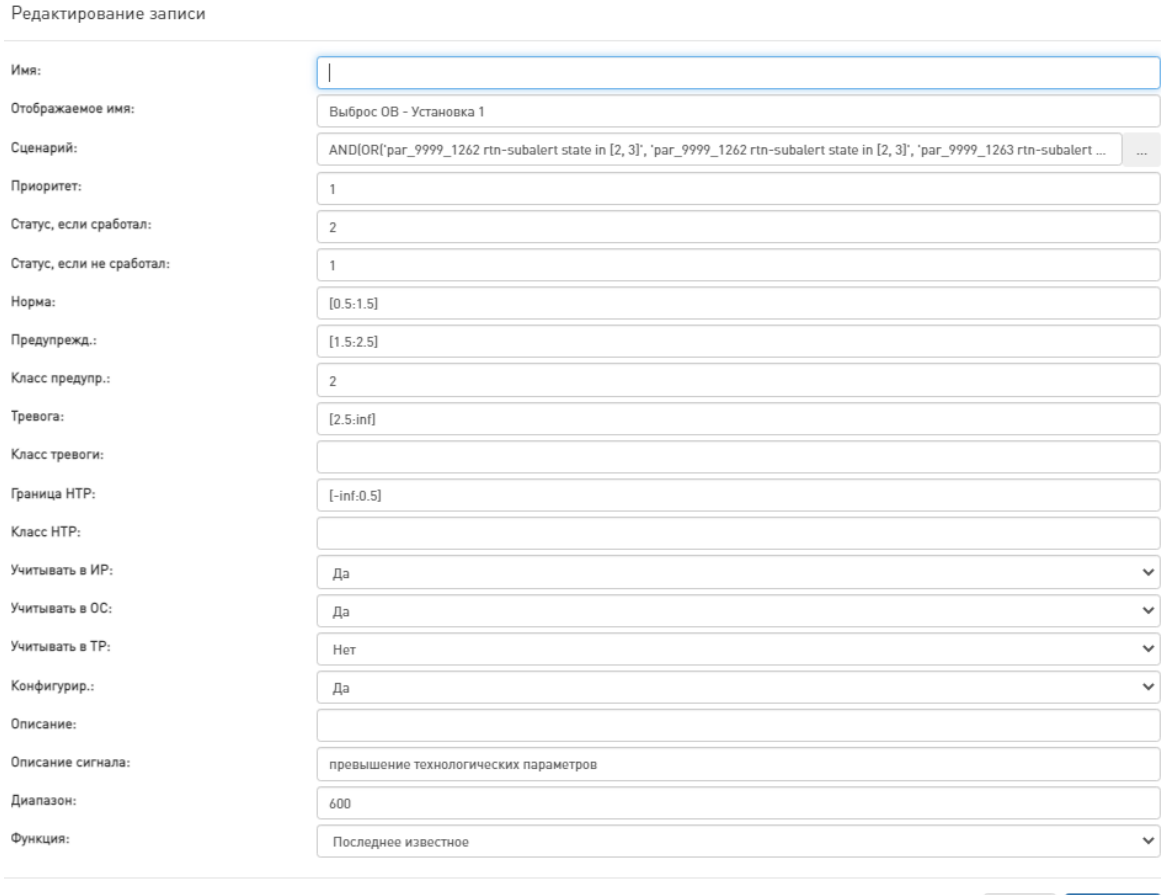

#### **Рисунок 92. Ввод атрибутов параметра**

#### 3. для сохранения записи нажать кнопку **Применить**.

Чтобы отредактировать атрибуты заведенного параметра, следует дважды кликнуть мышью на соответствующей записи в таблице.

### <span id="page-59-0"></span>**3.4.10.1. Атрибуты комплексных параметров**

Приведённые ниже атрибуты доступны для ввода администратору при [настройке комплексных па](#page-58-0)[раметров КЕ.](#page-58-0)

#### **Имя**

Развернутое имя параметра. Может содержать 255 символов.

#### **Отображаемое имя**

Системное имя одного или нескольких родительских объектов, отображаемое в таблице комплексных параметров.

#### **Сценарий**

Набор функций / логических операций над правилами, результат которого булево значение (TRUE / FALSE). Подробнее см. в разделе [Редактор сценария для расчета значения ком](#page-62-0)[плексного параметра.](#page-62-0)

## **Приоритет**

Приоритет перед источником данных. По умолчанию приоритет источника данных – 100. Если комплексный параметр имеет приоритет < 100, это означает, что при подсчете основных метрик родительского объекта, данный комплексный параметр будет рассчитываться как обычный дискретный параметр, будут учтены его обобщенное состояние и класс опасности.

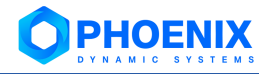

#### **Статус, если сработал**

Статус, который получит комплексный параметр, если результатом выполнения сценария будет значение TRUE. В данном поле указывается идентификатор статуса комплексного параметра.

#### **Статус, если не сработал**

Статус, который получит комплексный параметр, если результатом выполнения сценария будет значение FALSE. В данном поле указывается идентификатор статуса комплексного параметра.

## **Норма**

Численные границы, в пределах которых находится статус комплексного параметра при норме. Границы задаются в квадратных скобках и разделены двоеточием. Например, при диапазоне **[0.5:1.5]** статус комплексного параметра 1 рассматривается как норма.

### **Предупрежд.**

Численные границы, в пределах которых находится статус комплексного параметра при предупреждении (желтая индикация). Границы задаются в квадратных скобках и разделены двоеточием. Например, при диапазоне **[1.5:2.5]** статус комплексного параметра 2 рассматривается как предупреждение.

#### **Класс предупр.**

Класс опасности, присваиваемый комплексному параметру при попадании его идентификатора статуса в границы предупреждения. В данном поле указывается цифра, обозначающая класс опасности. Например, цифра **2** для класса опасности С2.

## **Тревога**

Численные границы, в пределах которых находится статус комплексного параметра при тревоге (красная индикация). Границы задаются в квадратных скобках и разделены двоеточием. Например, при диапазоне **[2.5:inf]** статус комплексного параметра 3 рассматривается как тревога.

#### **Класс тревоги**

Класс опасности, присваиваемый комплексному параметру при попадании его идентификатора статуса в границы тревоги. В данном поле указывается цифра, обозначающая класс опасности. Например, цифра **3** для класса опасности С3.

## **Граница НТР**

Численные границы, в пределах которых находится статус комплексного параметра при нарушении норм технологического режима (НТР). Границы задаются в квадратных скобках и разделены двоеточием. Например, при диапазоне **[-inf:0.5]** статус комплексного параметра 0 рассматривается как нарушение нормы технологического режима.

# **Класс НТР**

Класс опасности, присваиваемый комплексному параметру при попадании его идентификатора статуса в границы норм технологического режима. В данном поле указывается цифра, обозначающая класс опасности.

### **Учитывать в ИР**

Признак использования параметра при расчете в модуле интегрального риска.

# **Учитывать в ОС**

Признак учета параметра при расчете обобщенного состояния технического устройства в модуле обобщенного состояния.

# **Учитывать в ТР**

Признак использования параметра при расчете в модуле технического риска.

## **Конфигурир.**

Флаг, показывающий конфигурировать ли данный комплексный параметр системе. 1 – да, 0  $-$  нет $-$ 

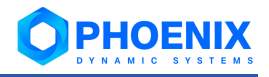

#### **Описание**

Описание комплексного параметра, словесное описание сценария и условий применения.

#### **Описание сигнала**

Дополнительная информация по сигналу.

#### **Диапазон**

Период (в секундах), используемый функцией, выбранной в поле **Функция**, для определения значения сигнала. Чем он больше, тем больше времени требуется для вычисления значения сигнала. По умолчанию – **600** секунд.

#### **Функция**

Функция для определения значения сигнала.

Доступны следующие функции:

- ❖ **среднее**  выбирает из базы данных значения за интервал **Диапазон** и вычисляет среднее значение;
- ❖ **минимальное** выбирает из базы данных минимальное значение за интервал **Диапазон**;
- ❖ **максимальное** выбирает из базы данных максимальное значение за интервал **Диапазон**;
- ❖ **последнее** выбирает из базы данных последнее известное значение за интервал **Диапазон**. Это значение может быть только числом;
- ❖ **текущее** выбирает из базы данных последнее значение за интервал **Диапазон**. Это значение не обязательно будет числом;

Например, если в течение интервала **Диапазон** целевой объект стал недоступным, то функция **последнее** возвращает значение, полученное в момент, когда целевой объект был еще доступен, а функция **текущее** возвращает значение **NAN**;

- ❖ **последнее известное** выбирает из базы данных последнее известное значение за интервал **Диапазон**. Если за указанный интервал значения отсутствуют или они не определены, то функция возвращает значение **NAN**;
- ❖ **не определено** эквивалент незаданному значению; допустимо только как локальное значение параметра **Функция** для указания на использование глобального значения.

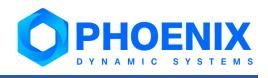

### <span id="page-62-0"></span>**3.4.10.2. Редактор сценария для расчета значения комплексного параметра**

С помощью редактора сценария можно задать правила расчета значения комплексного параметра. Чтобы открыть редактор, следует в окне редактирования атрибутов комплексного параметра рядом

с полем **Сценарий** нажать кнопку .

# **3.4.10.2.1. Обзор структуры редактора сценария**

Структура редактора сценария для расчета значения комплексного параметра следующая:

- ❖ рабочая область, расположенная в левой части редактора;
- ❖ дерево конфигурации, расположенное в правой части редактора;
- ❖ панель для выбора представления сценария, расположенная под рабочей областью: **Схема** – отображение сценария в виде графической иерархии элементов;

Кнопка позволяет добавлять функции или правила, кнопка – удалять, кнопки  $\vee$  /  $\geq$  позволяют сворачивать / разворачивать группу правил. При наведении мыши на

правило оно подсвечивается, и рядом с ним появляется кнопка , позволяющая перейти на соответствующий правилу целевой объект в дереве конфигурации;

| $^{\circ}$<br>Редактор сценария |      |              |                                                                           |              |                              |                      |              |              |                     |                                  |                                                                             |                                    |
|---------------------------------|------|--------------|---------------------------------------------------------------------------|--------------|------------------------------|----------------------|--------------|--------------|---------------------|----------------------------------|-----------------------------------------------------------------------------|------------------------------------|
| AND                             |      |              |                                                                           |              |                              |                      |              |              |                     |                                  | Поиск                                                                       | $\boldsymbol{c}$<br>Q              |
|                                 | OR . | ÷            |                                                                           |              |                              |                      |              |              |                     |                                  | 42 Administrator                                                            |                                    |
|                                 |      |              |                                                                           |              |                              |                      |              |              |                     |                                  | □ Ростехнадзор                                                              |                                    |
|                                 |      |              | давление (system tag par 9999 1261, position par 9999 1261)               | $\checkmark$ | rtn-subalert                 | $\mathbf{v}$         | state        | $\vee$ in    |                     | $\vee$ 2, 3, 4                   | © Корпорация 1                                                              |                                    |
|                                 |      |              |                                                                           |              |                              |                      |              |              |                     |                                  | Информационные панели                                                       |                                    |
|                                 |      |              | давление (system tag par 9999 1262, position par 9999 1262)               | $\checkmark$ | rtn-subalert                 | $\checkmark$         | state        | $\mathbf{v}$ | in.                 | $\vee$ 2.3                       | $\vee$ $\bigcirc$ Объект 1                                                  |                                    |
|                                 |      |              | давление (system tag par 9999 1263, position par 9999 1263)               | $\checkmark$ | rtn-subalert                 | $\checkmark$         | state        | $\mathbf{v}$ | in.<br>$\checkmark$ | 2,3                              | Е Аналитические данные                                                      |                                    |
|                                 |      |              |                                                                           |              |                              |                      |              |              |                     |                                  | Информационные панели                                                       |                                    |
|                                 |      |              | давление (system tag par 9999 1264, position par 9999 1264)               | $\checkmark$ | rtn-subalert                 | $\checkmark$         | state        | $\checkmark$ | in.                 | $\vee$ 2.3                       | √ © Объекты мониторинга                                                     |                                    |
|                                 |      |              | давление (system tag par 9999 1265, position par 9999 1265)               | $\checkmark$ | rtn-subalert                 | $\checkmark$         | state        | $\mathbf{v}$ | in $\sqrt{2.3}$     |                                  | У. Объект 1 (Модуль сбора данных)                                           |                                    |
|                                 |      |              |                                                                           |              |                              |                      |              |              |                     |                                  | $\vee$ 2. Комплекс 1                                                        |                                    |
|                                 |      |              | давление (system tag par 9999 1201, position par 9999 1201)               | $\checkmark$ | rtn-subalert                 | $\checkmark$         | state        | $\checkmark$ | in $\sqrt{2.3}$     |                                  | У Установка 1                                                               |                                    |
|                                 |      |              |                                                                           |              |                              |                      |              |              |                     |                                  | <b>де</b> Установка 1 (состояние)<br>$\vee$ 2. Статическое оборудование (Уз |                                    |
|                                 |      |              | давление (opcua sever.system tag par 9999 1202,position par 9999 1202) >  |              | rtn-subalert                 | $\checkmark$         | state        | $\mathbf{v}$ | in $\sqrt{2}$ , 3   |                                  | <b>Э</b> Емкость                                                            |                                    |
|                                 |      |              | давление (opcua sever.system tag par 9999 1203, position par 9999 1203) • |              | rtn-subalert                 | $\checkmark$         | state        | $\vee$ in    |                     | $\vee$ 2.3                       | У: Резервуар                                                                |                                    |
|                                 |      |              |                                                                           |              |                              |                      |              |              |                     |                                  |                                                                             | 袋 Резервуар (состояние)            |
|                                 | OR   |              |                                                                           |              |                              |                      |              |              |                     |                                  |                                                                             | <b>В</b> ДБК: давление (состоян    |
|                                 |      |              | разрушение Двигатель                                                      | $\checkmark$ | cor-current-state            | $\ddot{\phantom{1}}$ | state        |              | $\vee$ = $\vee$ 1   |                                  |                                                                             | <b>В</b> ПАЗ:давление (состояние)  |
|                                 |      |              |                                                                           |              |                              |                      |              |              |                     |                                  | <b>В</b> давление (состояние)                                               |                                    |
|                                 |      | <b>AND</b>   |                                                                           |              |                              |                      |              |              |                     |                                  |                                                                             | $\vee$ <b>A</b> analog-param-alert |
|                                 |      | <b>TOF</b>   | ÷                                                                         |              |                              |                      |              |              |                     |                                  |                                                                             | A rtn-subalert                     |
|                                 |      |              |                                                                           |              |                              |                      |              |              |                     |                                  |                                                                             | и температура (состояние)          |
|                                 |      |              | Длительность (сек.)                                                       |              | $=$<br>120<br>$\checkmark$   |                      |              |              |                     |                                  |                                                                             | и дискретный (состояние)           |
|                                 |      |              |                                                                           |              |                              |                      |              |              |                     |                                  | У. Сепаратор                                                                |                                    |
|                                 |      |              | Двигатель (system tag equ 9999 421)                                       |              | rtn-subalert<br>$\checkmark$ |                      | $\checkmark$ |              |                     | state $\sqrt{ }$ == $\sqrt{ }$ 1 | У. Трубопровод                                                              |                                    |
|                                 |      | $\mathbf{x}$ | $OR +$                                                                    |              |                              |                      |              |              |                     |                                  | У. Газоанализатор                                                           |                                    |
|                                 |      |              |                                                                           |              |                              |                      |              |              |                     |                                  | У Статическое оборудование (Уз                                              |                                    |
| Cxema                           |      |              | Текстовое представление                                                   |              |                              |                      |              |              |                     |                                  | У. Статическое оборудование (Уз                                             |                                    |
|                                 |      |              |                                                                           |              |                              |                      |              |              |                     |                                  | $\cdots$                                                                    | Сохранить<br>Отмена                |

**Рисунок 93. Представление Схема**

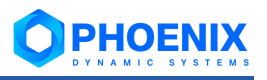

 $\circ$ 

#### **Текстовое представление** – отображение сценария в текстовом виде;

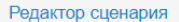

|                     | $1$ AND(                                                                                       | Поиск                                  |  |
|---------------------|------------------------------------------------------------------------------------------------|----------------------------------------|--|
| $\overline{2}$<br>3 | OR <sub>(</sub><br>par 9999 1261 rtn-subalert state in [2, 3, 4]',                             |                                        |  |
|                     | 'par_9999_1262 rtn-subalert state in [2, 3]',                                                  | Administrator                          |  |
| 5                   | 'par 9999 1263 rtn-subalert state in [2, 3]',                                                  | √ □ Ростехнадзор                       |  |
| 6                   | 'par 9999 1264 rtn-subalert state in [2, 3]',                                                  | $\vee$ $\Box$ Корпорация 1             |  |
|                     | 'par 9999 1265 rtn-subalert state in [2, 3]',                                                  | □ Информационные панели                |  |
| 8<br>9              | 'par_9999_1201 rtn-subalert state in [2, 3]',<br>'par 9999 1202 rtn-subalert state in [2, 3]', | $\vee$ $\Box$ Объект 1                 |  |
| 10                  | 'par 9999 1203 rtn-subalert state in [2, 3]'                                                   | > Е Аналитические данные               |  |
| 11                  | λ,                                                                                             |                                        |  |
| 12                  | OR <sub>(</sub>                                                                                | > ШИнформационные панели               |  |
| 13                  | 'cpr 9999 5 cpr-current-state state == 1',                                                     | $\vee$ $\bigoplus$ Объекты мониторинга |  |
| 14<br>15            | AND (<br>TOF (                                                                                 | • У Объект 1 (Модуль сбора данных)     |  |
| 16                  | 120,                                                                                           | $\vee$ $\mathbf{y}$ Комплекс 1         |  |
| 17                  | 'equ 9999 421 rtn-subalert state == $1'$                                                       | У Установка 1                          |  |
| 18                  | $\mathcal{L}$                                                                                  | > <u>не</u> Установка 1 (состояние)    |  |
| 19                  | OR (                                                                                           |                                        |  |
| 20                  | par_9999_1981 rtn-subalert state in [2, 3, 5]',                                                | > У Статическое оборудование (Узел 1)  |  |
| 21<br>22            | OR (<br>OR (                                                                                   | > У Статическое оборудование (Узел 2)  |  |
| 23                  | TON (                                                                                          | > У. Статическое оборудование (Узел 3) |  |
| 24                  | 180,                                                                                           | > У Статическое оборудование (Узел 4)  |  |
| 25                  | 'par 9999 1861 rtn-subalert value < 300'                                                       | > У Статическое оборудование (Узел 5)  |  |
| 26                  | $\lambda$                                                                                      |                                        |  |
| 27<br>28            | AND (<br>'par 9999 1561 rtn-subalert value == $0'$ ,                                           | > У Динамическое оборудование (Узел 1) |  |
| 29                  | 'par 9999 1621 rtn-subalert value == $1'$                                                      | > У Динамическое оборудование (Узел 2) |  |
| 30                  | ),                                                                                             | У Динамическое оборудование (Узел 3)   |  |
| 31                  | AND (                                                                                          | У Динамическое оборудование (Узел 4)   |  |
| 32                  | 'par 9999 2281 rtn-subalert value < 300',                                                      | > У Динамическое оборудование (Узел 5) |  |
| 33<br>34            | 'par 9999 2282 rtn-subalert value < 300'<br>),                                                 |                                        |  |
| 35                  | 'par 9999 1682 rtn-subalert value < 120'                                                       | > У Блок насосов                       |  |
| 36                  | ν,                                                                                             | И Блок вентиляторов                    |  |
| 37                  | OR (                                                                                           | > У Блок миксеров                      |  |
| 38<br>39            | 'par_9999_2101 rtn-subalert value > 87',<br>'nar 9999 2182 rtn-subalert value > $87'$          | <b>У</b> Блок сложного ТР              |  |
|                     | Текстовое представление<br>Схема                                                               | У. Блок точки отбора №125              |  |
|                     |                                                                                                | à.                                     |  |
|                     |                                                                                                | Сохранить<br>Отмена                    |  |

**Рисунок 94. Текстовое представление**

❖ панель управления редактором, расположенная в нижней части редактора. Содержит кнопки для сохранения / отмены сделанных изменений.

#### **3.4.10.2.2. Работа с редактором сценария**

Чтобы сформировать сценарий, необходимо настроить функции, которые применяются к группе правил.

Правило – это логическое выражение, вычисляемое с использованием данных о состоянии сигнала.

Редактировать сценарий можно как в представлении **Схема**, так и в **Текстовом представлении**. Данные представления синхронизированы друг с другом (изменения, внесенные в сценарий в одном представлении, автоматически отображаются во втором).

При неправильном введении текстового сценария выдается предупреждение о невозможности преобразования текстового сценария в схему, и предлагается либо исправить в **Текстовом представлении** ошибку сценария, либо отменить изменения сценария.

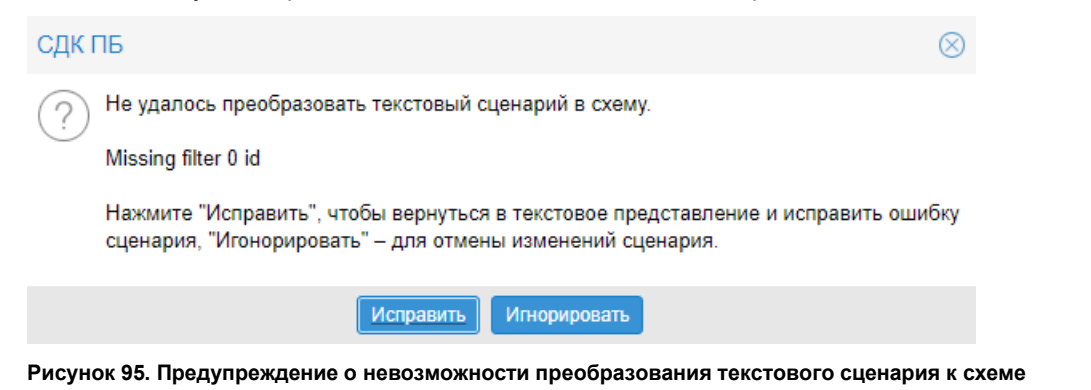

Далее рассматриваются приемы работы с редактором в представлении **Схема**.

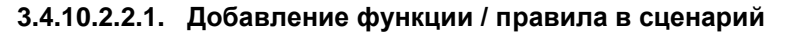

Чтобы добавить функцию / правило в сценарий, следует:

- 1. нажать кнопку
- 2. в открывшемся меню выбрать пункт **Добавить функцию** / **Добавить правило**;

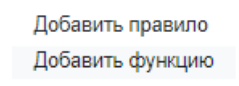

#### **Рисунок 96. Меню добавления функции или правила**

В результате функция добавится в следующий уровень иерархии, а правило – в конец группы правил выбранной функции. По умолчанию добавляется функция AND.

Также можно добавить правило, перетащив в рабочую область редактора узел дерева конфигурации, к которому привязан шаблон сигналов (или сам шаблон сигналов, или сигнал).

Чтобы выбрать другую функцию, следует:

- 1. нажать на кнопку функции, которую необходимо изменить, например **AND**
- 2. в открывшемся меню выбрать тип функции и саму функцию:
	- ❖ **Логические AND**, **OR**, **ANY**, **NOT**;

# ❖ **Временные** – **TON**, **TOF**, **STOF**.

| <sub>v</sub> Логические<br>AND |  |
|--------------------------------|--|
| ΟR                             |  |
| ANY                            |  |
| NOT                            |  |
| v Временные<br><b>TON</b>      |  |
| <b>TOF</b>                     |  |
| <b>STOF</b>                    |  |

**Рисунок 97. Меню выбора функции**

После нажатия на выбранную функцию, на месте кнопки отобразится соответствующее название. Подробно функции описаны в справочнике Функции для вычисления комплексных параметров.

# **3.4.10.2.2.2. Настройка правила в группе**

Чтобы настроить правило в группе, необходимо настроить его поля. Для этого следует:

1. в первом поле при необходимости изменить целевой объект, сигнал которого необходимо настроить (в выпадающем списке отображаются названия целевых объектов, уже использованных в сценарии);

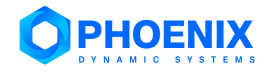

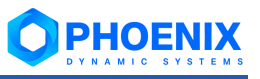

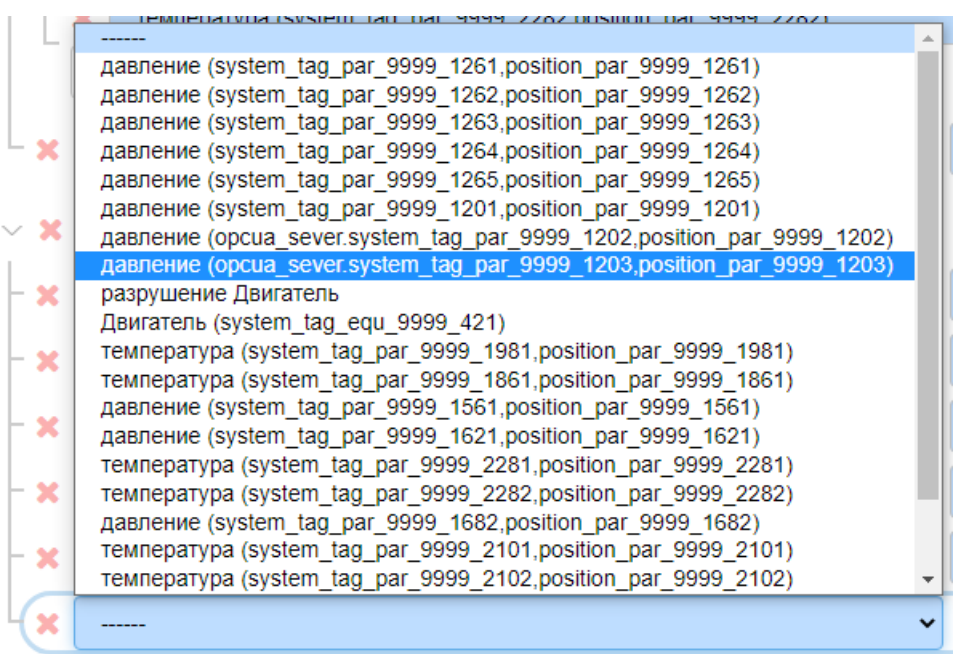

**Рисунок 98. Поле для изменения целевого объекта, сигнал которого необходимо настроить**

2. во втором поле из списка выбрать сигнал (в случае, если шаблон сигналов содержит несколько сигналов);

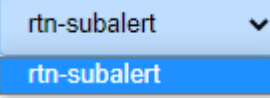

**Рисунок 99. Поле для выбора сигнала**

- 3. в третьем поле указать параметр, который будет анализироваться в правиле:
	- state статус сигнала;
	- ❖ **value** значение сигнала;
	- ❖ **time** время получения значения сигнала;

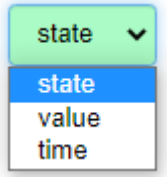

**Рисунок 100. Поле для выбора анализируемого параметра** 

4. в четвертом поле выбрать оператор сравнения с некоторым значением (количество операторов в списке зависит от параметра, выбранного в третьем поле);

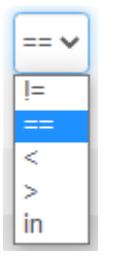

**Рисунок 101. Поле для выбора оператора сравнения**

5. в пятом поле ввести значение, с которым будет сравниваться значение параметра, выбранного в третьем поле (при необходимости ввести несколько значений через запятую).

| $\vee$ x            | <b>OR</b><br>÷                                                |              |              |              |              |               |            |
|---------------------|---------------------------------------------------------------|--------------|--------------|--------------|--------------|---------------|------------|
| $- x$               | температура (system_tag_par_9999_2101,position_par_9999_2101) | $\checkmark$ | rtn-subalert | $\checkmark$ | value $\vee$ | $>$ $\vee$ 87 |            |
| $- x$               | температура (system_tag_par_9999_2102,position_par_9999_2102) | $\checkmark$ | rtn-subalert | $\checkmark$ | value $\vee$ | $>$ $\vee$ 87 |            |
| $\vdash \mathbf{x}$ | температура (system_tag_par_9999_2103,position_par_9999_2103) | $\checkmark$ | rtn-subalert | $\checkmark$ | value $\vee$ | $> \vee$ 80   |            |
| – x                 | давление (system_tag_par_9999_1501,position_par_9999_1501)    | $\checkmark$ | rtn-subalert | $\checkmark$ | value $\vee$ | $> \vee$ 8.5  |            |
| $-x$                | давление (system_tag_par_9999_1502,position_par_9999_1502)    | $\checkmark$ | rtn-subalert | $\mathbf{v}$ | value $\vee$ |               | $\vee$ 8.5 |

**Рисунок 102. Настройка правил в группе**

Для некоторых функций необходимо настроить обязательные поля. Например, для логической функции ANY настраивается значение для поля **Количество**, для временных функций TON, TOF, STOF настраивается значение для поля **Длительность**.

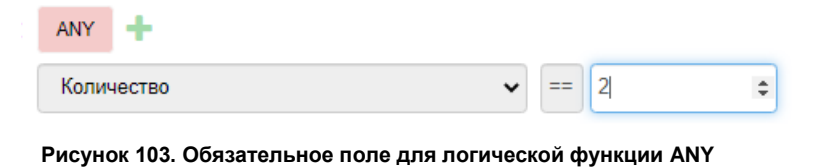

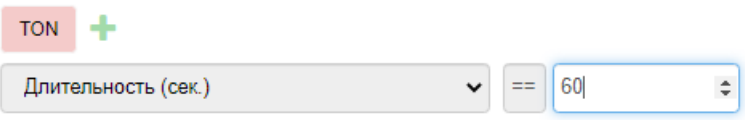

**Рисунок 104. Обязательное поле для временной функции (пример для функции TON)**